# DOL 535 • DOL 539 Masthähnchen - Produktion Handbuch

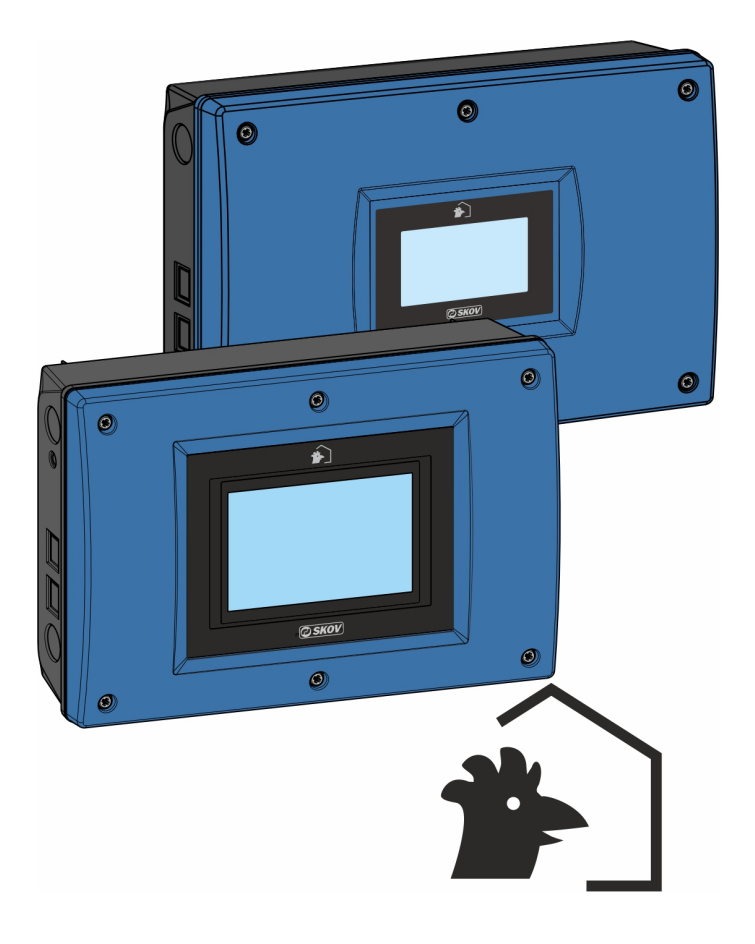

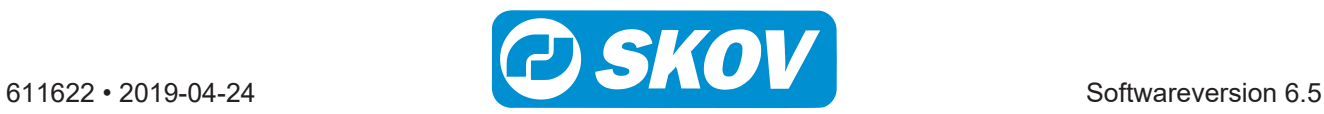

### **Produkt- und Dokumentationsänderungen**

Wir behalten uns das Recht vor, Änderungen in diesem Handbuch und dem darin beschriebenen Produkt ohne Vorankündigung vorzunehmen. Wenden Sie sich im Zweifelsfall bitte an uns.

Das Änderungsdatum ist auf Vorder- und Rückseite angegeben.

#### **Hinweis**

- Alle Rechte vorbehalten SKOV A/S. Kein Teil dieses Handbuchs darf ohne jeweilige schriftliche Genehmigung von SKOV A/S in irgendeiner Form reproduziert werden.
- Wir haben alle angemessenen Anstrengungen unternommen, um die Genauigkeit der in diesem Handbuch enthaltenen Informationen sicherzustellen. Sollten dennoch Fehler oder ungenaue Angaben gefunden werden, informieren Sie bitte SKOV A/S darüber.
- Ungeachtet des Vorstehenden übernimmt SKOV A/S keinerlei Haftung für Verluste oder Schäden, die tatsächlich oder angeblich aus oder in Zusammenhang mit der Benutzung der hierin enthaltenen Informationen oder im Vertrauen auf diese Informationen entstehen.
- Urheberrechtlich geschützt durch SKOV A/S.

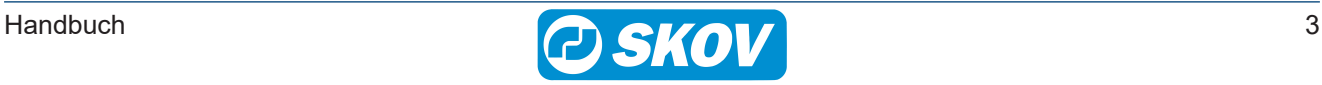

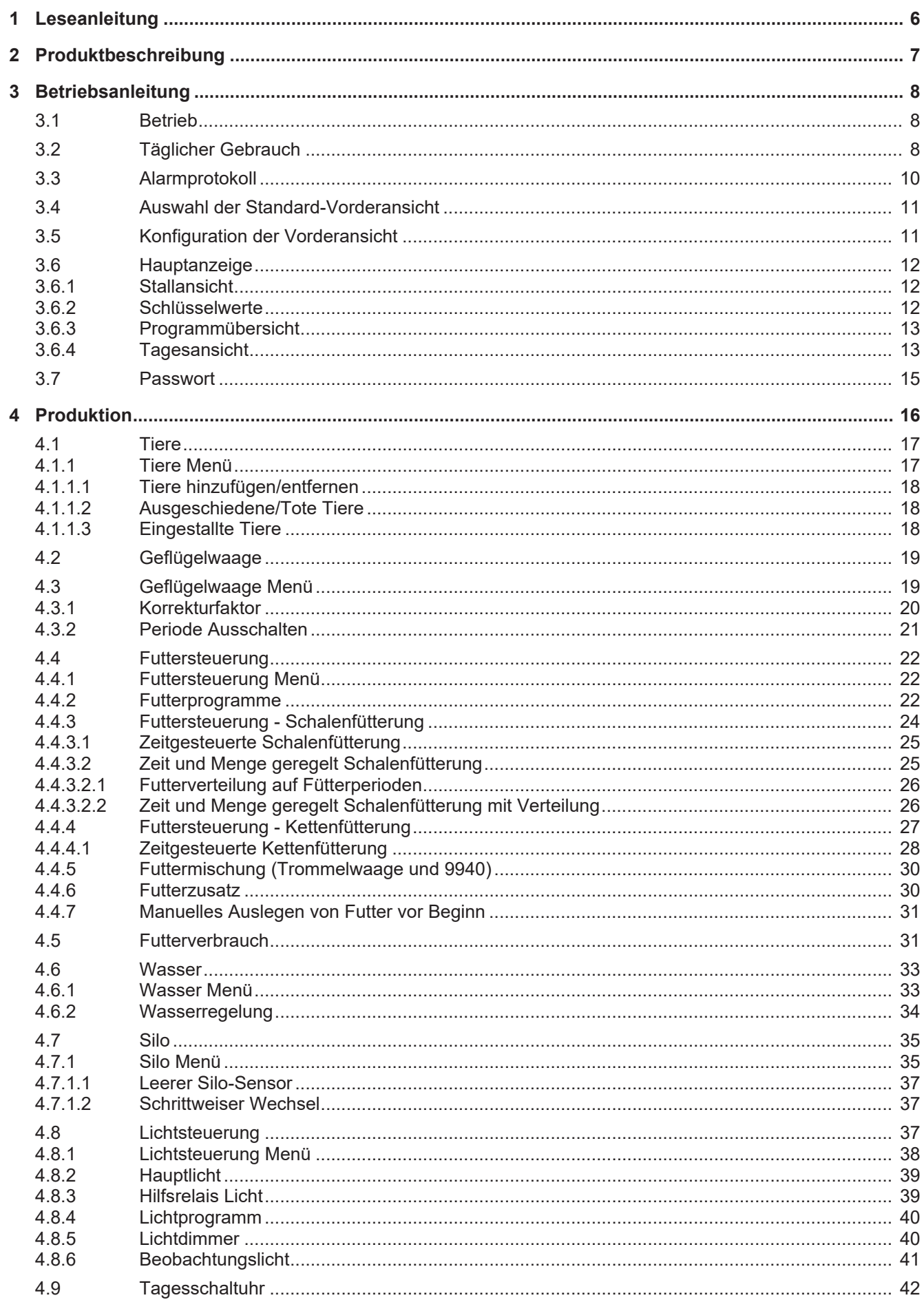

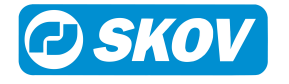

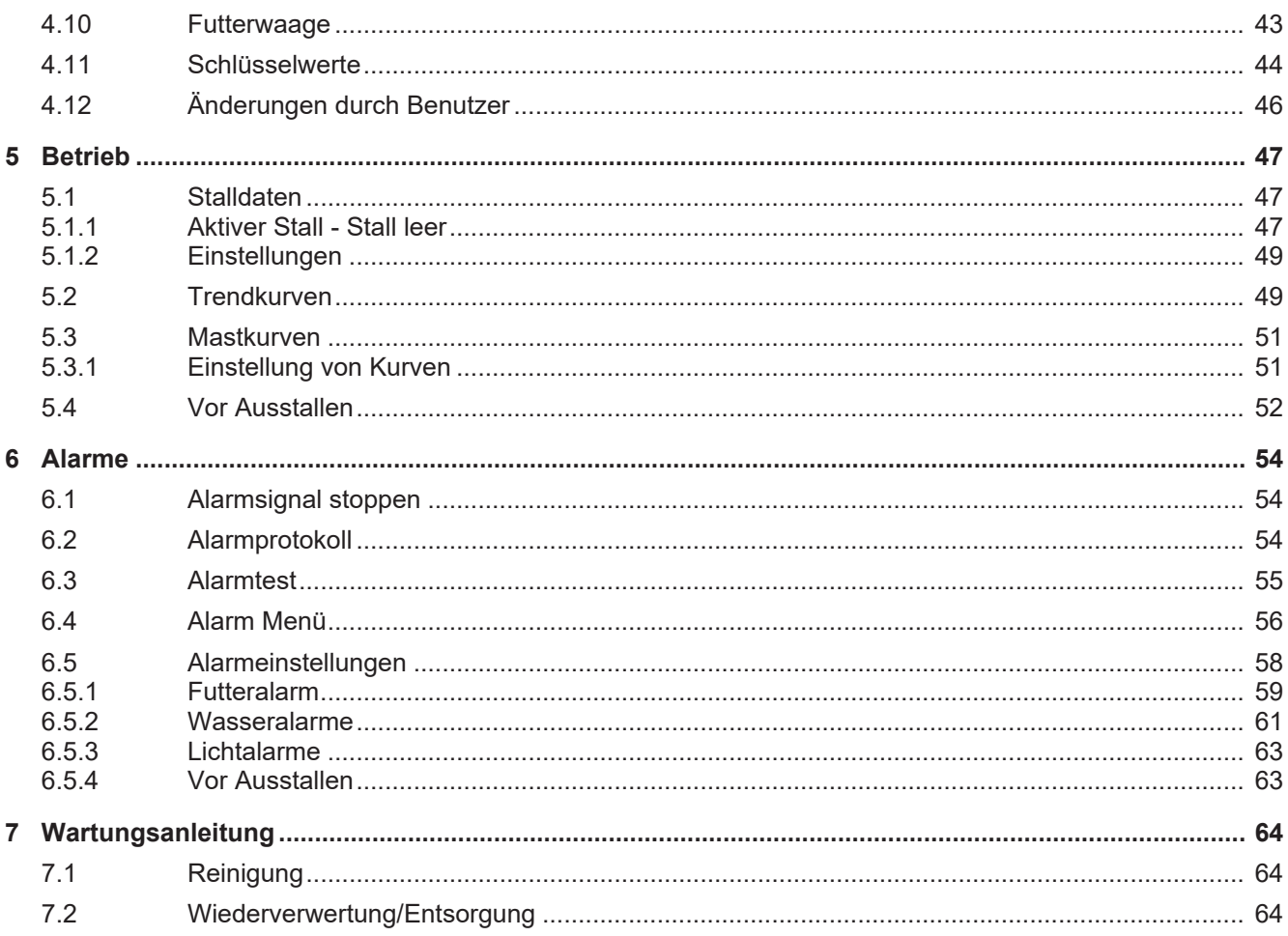

### <span id="page-5-0"></span>*1 Leseanleitung*

In diesem Benutzerhandbuch wird die Bedienung von dem Stallcomputer erläutert. Das Benutzerhandbuch bietet Benutzern die zur optimalen Nutzung von dem Stallcomputer erforderlichen Grundkenntnisse der Computerfunktionen.

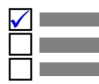

Manche Funktionen sind optional und werden nur bei spezifischen Einstellungen des Stallcomputers in Anspruch genommen. Derartige Funktionen werden mit dem Optional-Symbol angezeigt.

Wird eine Funktion – z. B. die **Tagesschaltuhr** – nicht verwendet, so wird sie nicht in den Benutzermenüs des Computers angezeigt. Aus diesem Grund kann das Handbuch Abschnitte enthalten, die im Hinblick auf die spezifischen Einstellungen des Computers keine Relevanz haben. Siehe auch *Technisches Handbuch*, oder wenden Sie sich bei Bedarf an den Service oder Ihren Händler.

Die *Betriebsanleitung* des vorliegenden Handbuchs umfasst eine allgemeine Einleitung, die einen kurzen Überblick über die Bedienung des Stallcomputers gibt.

Danach folgen, in vier Hauptabschnitte gegliedert, Beschreibungen der Stallcomputer-Funktionen. Sowohl die Hauptabschnitte als auch die Unterabschnitte folgen derselben Reihenfolge, die die Funktionen in den Menüs des Stallcomputers haben.

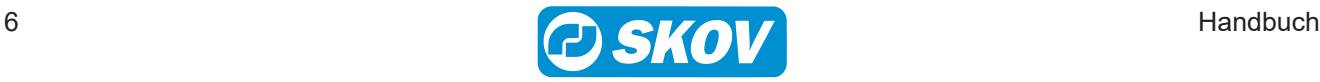

# <span id="page-6-0"></span>*2 Produktbeschreibung*

DOL 53X ist eine Serie an Ein-Stall-Stallcomputern, die speziell für Geflügelanlagen entwickelt worden sind. Die Produktreihe der Computer umfasst mehrere Varianten. Jede davon erfüllt die verschiedenen Ansprüche an die Klima- und Produktionssteuerung in Verbindung mit Produktionsformen und geographischen Klimabedingungen.

- Klimacomputer DOL 534
- Produktionscomputer DOL 535
- DOL 539 Klima- und Produktionscomputer (durch Zusammenschluss von DOL 534 und DOL 535 erreicht)

DOL 534 ist in den folgenden Klima-Varianten erhältlich:

- LPV
- Tunnel
- Combi-Tunnel
- Natürliche Lüftung

Der DOL 535 ist in folgenden Produktionsvarianten erhältlich:

- Broiler (Masthänchen)
- Breeder (Elterntiere)
- Layers (Legehennen)

Der Computer wird über ein großes Touch-Display mit grafischen Ansichten von z. B. Lüftung-Status, Ikonen und Kurven bedient. Anzeigen können je nach Wunsch des Benutzers angepasst werden, damit die am häufigsten verwendeten Arbeitsgänge leicht verfügbar sind. Zusätzlich werden zahlreiche Funktionen, z. B. die 24- Stunden-Uhr, Licht- und Wasseruhr und zusätzliche Sensoren, vom Benutzer benannt. So sind die Funktionen in Menüs und Alarmen leichter zu erkennen.

Der DOL 53X verfügt über zwei LAN-Anschlüsse für die Verbindung von FarmOnline sowie über zwei USB-Anschlüsse.

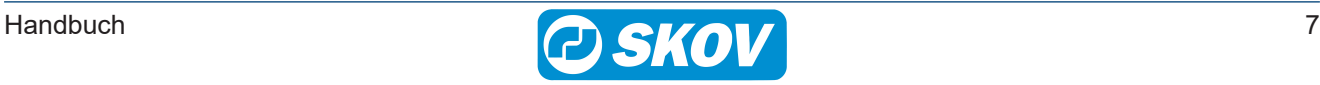

# <span id="page-7-0"></span>*3 Betriebsanleitung*

# <span id="page-7-1"></span>**3.1 Betrieb**

Computer wird komplett mithilfe des Touchscreens bedient.

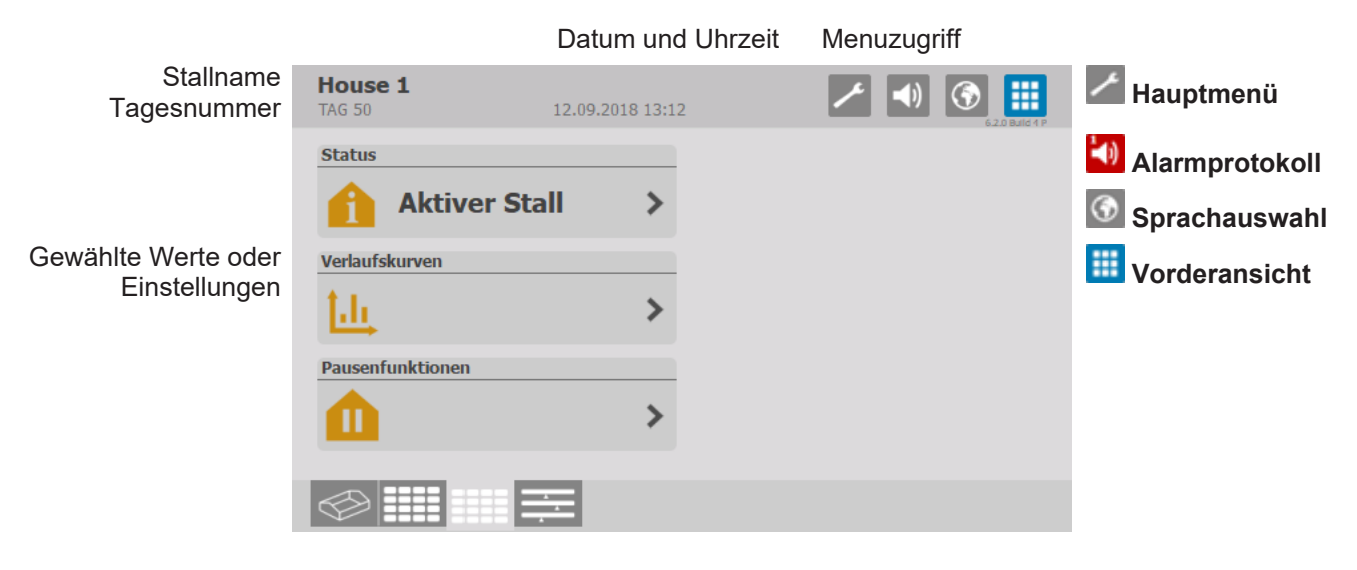

Verknüpfungen für Vorderansichten

### <span id="page-7-2"></span>**3.2 Täglicher Gebrauch**

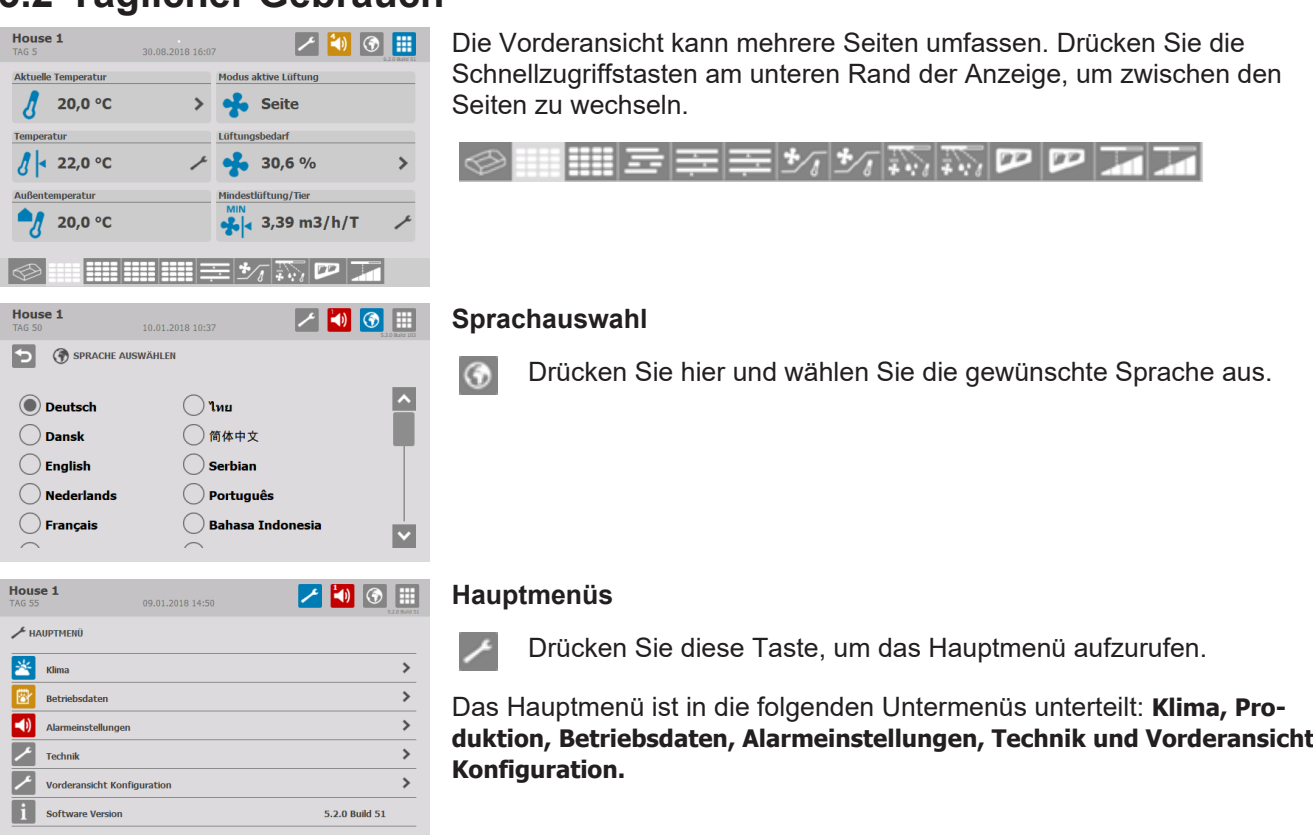

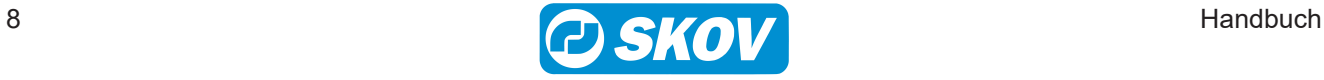

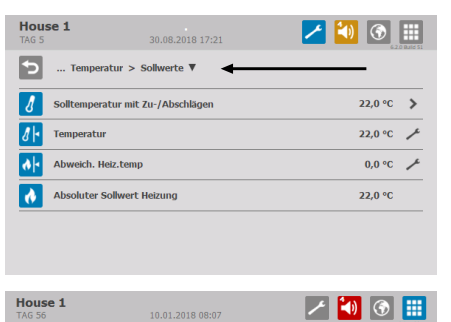

Fingestellter Wert: 18.5 °C

 $20,0 \in \blacksquare$ 

40,0  $\circ$ C

 $\blacktriangledown$ 

✓

6

**D** *d* FEMPERATUR

 $\mathbb{Q}$ 

 $0,0 °C$ 

123

Durch Drücken in die Titelzeile erscheint eine Auswahlliste, mit deren Hilfe einfach zwischen den verschiedenen Menüs gewechselt werden kann.

### **Ändern von Einstellungen**

- Drücken Sie um den Istwert zu ändern. Eine blaue Markierung auf ٠ dem Balken zeigt die Änderung an. -
	- Drücken Sie um die Änderung zu übernehmen.
	- Drücken Sie um den Vorgang rückgängig zu machen.
- 123 Drücken Sie um die Einstellung mithilfe des Tastenfeldes vorzunehmen.

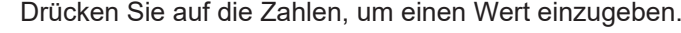

- Drücken Sie um die Änderung zu übernehmen.
- Drücken Sie um den Vorgang rückgängig zu machen.
- Drücken Sie um die Einstellung optional mittels des Schiebereglers vorzunehmen.

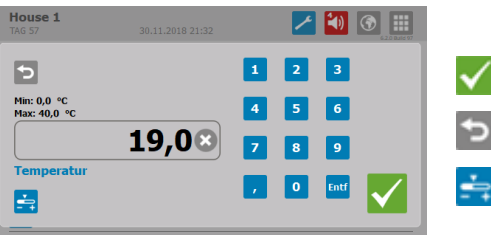

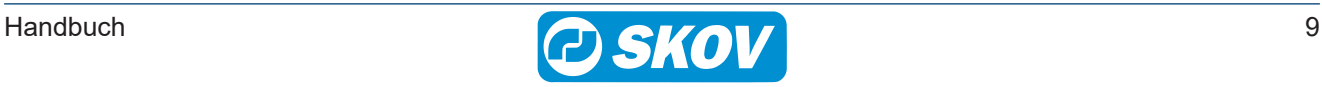

## <span id="page-9-0"></span>**3.3 Alarmprotokoll**

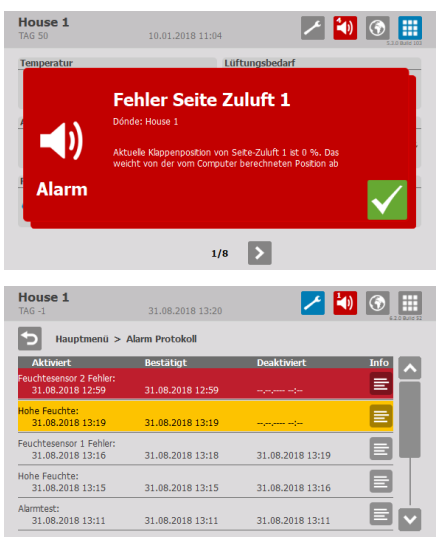

Das Symbol für das Alarmprotokoll gibt die Anzahl der aktiven Alarme an, solange eine Alarmsituation nicht beendet wurde.

Der Stallcomputer zeigt Alarme als Pop-Up-Meldung an.

- Drücken Sie, um den Alarm zu quittieren.
- Drücken Sie, um das Alarmprotokoll zu öffnen. 勻

Das Alarmprotokoll zeigt:

- Wann der Alarm auftrat.
- Wann er deaktiviert wurde (wann der Alarmmodus beendet war).
- Den Wert, der den Alarm auslöste.

Andere aktive Alarme sind in der Liste gekennzeichnet.

- Harte Alarme sind rot markiert.
- Weiche Alarme sind gelb markiert.
- Deaktivierte Alarme sind grau unterlegt.

Das Alarm-Relais wird nur von harten Alarmen ausgelöst.

Stille Alarme lösen im Display ein Popup-Fenster aus.

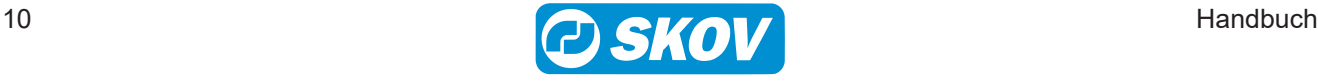

# <span id="page-10-0"></span>**3.4 Auswahl der Standard-Vorderansicht**

Der Stallcomputer enthält eine Anzahl von Standardeinstellungen für die Vorderansicht, die vom Belüftungssystem und der jeweiligen Tierart abhängt.

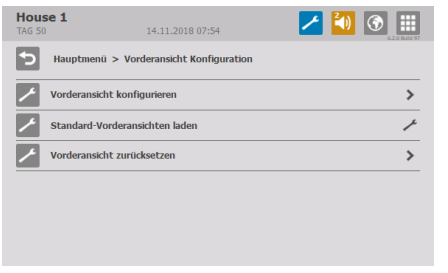

### Wählen Sie **Vorderansicht Konfiguration** | **Standard-Vorderansicht laden**.

Wählen Sie die erforderlich Vorderansicht.

# <span id="page-10-1"></span>**3.5 Konfiguration der Vorderansicht**

Die Vorderansicht kann so konfiguriert werden, dass sie die spezifischen Funktionen und Werte anzeigt, welche für die einzelnen Ställe verwendet werden.

Drücken und wählen Sie **Vorderansicht Konfiguration.**

Wählen Sie **Vorderansicht konfigurieren.**

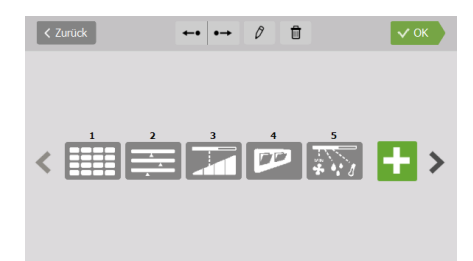

### **Ändern der Vorderansicht**

Zur Änderung drücken Sie auf die Vorderansicht. Ein blauer Rahmen um die Ansicht weist darauf hin, dass diese ausgewählt wurde.

Wählen Sie die Symbole in der Kopfleiste, um:

die Reihenfolge der Vorderansichten zu ändern.

- die Vorderansicht zu bearbeiten.
- d die Vorderansicht zu löschen.

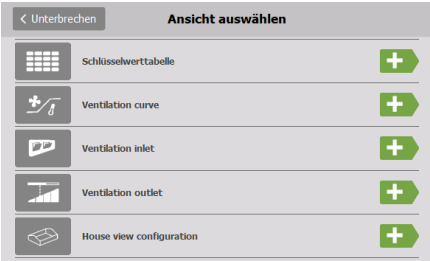

### **Eine neue Vorderansicht hinzuzufügen**

Wählen Sie zwischen den verfügbaren Ansichten.

Drücken Sie um eine neue Vorderansicht hinzuzufügen.

**Stallansicht**. Bietet einen grafischen Überblick über den Stall. Siehe auch [Stallansicht \[](#page-11-1)[}](#page-11-1) [12\]](#page-11-1).

**Schlüsselwerte.** Zeigt eine Übersicht über die ausgewählten Schlüsselwerte an. Siehe auch [Schlüsselwerte \[](#page-11-2)[}](#page-11-2) [12\]](#page-11-2).

**Programmübersicht.** Flexible Ansicht mit bis zu 16 optionalen Programmen und Einstellungsoptionen. Siehe auch [Programmübersicht](#page-12-0) [\[](#page-12-0)[}](#page-12-0) [13\]](#page-12-0).

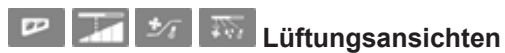

Je nach Art des Stallcomputers und der Einstellung stehen verschiedene Lüftungsansichten zur Verfügung. Bietet eine detaillierte Ansicht der Parameter, die die aktuelle Belüftung bestimmen.

**Tagesansicht.** Einfache Ansicht mit einem Schnellüberblick, den ausgewählten Werten und eingeschränkten Betriebsoptionen. Siehe auch [Tagesansicht \[](#page-12-1)[}](#page-12-1) [13\]](#page-12-1).

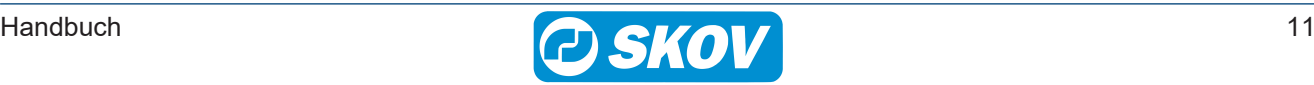

### <span id="page-11-0"></span>**3.6 Hauptanzeige**

### <span id="page-11-1"></span>*3.6.1 Stallansicht*

Diese Ansicht bietet eine grafische Übersicht über die ausgewählten Werte und Einstellungen.

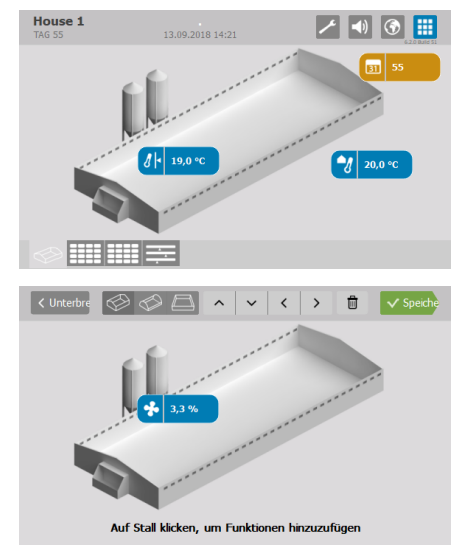

Drücken Sie auf einen Schlüsselwert, um die Einstellungen dafür zu ändern.

### **Konfiguration**

#### **Vorderansicht Konfiguration | Vorderansicht konfigurieren**

In der Leiste oben können Sie die gewünschte Stalldarstellung auswählen, die Position der Schlüsselwerte ändern und Schlüsselwerte löschen.

Drücken Sie auf einen Stall, um einen neuen Schlüsselwert hinzuzufügen. Der Schlüsselwert wird an der Stelle platziert, auf die Sie gedrückt haben.

### <span id="page-11-2"></span>*3.6.2 Schlüsselwerte*

In dieser Ansicht können Sie die Werte und Einstellungen auswählen, die von vorne zugänglich sein sollen. Die Vorderansicht zeigt je nach Größe der Ansicht und der Anzahl der ausgewählten Funktionen kleine oder große Symbole an.

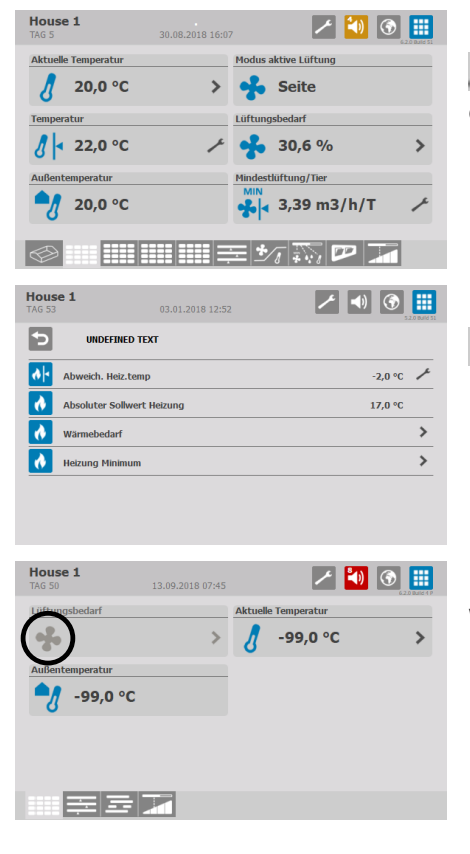

 Drücken Sie die Taste für den direkten Zugriff, um den entsprechenden Wert zu ändern.

Drücken Sie auf das Pfeilsymbol, um in die Untermenüs zu gelangen.

Wenn ein Symbol ohne Farbe dargestellt wird, liegt das daran, dass die Daten für diese Funktion derzeit nicht zugänglich sind.

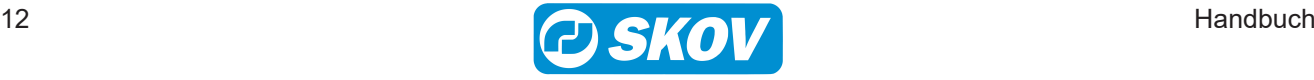

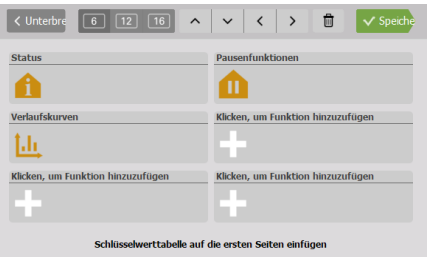

20.0 °C  $\rightarrow$ 

 $20.0 °C$ 

 $30%$ 

 $\sqrt{4}$  22,0 °C  $\overline{y}$ 

Seite  $\frac{1}{2}$ 

 $7$  0 0  $\pm$ 

 $3.39 \text{ m}^3/h/1$ 

#### **Konfiguration**

#### **Vorderansicht Konfiguration | Vorderansicht konfigurieren**

In der Leiste oben können Sie die Anzahl der erforderlichen Schlüsselwerte auswählen, um die Position eines Schlüsselwertes zu ändern oder ihn zu löschen.

Drücken Sie auf das Plus-Symbol, um einen neuen Schlüsselwert hinzuzufügen.

Verlaufskurven werden in der Vorderansicht von Stallcomputern mit 10"- Anzeigen dargestellt wenn Schlüsselwerte in zwei Zeilen gezeigt werden.

# <span id="page-12-0"></span>*3.6.3 Programmübersicht*

Diese Ansicht ermöglicht es Ihnen, verschiedene Arten von Programmen in derselben Vorderansicht zu sehen. Die grafische Darstellung macht es einfach, sich einen Überblick darüber zu verschaffen, wie die Programme im Verhältnis zueinander eingerichtet sind.

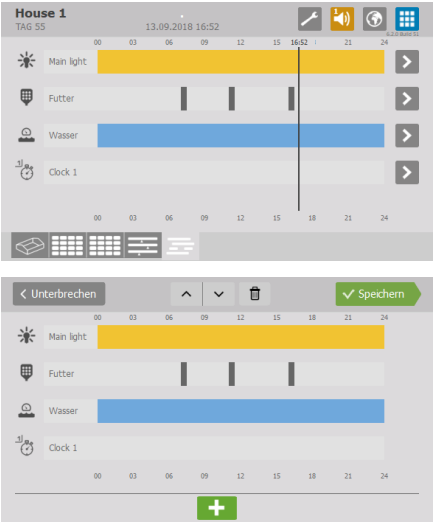

 Drücken Sie auf das Pfeilsymbol, um die Programmeinstellungen zu ändern.

#### **Konfiguration**

#### **Vorderansicht Konfiguration | Vorderansicht konfigurieren**

Die Leiste oben ermöglicht es Ihnen, die Reihenfolge der Programme zu ändern und ein Programm zu löschen.

Drücken Sie das Plus-Symbol, um ein neues Programm hinzuzufügen.

### <span id="page-12-1"></span>*3.6.4 Tagesansicht*

Die Tagesansicht ermöglicht einen einfachen Zugriff auf und einen schnellen Überblick der am häufigsten verwendeten Funktionen.

Um einen eingestellten Wert zu ändern, drücken Sie einmal auf **oder . Die Änderung muss innerhalb von** 30 Sekunden erfolgen. Die Bearbeitung ist dann für einen bestimmten Zeitraum gesperrt.

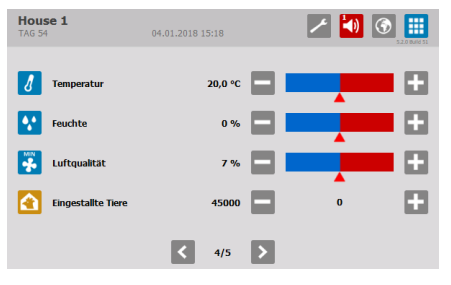

#### **Temperatur**

Der Stallcomputer zeigt die aktuelle Innentemperatur an.

Klicken Sie auf  $\blacksquare$  oder  $\blacksquare$ , um die Innentemperatur an die erforderlich Temperatur im Stall anzupassen.

Anpassung: +/- 0,5 °C

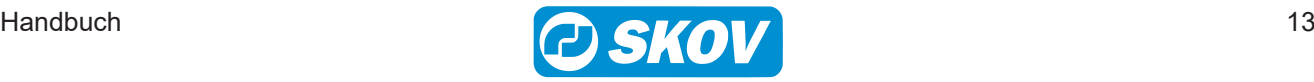

Nächste mögliche Anpassung in zwei Stunden

#### $[1] \otimes [2] \otimes$ 04.01.2018 15:18  $\boxed{d}$ **DU** Feuchte H Eingestallte ▬ Ð  $\begin{array}{|c|c|c|c|}\n\hline\n\text{ }} & 4/5 & \text{ }\n\end{array}$

### **Feuchte**

Der Stallcomputer zeigt die aktuelle Luftfeuchte an.

Klicken Sie auf  $\Box$  oder  $\Box$ , um die Feuchte an die gewünschte Feuchte anzupassen.

Anpassung: ± 5%

Nächste mögliche Anpassung in 24 Stunden

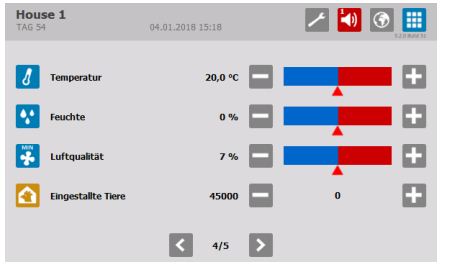

### **Luftqualität**

Der Stallcomputer zeigt die aktuelle Mindestbelüftung im Stall an.

Klicken Sie auf **oder H**, um die Lüftung an die gewünschte Luftqualität anzupassen.

Anpassung: ± 5%

Nächste mögliche Anpassung in zwei Stunden

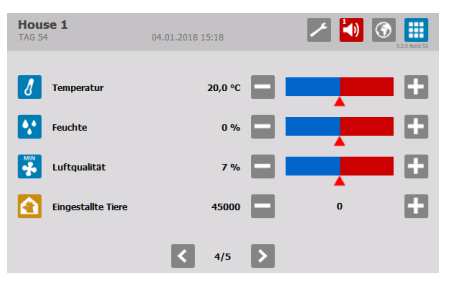

### **Anzahl der Tiere**

Der Stallcomputer zeigt die Gesamtzahl der Tiere an, welche am jeweiligen Tag hinzugefügt oder entfernt wurden.

Klicken Sie auf **Doder H**, um eine Anzahl von Tieren hinzufügen oder zu entfernen.

Geben Sie die Anzahl der hinzugefügten oder entfernten Tiere am Morgen und am Abend ein.

Die Gesamtzahl wird zu Beginn jedes Tages (um Mitternacht) zurückgesetzt.

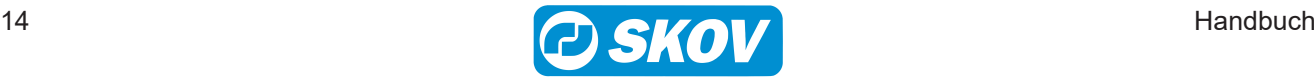

### <span id="page-14-0"></span>**3.7 Passwort**

Dieser Abschnitt ist nur für Ställe relevant, für die ein Passwort verwendet wird.

Der Stallcomputer lässt sich mithilfe von Passwörtern vor unbefugtem Zugriff schützen. Diese Funktion wird im Menü **Technik| Passwort verwenden** aktiviert.

Um die Änderung einer Einstellung vorzunehmen, müssen Sie ein Passwort eingeben, das der Benutzerebene entspricht, auf der sich die Funktion befindet (Täglich, Erweitert und Service).

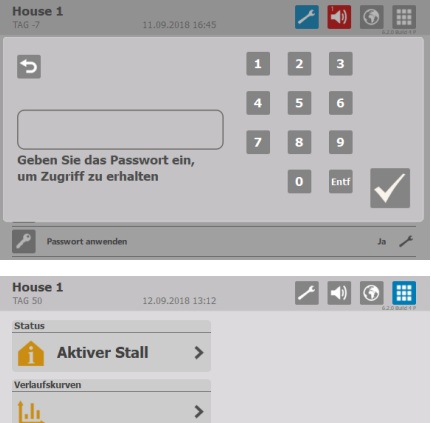

Geben Sie vier Zahlen ein.

Nach Eingabe des Passworts lässt sich der Stallcomputer auf auf der entsprechenden Benutzerebene bedienen. Nach 10-minütiger Inaktivität kehrt es zum Frontmenü zurück.

仙 m s ⊞

Wechseln Sie nach der Bedienung zum Frontmenü des Computers. Nach einer Minute muss das Passwort erneut eingegeben werden.

Sie können den Zugangscode für jede der drei Benutzerstufen im Menü **Betriebsdaten | Passwort ändern** ändern.

Um Zugang zur Änderung des Codes zu erhalten, muss zunächst der gültige Code eingegeben werden.

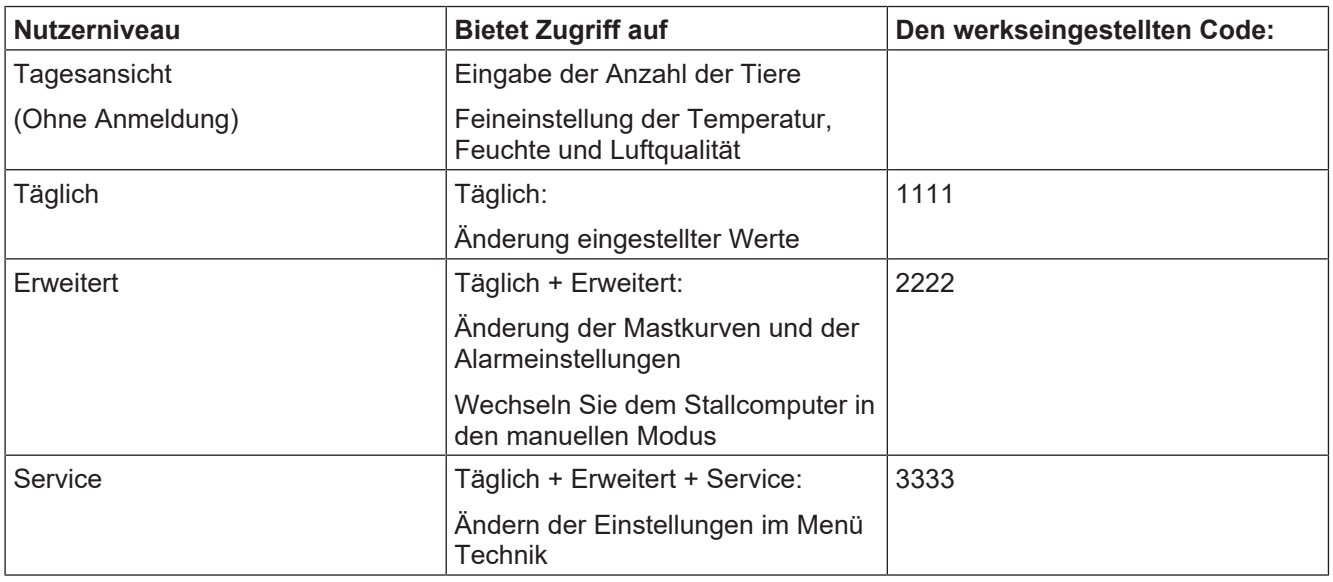

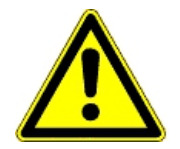

#### **Beschränkung des Zugangs zum Betrieb des Stallcomputers**

Wir empfehlen, zunächst die werksseitig eingestellten Zugangscodes sowie auch die dann gewählten Zugangscodes regelmäßig zu ändern.

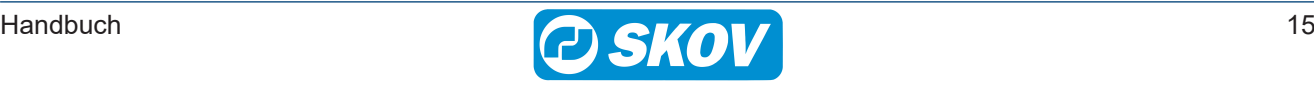

# <span id="page-15-0"></span>*4 Produktion*

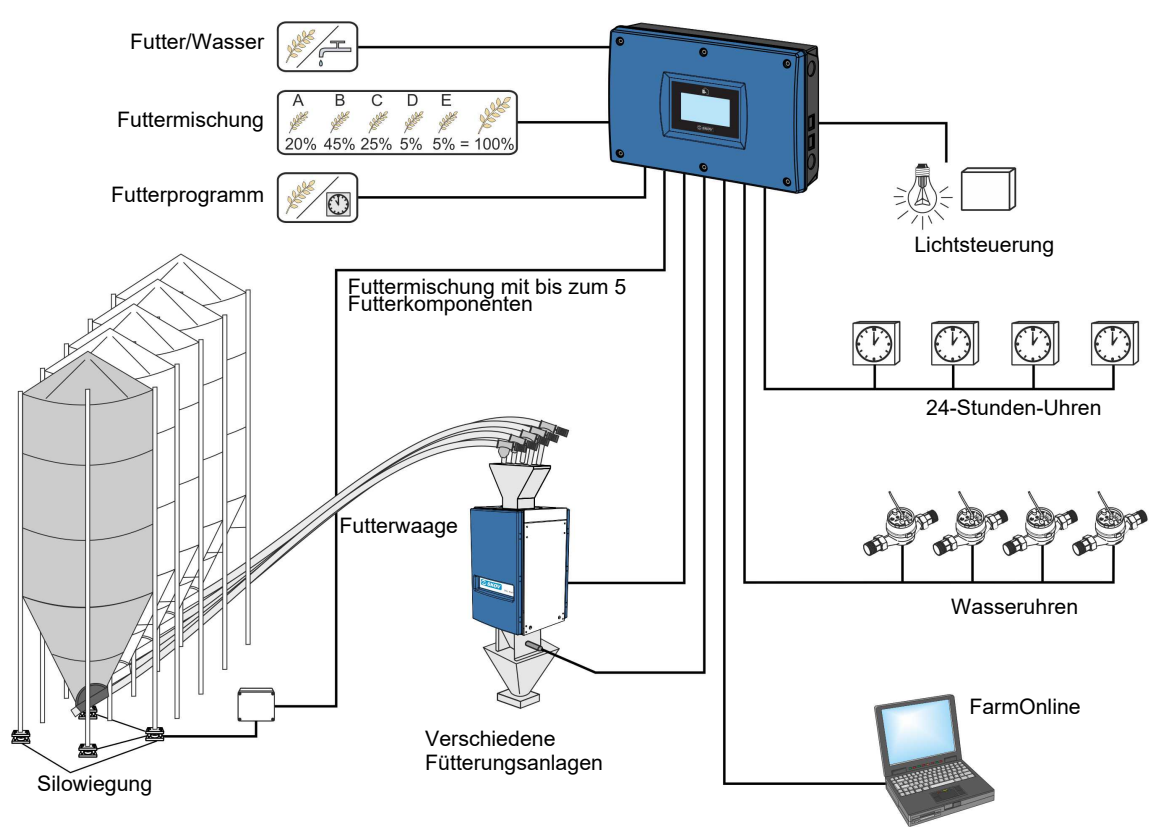

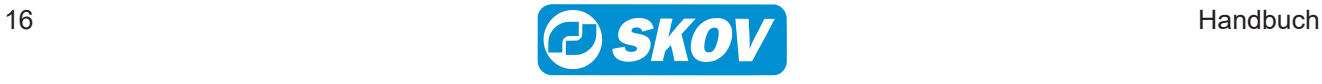

# <span id="page-16-1"></span><span id="page-16-0"></span>**4.1 Tiere** *4.1.1 Tiere Menü*  $\bullet$

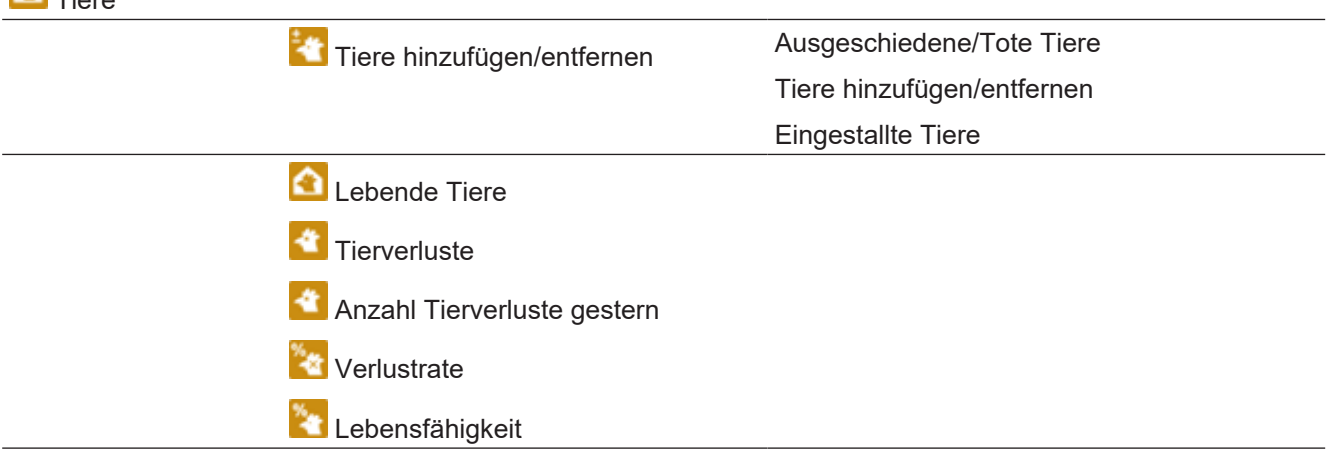

Im Menü **Technische** | **Setup** | **Anpassung** | **Produktion** | **Tiere** wählen Sie aus, ob das Menü als Hennen und Hähne, nur Hennen oder nur Hähne angezeigt werden soll.

Das Menü kann verwendet werden, um die aktuelle Anzahl der Tiere im Stall zu verfolgen. Die Informationen, beispielsweise über die Anzahl der ein- und ausgestallten Tiere, bilden die Grundlage für die Computerberechnungen zur Produktionskontrolle. Es ist daher erforderlich, dass Sie zur Ermittlung der Produktionsdaten wie Verlustrate und Futter/Tier die richtige Anzahl eingeben.

### **Tiere hinzufügen/entfernen**

Der Stallcomputer berechnet fortlaufend die gesamte Anzahl der lebenden Tiere, die Anzahl der toten Tiere gestern und die Verlustrate im Stall.

Sie können zudem Folgendes erfassen:

- Ursache für das Ausscheiden
- Anzahl ausgestallte, untersuchte, zusätzlich eingestallte Tiere
- Anzahl eingestallte Tiere (bei Mastbeginn)

Der Stallcomputer kann anzeigen, ob die Erfassung morgens oder abends erfolgt ist sowie die Gesamtzahlen jeder Erfassungsart für die Mast insgesamt. Die bisher eingegebenen Daten sind auch über das Managementprogramm FarmOnline Explorer verfügbar.

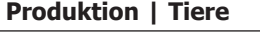

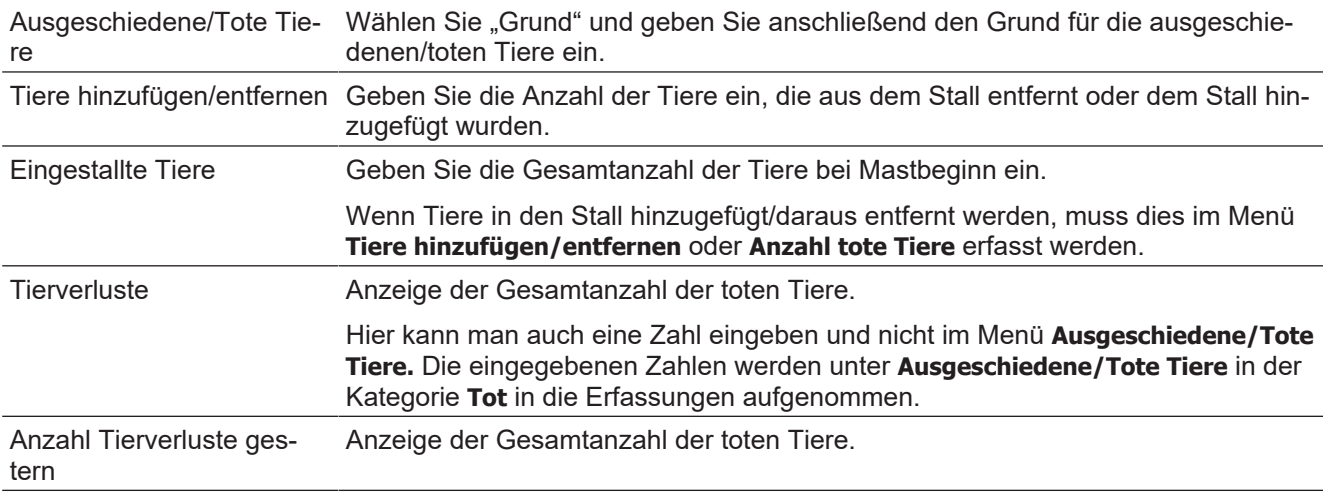

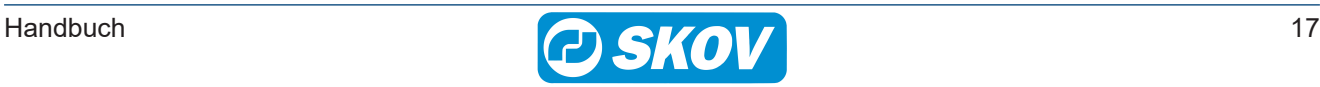

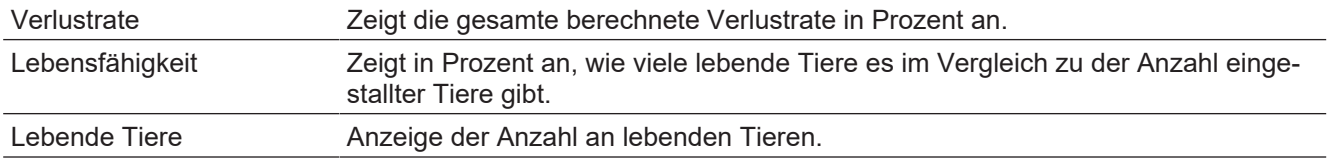

### <span id="page-17-0"></span>**4.1.1.1 Tiere hinzufügen/entfernen**

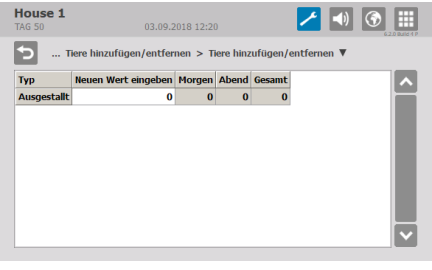

Geben Sie Sie die Anzahl der Tiere ein, die aus dem Stall entfernt oder dem Stall hinzugefügt wurden.

Diese Zahlen haben keine Bedeutung für die Berechnung der Verlustrate.

### <span id="page-17-1"></span>**4.1.1.2 Ausgeschiedene/Tote Tiere**

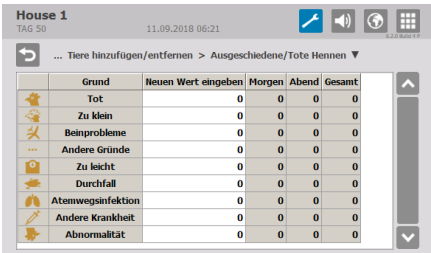

Ursache für den Tod angeben. Diese Zahl wird für die Berechnung der Verlustrate genutzt.

### <span id="page-17-2"></span>**4.1.1.3 Eingestallte Tiere**

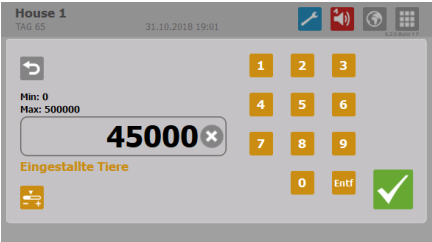

Geben Sie die Gesamtanzahl der Tiere bei Mastbeginn ein.

Wenn Tiere in den Stall hinzugefügt/daraus entfernt werden, muss dies im Menü **Tiere hinzufügen/entfernen** oder **Anzahl tote Tiere** erfasst werden.

Es ist wichtig, dass diese Eintragungen korrekt vorgenommen werden, da sie wesentlich für die Berechnung von Kennzahlen sind.

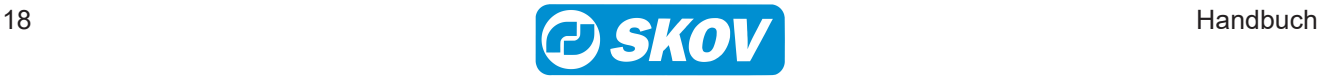

### <span id="page-18-0"></span>**4.2 Geflügelwaage**

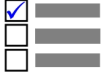

Dieser Abschnitt gilt nur für Ställe mit Geflügelwaage.

# <span id="page-18-1"></span>**4.3 Geflügelwaage Menü**

### **Geflügelwaage**

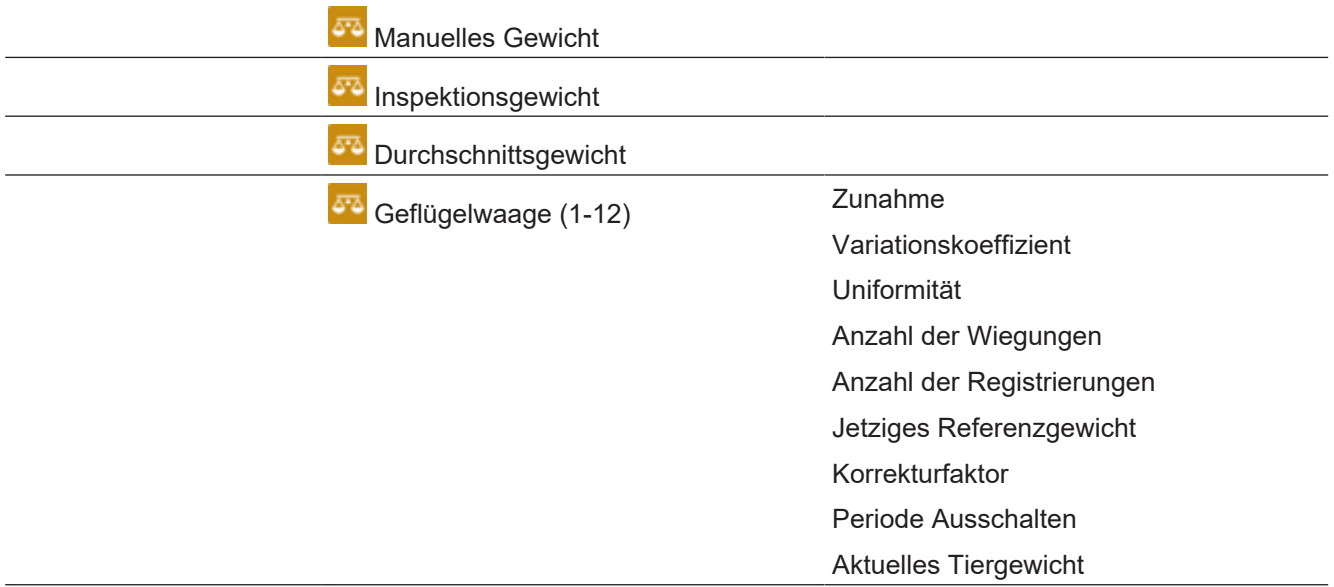

Für eine optimale Produktion ist es wichtig, dass die Zunahme der Tiere den Empfehlungen des Zuchtbetriebes folgt. Um die Zunahme der Tiere zu regulieren, kann die Futtermenge geändert werden.

Das Wiegen kann automatisch oder manuell vorgenommen werden. Beim automatischen Wiegen kann zudem das Ergebnis der manuellen Wiegungen als Kontrollgewicht eingegeben werden.

Bei automatischem Wiegen berechnet der Computer folgende Schlüsselwerte:

- Durchschnittsgewicht
- Zunahme
- Variationskoeffizient
- Uniformität
- Anzahl Wiegungen an jeder Tierwaage.
- Anzahl der Registrierungen

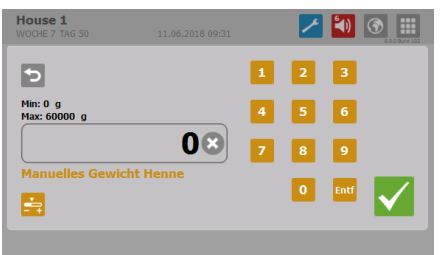

Bei manuellem Wiegen werden die Durchschnittsgewichte der Tiere vom Nutzer selbst in den Stallcomputer eingegeben.

Das manuelle Wiegen sollte stets an demselben Wochentag und zu derselben Uhrzeit vor dem Füttern vorgenommen werden, um sicherzustellen, dass die Wiegungen vergleichbar sind.

#### **Produktion | Geflügelwaage**

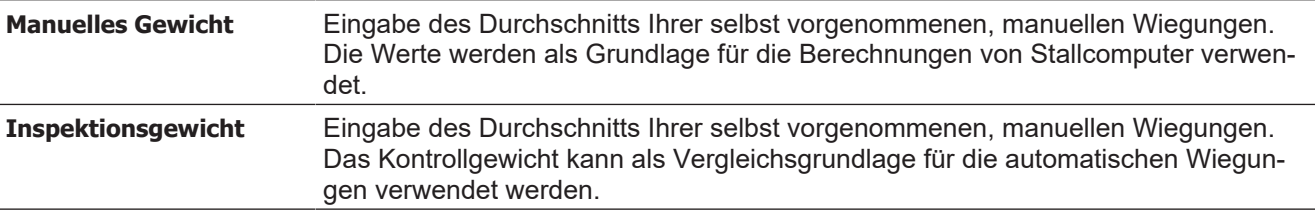

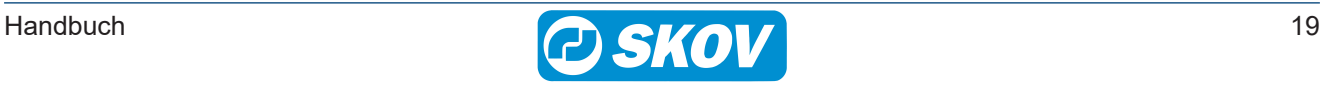

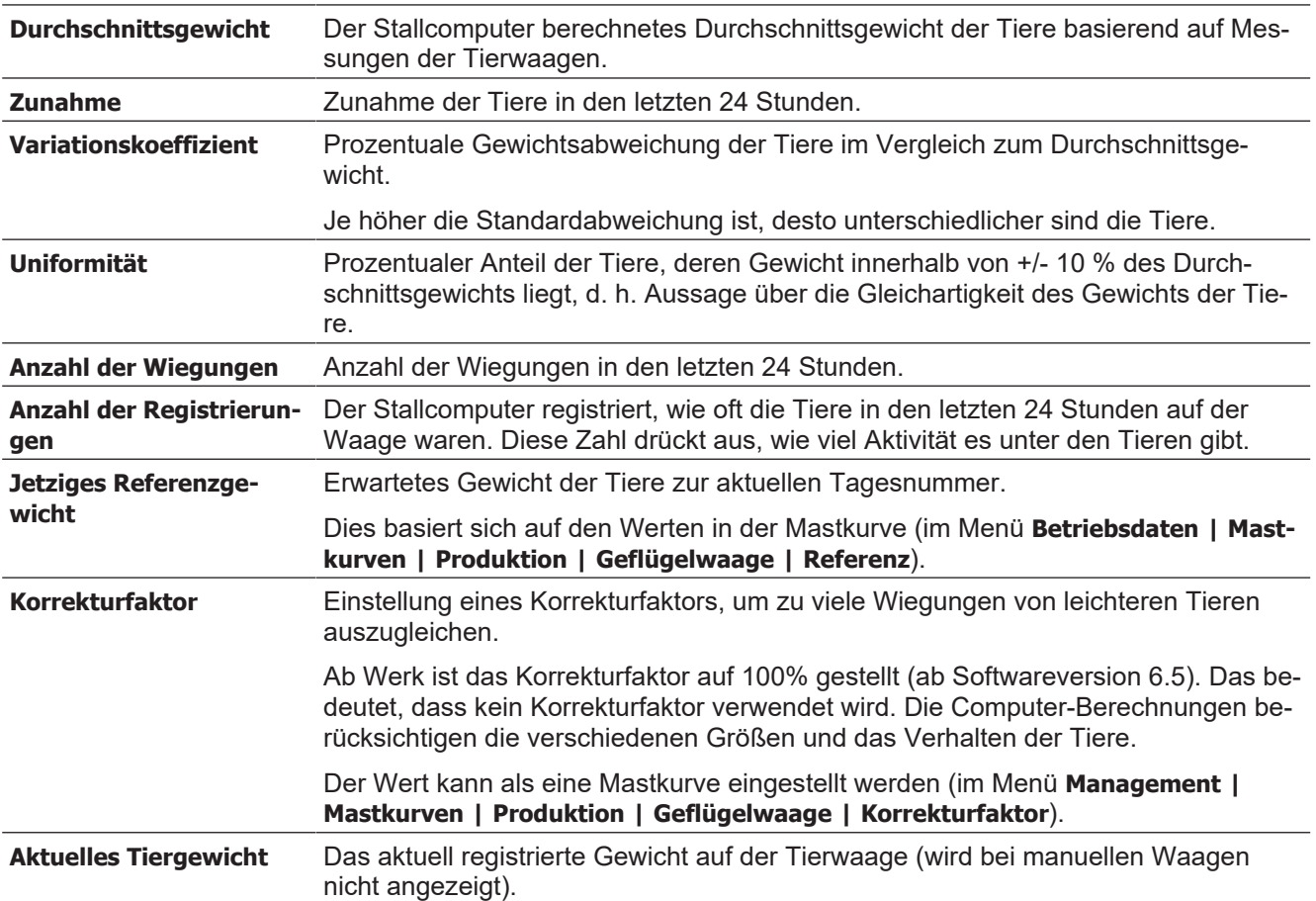

### <span id="page-19-0"></span>*4.3.1 Korrekturfaktor*

### **Produktion | Geflügelwaage | Geflügelwaage**

Aus dem natürlichen Verhalten der Tiere resultiert, dass die schwersten Tiere nicht so häufig auf die Geflügelwaage gehen wie leichtere Tiere. Darum zeigen die Messungen der Waage möglicherweise ein geringeres Gewicht als das reale Gewicht der Tiere.

Es kann ein Korrekturfaktor eingestellt werden, der die Gewichtsabweichungen kompensiert. Der Stallcomputer korrigiert das gemessene Gewicht in Abhängigkeit vom Alter der Tiere um diesen Faktor.

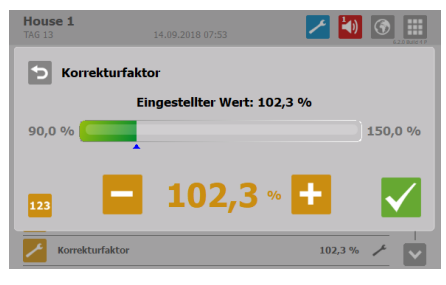

Der Stallcomputer ist werkseitig mit einer Korrekturfaktorkurve konfiguriert, die Sie im Verlauf des Durchgangs an Ihre Beobachtungen anpassen können.

Zur Einstellung eines Korrekturfaktors müssen Sie berechnen, um wie viel Prozent niedriger/höher das automatisch erfasste Gewicht im Vergleich zur manuellen Wiegung liegt.

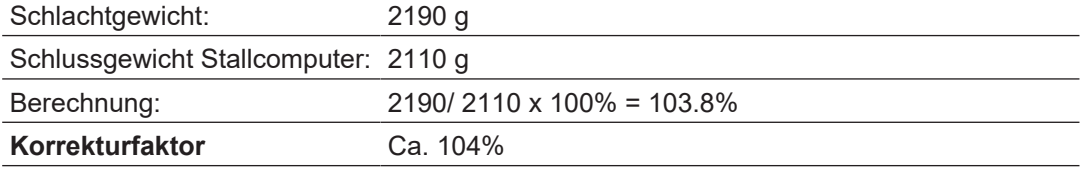

*Beispiel der Berechnung des Korrekturfaktors anhand der werksseitig eingestellten Werte.*

Wir empfehlen, den Korrekturfaktor an die aktuellen Tiere anzupassen.

Dies kann geschehen in dem der Korrekturfaktor auf 100 % festgelegt wird und indem 1-2 Masten durchgegangen werden, während ausführliche manuelle Wägungen vorgenommen werden. Vergleichen Sie die Wägeresultate mit der Gewichtsreferenzkurve und korrigieren Sie den Korrekturfaktor.

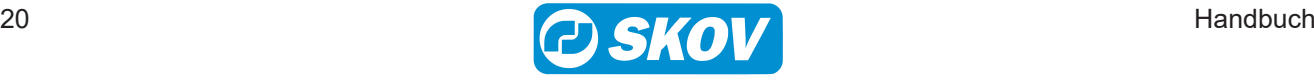

### <span id="page-20-0"></span>*4.3.2 Periode Ausschalten*

### **Produktion | Geflügelwaage | Geflügelwaage**

Bei der Fütterung nehmen die Tiere innerhalb kurzer Zeit viel Nahrung und Flüssigkeit auf und dabei steigert sich ihr Gewicht deutlich. Daher haben die Tiere einige Zeit nach der Fütterung ein "falsches" Gewicht. Um das korrekte Durchschnittsgewicht der Tiere zu erhalten, müssen alle gewogenen Werte im Zeitraum während und nach der Fütterung ignoriert werden. Der Stallcomputer bricht das Wiegen in diesen eingestellten Zeitraum ab.

Wenn Sie für Start und Stopp dieselbe Uhrzeit einstellen, wird die Wiegung nicht abgebrochen (die Werkseinstellung ist 00:00). Bei der Einstellung Start 23:00 und Stopp 02:00 wird die Wiegung vom einen Tag auf den anderen drei Stunden lang unterbrochen.

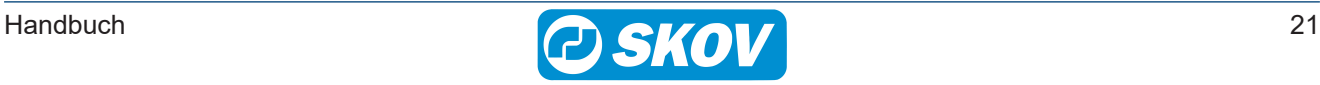

### <span id="page-21-0"></span>**4.4 Futtersteuerung**

Dieser Abschnitt gilt nur für Ställe mit Futtersteuerung.

### <span id="page-21-1"></span>*4.4.1 Futtersteuerung Menü*

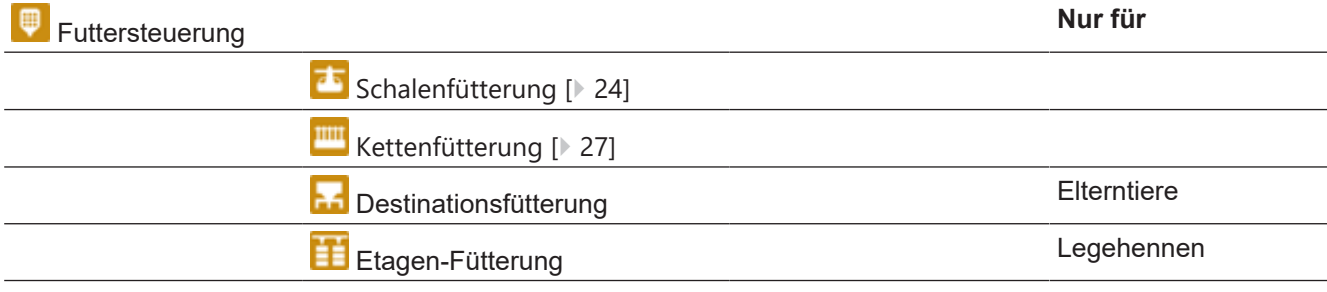

Die Futterzuteilung kann entweder hinsichtlich des Zeitpunkts oder der Futtermenge geregelt werden.

Sie können die Futtermenge wie folgt ändern:

- Erhöhung/Reduzierung der Futtermenge pro Tag.
- die Tagesnummer ändern, an der die Futtermenge in der Futterkurve erhöht wird.

### <span id="page-21-2"></span>*4.4.2 Futterprogramme*

Die Zeitsteuerung der Fütterung wird mithilfe von Futterprogrammen geregelt. Die Fütterung folgt einem festgelegten Programm, welches bestimmt, wann und wie lange am Tag maximal gefüttert wird.

Das Futterprogramm kann bis zu 8 Programme enthalten, die an unterschiedlichen Tagen starten. Ein Programm wird von einem Tag auf den nächsten Tag aufrechterhalten. Wenn es keine Programme mit einer höheren Tagesnummer gibt, gilt das Programm für die restliche Dauer der Mast.

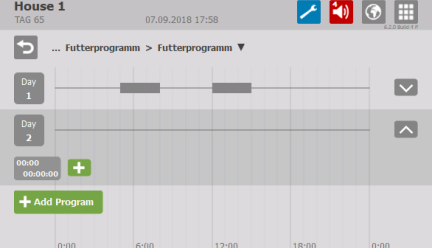

Für jede Tagesnummer (bis zu 8 Tage) müssen Sie folgendes einstellen:

- Anzahl der Zeiträume pro Tag (1-16)
- Startzeit
- Stoppzeit

Drücken Sie das Feld **Tag**, um die Tagesnummer ggf. zu ändern, die Start- und Stoppzeit einzustellen oder das Programm zu löschen.

Drücken Sie das Pluszeichen für einen neuen Zeitraum und stellen Sie dann die Start- und Stoppzeiten für diesen Zeitraum ein.

Die Blöcke auf der Zeitachse zeigen an, wann und wie lange das Licht an ist.

Drücken Sie auf **Programm hinzufügen**, um ein neues Programm hinzuzufügen.

Die Pfeile **AUV** auf der linken Seite des Menüs wechseln zwischen der grafischen Ansicht mit Blöcken auf der Zeitachse und einer Detailansicht der Zeiträume.

Außerhalb der gewählten Zeiträume ist die Futterlinie ausgeschaltet, aber die Querförderschnecke kann den Querförderschneckenbehälter weiterhin füllen.

Wird die Startzeit von 00:00 bis 24:00 eingestellt, wird den ganzen Tag gefüttert.

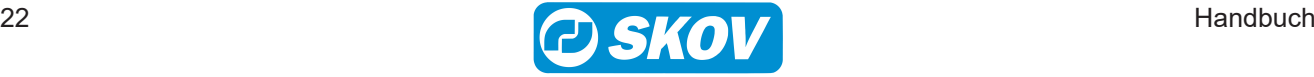

Tag vor der Tagesnummer 1 (Tages-Nr. 0) ist das Futterrelais immer an. Darum steht schon vor Einsatz eines neuen Durchgangs im Stall Futter zur Verfügung.

Steht der Status auf Stall leer, ist die Fütterung ausgeschaltet.

Die Futtermenge wurde in einer Futter-Mastkurve im Menü **Management** ermittelt.

Bei Verwendung eines Tagessilos muss das Tagessiloprogramm bei jeder Änderung des Futterprogramms ebenfalls geändert werden.

Wenn sich die Zeit, zu der die Tiere fressen, plötzlich ändert, kann dies auf Probleme hindeuten, was näher untersucht werden sollte.

Es ist wichtig, dass es eine ausreichende Beleuchtung im Haus während der Fütterung gibt, damit die Tiere aktiv sind und das Futter aufsuchen. Siehe auch [Lichtsteuerung \[](#page-36-2)[}](#page-36-2) [37\]](#page-36-2).

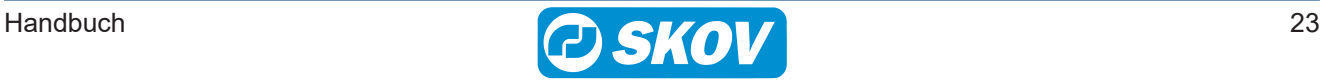

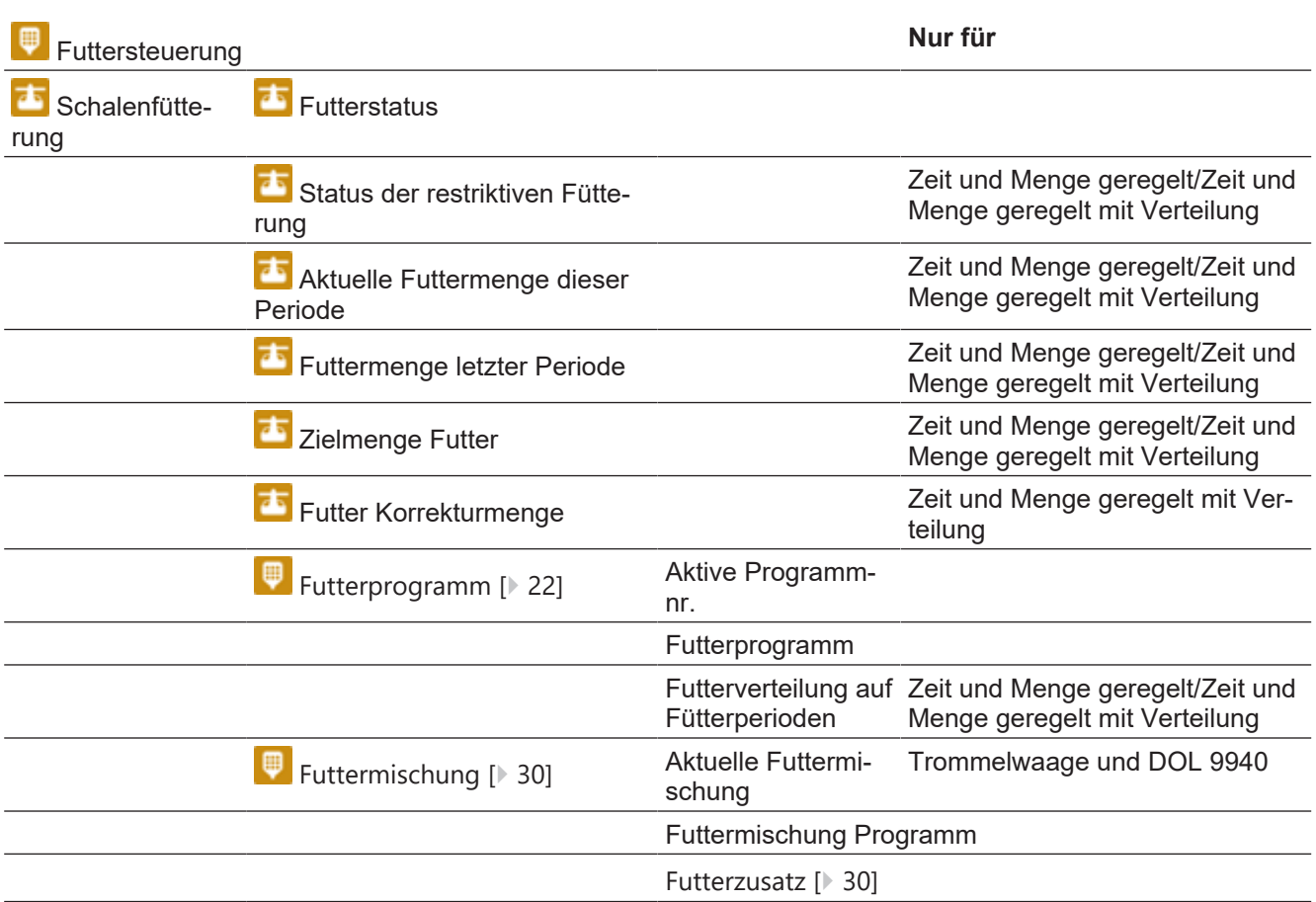

### <span id="page-23-0"></span>*4.4.3 Futtersteuerung - Schalenfütterung*

Die Futteranlage ist prinzipiell wie im Folgenden aufgebaut:

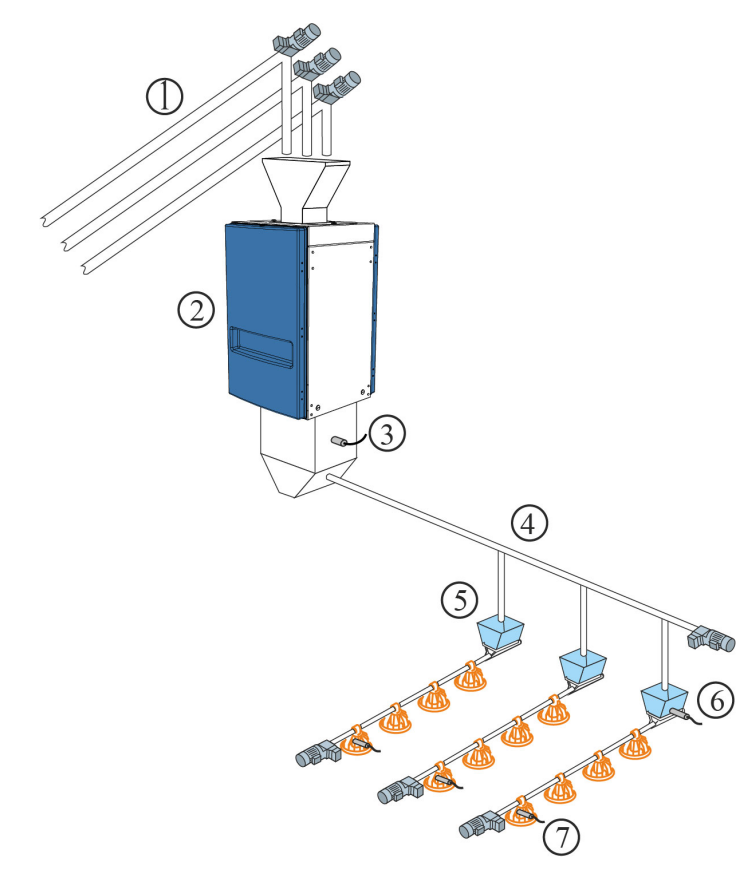

- 1. Silo-Schnecken bis zu 5 Futtertypen
- 2. Futterwaage
- 3. Futterbedarfsensor
- 4. Querförderschnecke
- 5. Querförderschneckenbehälter
- 6. Querförderschneckensensor im Behälter
- 7. Niveausensor in der Kontrollschale

Bei der Installation wird die Schalenfütterung auf eine der drei Steuerarten eingestellt: Siehe auch Technisches Handbuch.

- Zeitabhängig
- [Zeit und Menge geregelt \[](#page-24-1)[}](#page-24-1) [25\]](#page-24-1)
- [Zeit und Menge geregelt mit Verteilung \[](#page-25-1)[}](#page-25-1) [26\]](#page-25-1)

### <span id="page-24-0"></span>**4.4.3.1 Zeitgesteuerte Schalenfütterung**

Die Fütterung erfolgt - in den Zeiträumen, die im Futterprogramm oder im Lichtprogramm festgelegt sind.

Im Querförderschneckenbehälter der letzten Futterlinie registriert ein Sensor den Bedarf für die Zuführung von Futter. Bei Futterbedarf innerhalb der Fütterperiode füllt die Querförderschnecke alle Behälter auf.

| <b>Futterstatus</b>       | Anzeige ob die Futteranlage aktiviert ist (EIN/AUS). Die Anlage läuft laut<br>Sollwerten der Futterprogramm.                       |
|---------------------------|----------------------------------------------------------------------------------------------------|
| <b>Futterprogramm</b>     | Der Stallcomputer reguliert die Fütterung im Stall automatisch nach den<br>Werten, die Sie im Menü Futterprogramm angegeben haben. |
|                           | Das Futterprogramm wird so eingestellt, wie in Abschnitt Futterprogram-<br>me [ 22] beschrieben.                                   |
| <b>Aktive Programmnr.</b> | Anzeige des Futterprogramms, das der Stallcomputer am aktuellen Tag<br>verwendet (max. 8)                                          |

**Produktion | Futtersteuerung**

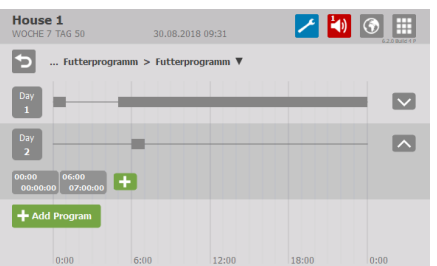

#### **Futterprogramm**

Einstellung des Futterprogramms. Siehe auch Abschnitt [Futterprogram](#page-21-2)[me \[](#page-21-2)[}](#page-21-2) [22\]](#page-21-2).

Das Menü Futterprogramm wird nicht angezeigt, wenn die Schalenfütterung nach dem Lichtprogamm gesteuert wird.

### <span id="page-24-1"></span>**4.4.3.2 Zeit und Menge geregelt Schalenfütterung**

Die Fütterung erfolgt - mit der Futtermenge, die in der Futterreferenzkurve im Menü **Betriebsdaten | Mastkurven | Produktion** eingestellt ist und - in den Zeiträumen, die im Futterprogramm oder im Lichtprogramm festgelegt sind.

Wenn der Stallcomputer in ein Netzwerk mit dem Managementprogramm FarmOnline Explorer eingebunden wird, müssen die Referenzkurven hier eingestellt werden. Es kann jedoch ein Offset-Wert am Stallcomputer festgelegt werden.

Die zeit- und mengengesteuerte Fütterung kann so eingestellt werden, dass sie nur für einen Teil des Mastdurchgangs gilt. Ein Starttag und ein Abschlusstag geben an, in welchem Teil des Mastdurchgangs zeit und mengengesteuert gefüttert werden soll (Einstellung im Menü T**echnik | Konfiguration | Justierung | Futter**). Außerhalb dieses Zeitraums wird ausschließlich zeitgesteuert nach Futter- oder nach Lichtprogramm gefüttert.

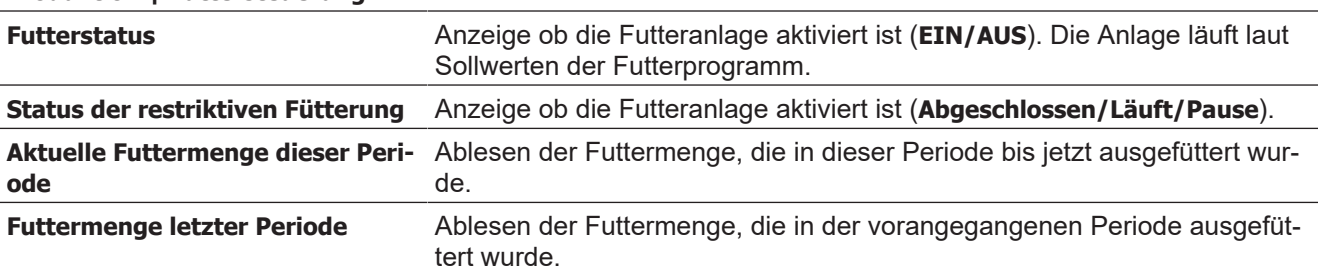

#### **Produktion | Futtersteuerung**

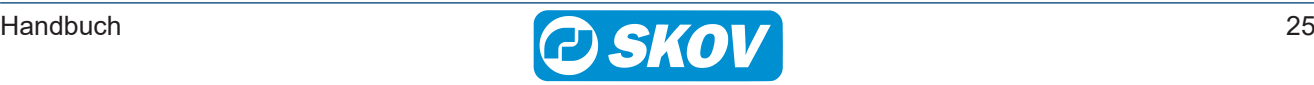

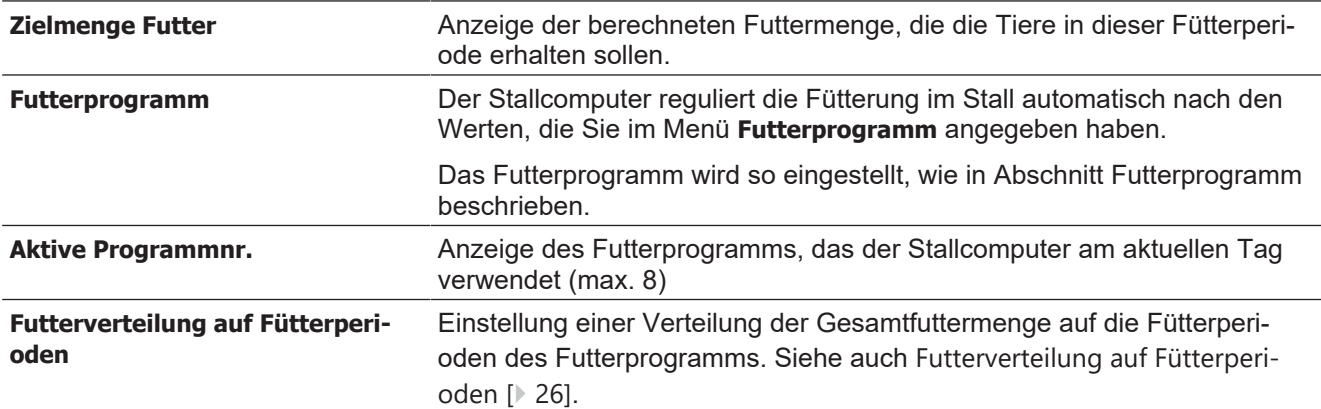

### <span id="page-25-0"></span>4.4.3.2.1 Futterverteilung auf Fütterperioden

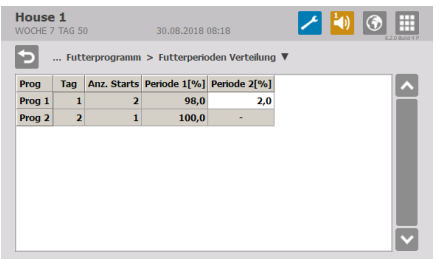

In den Futterprogrammen wird eine Reihe von täglichen Starts für jedes Programm festgelegt.

Die gewünschte Menge Futter am Tag (wie in der Referenzkurve angezeigt) kann zwischen der Anzahl der Starts (Perioden) aufgeteilt werden.

Ändert sich ein Zeitraum, passt der Produktionscomputer automatisch die nachfolgenden Werte an. Daher dürfen Änderungen nur in der Reihenfolge der Fütterperioden vorgenommen werden.

### <span id="page-25-1"></span>4.4.3.2.2 Zeit und Menge geregelt Schalenfütterung mit Verteilung

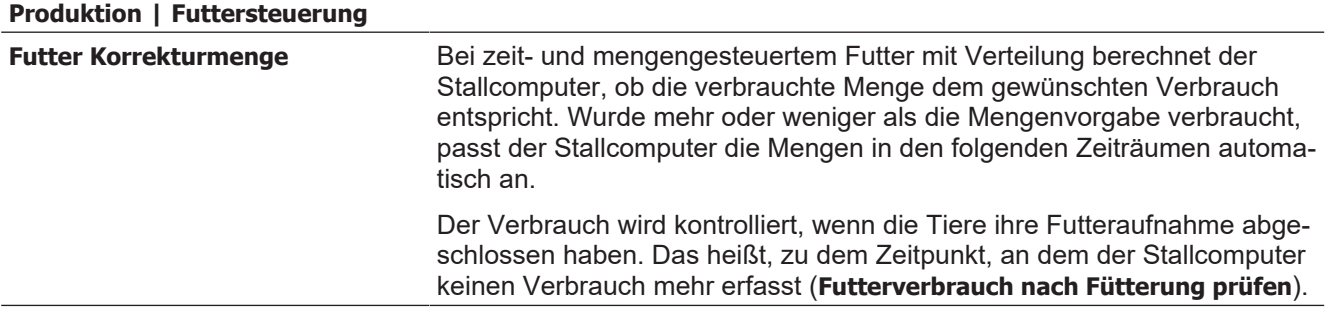

Wurde mehr als vorgegeben zugeteilt, beendet der Stallcomputer die Fütterperiode. Die Menge, die im Vergleich zur Mengenvorgabe zu viel gefüttert wurde, wird von der Futtermengen-Vorgabe der nächsten Fütterperiode abgezogen.

Wurde weniger als vorgegeben zugeteilt, startet der Stallcomputer nach einer Pause eine Nachfütterung (**Fütterung Pausenzeit**). Ist die Mengenvorgabe erreicht, beendet der Stallcomputer die Fütterperiode. Wurde die Menge nicht erreicht, werden die Fütterungen solange fortgesetzt, bis die vorgegebene Futtermenge erreicht ist oder die Fütterperiode beendet ist. Wird die vorgegebene Futtermenge nicht vor dem Ende der Fütterperiode erreicht, wird die fehlende Menge auf die nächste Fütterperiode übertragen.

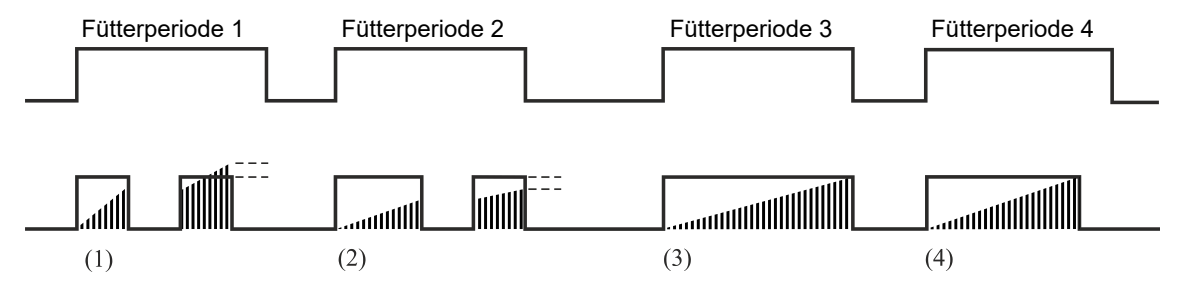

*Abb. 1: Beispiel: Korrektur des Futterverbrauchs über die Fütterperioden. (1) Zu viel Futter wird bei der nächsten Fütterperiode abgezogen.*

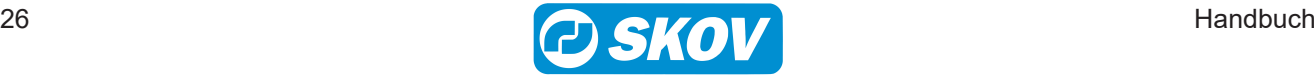

*(2) Vom Futterprogramm gestoppt. Zu wenig Futter wird in die nächste Fütterperiode übertragen.*

*(3) Keine Nachfütterung. Die Fütterung wird vom Futterprogramm gestoppt. Futtermenge laut Vorgabe.*

*(4) Fütterung wird vor Abschluss der Fütterperiode beendet.* Die Tiere haben in einem festgelegten Zeitraum (**Futterverbrauch nach Fütterung prüfen**) nicht gefressen und sie haben die vorgegebene Futtermenge erhalten.

### Futtersteuerung **Nur für** Kettenfütterung **IIII** Kettenfütterung OFF Warten, um Querschnecken zu füllen Wecken wird ausgeführt Läuft Pause nach Wecken Vor Ausstallen aus Warten auf gemeinsame Futterwaage Warten auf nächsten Start Kette letzte Startzeit Kette nächste Startzeit [Futterprogramm \[](#page-21-2)[}](#page-21-2) [22\]](#page-21-2) [Futtermischung \[](#page-29-0)[}](#page-29-0) [30\]](#page-29-0) Aktuelle Futtermischung Trommelwaage und Feed weigher Futtermischungskurve [Futterzusatz \[](#page-29-1)[}](#page-29-1) [30\]](#page-29-1) Anzahl Kettenstarts heute insgesamt Anzahl Kettenstarts gestern insgesamt Anzahl Kettenläufe heute Anzahl Kettenläufe heute berechnet Anzahl Kettenläufe Offset Kettenlaufzeit

### <span id="page-26-0"></span>*4.4.4 Futtersteuerung - Kettenfütterung*

Die Futteranlage ist prinzipiell wie im Folgenden aufgebaut:

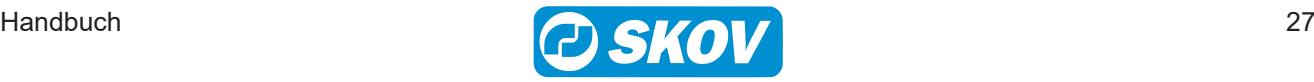

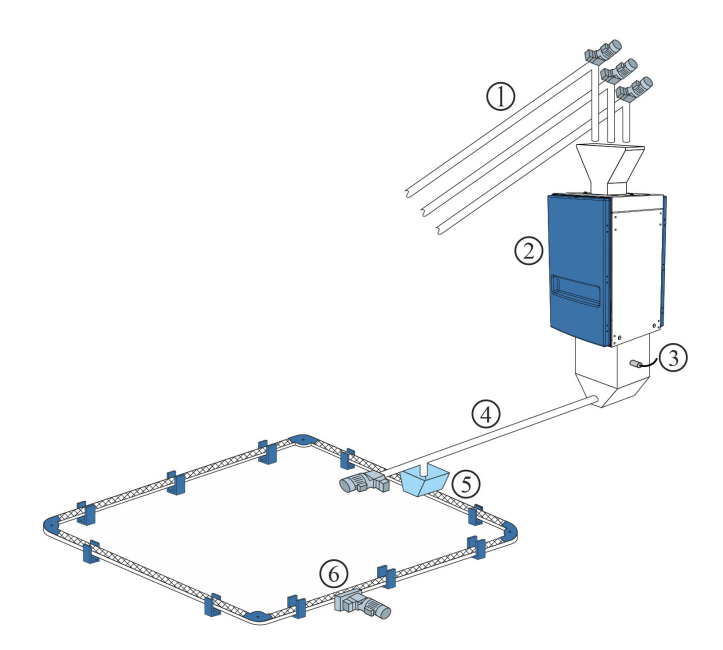

- 1. Silo-Schnecken bis zu 5 Futtertypen
- 2. Futterwaage
- 3. Futterbedarfsensor
- 4. Querförderschnecke
- 5. Querförderschneckenbehälter
- 6. Kettenfütterungsanlage

Bei der Installation wird die Kettenfütterung auf eine der Steuerarten eingestellt: Siehe auch Technisches Handbuch.

- Zeitabhängig
- Steuerung nach Lichtprogramm

Kettenfütterung regelt die Fütterung durch täglich mehrmalige Zufuhr von Futter innerhalb eines festgelegten Zeitraums.

### <span id="page-27-0"></span>**4.4.4.1 Zeitgesteuerte Kettenfütterung**

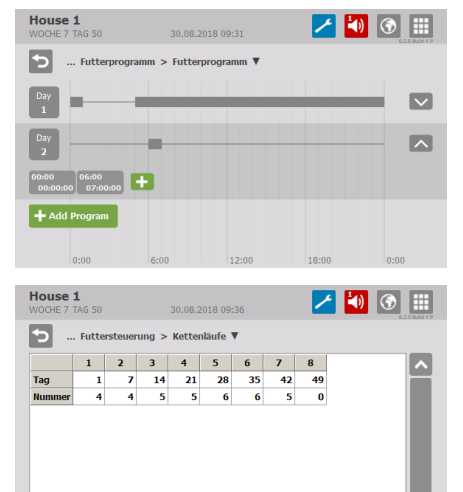

### **Futterprogramm**

Die Fütterperioden werden in der Kurve eingestellt. Siehe auch [Futter](#page-21-2)[programme \[](#page-21-2)[}](#page-21-2) [22\]](#page-21-2).

Das Menü Futterprogramm wird nicht angezeigt, wenn die Kettenfütterung nach dem Lichtprogamm gesteuert wird.

#### **Kettenläufe**

Für jedes Programm werden folgende Parameter eingestellt:

• Tagesnummer

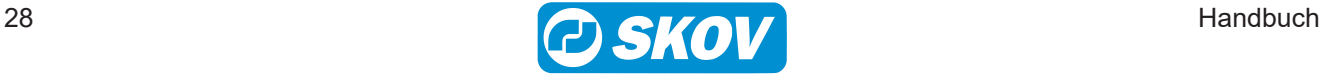

• Anzahl der täglichen Durchläufe

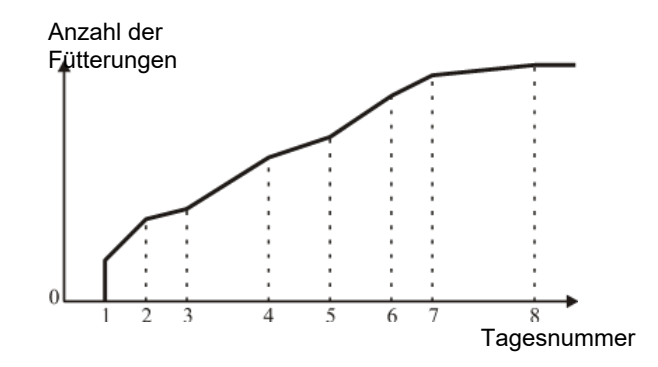

*Abb. 2: Kettenfütterung Anzahl Fütterungen pro Tag.*

*Die Anzahl der täglichen Fütterungen steigt von Tagesnummer zu Tagesnummer schrittweise an.*

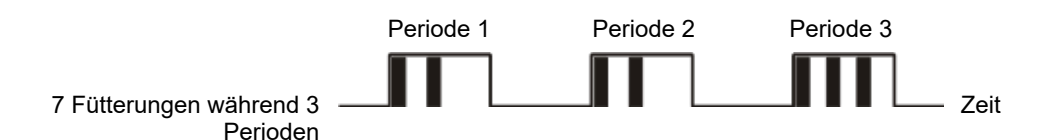

*Abb. 3: Kettenfütterung Beispiel 1: Verteilung der Anzahl der Fütterungen*

*Die Anzahl der Fütterungen wird auf die Anzahl der Starts gleichmäßig verteilt. Überschüssige Fütterungen werden ab dem letzten Start verteilt.*

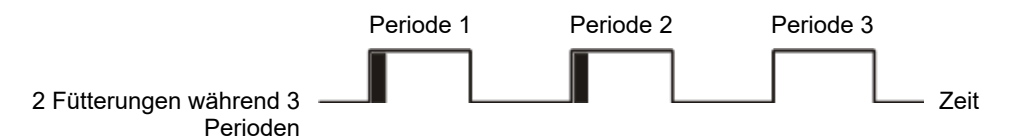

*Abb. 4: Kettenfütterung Beispiel 2: Verteilung der Anzahl der Fütterungen*

*Ist die Anzahl der Fütterungen kleiner als die Anzahl der Starts, wird bei jedem Start einmal gefüttert, bis die eingestellte Anzahl der Fütterungen erreicht ist.*

#### **Kettenläufe**

Für jedes Programm werden folgende Parameter eingestellt:

- Tagesnummer
- Anzahl der täglichen Durchläufe

#### **Produktion| Futtersteuerung| Kettenfütterung**

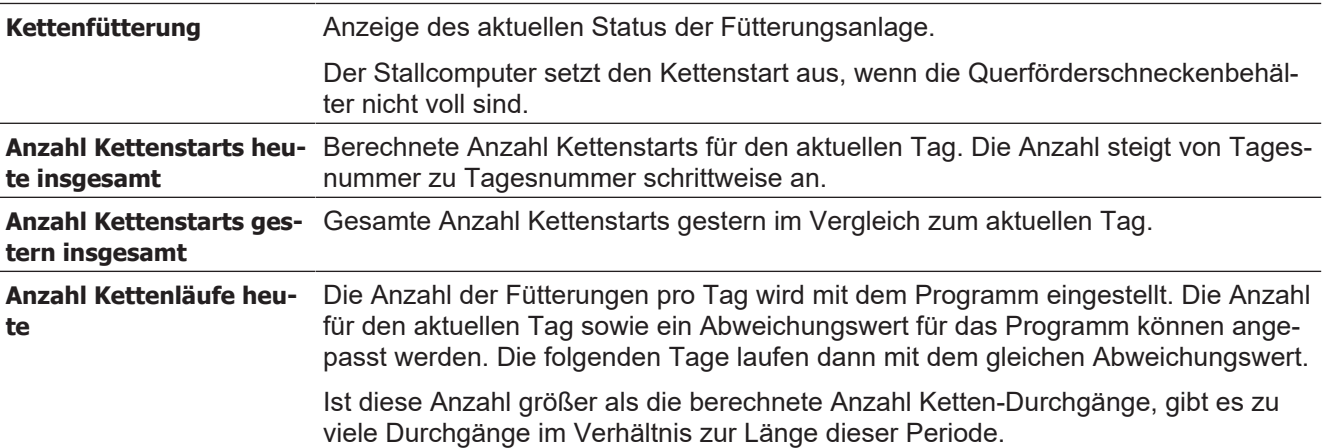

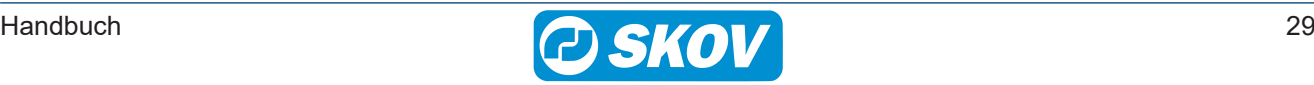

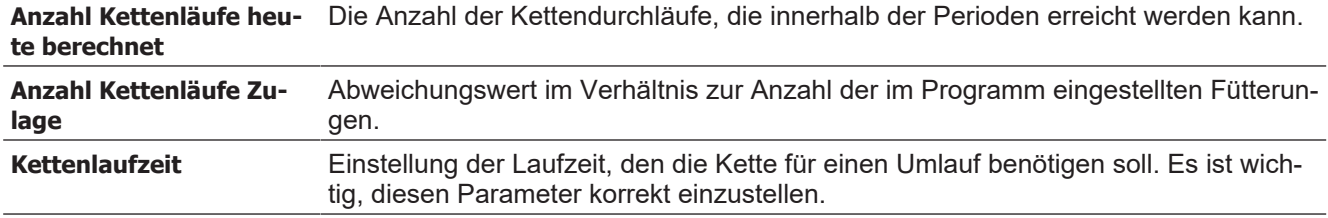

### <span id="page-29-0"></span>*4.4.5 Futtermischung (Trommelwaage und 9940)*

Bei Nutzung einer Trommelwaage oder DOL 9940 kann der Stallcomputer eine Futtermischungen aus bis zu 5 Sorten Futter verarbeiten. Die Futtermischung kann auch zur Fütterung verwendet werden.

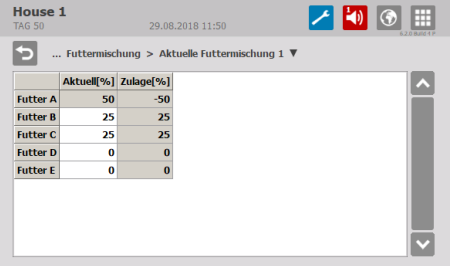

#### **Aktuelle Futtermischung**

Die Futtermischung kann mit einem Offset justiert werden, ohne dass sich daraus Änderungen an der Futtermischungskurve ergeben. Der Anteil für Futter B, C, D und E wird in Relation zu den aktuellen Kurvenwerten eingestellt.

Durch Subtrahieren des Offset-Werts vom **Aktuell** können ein Offset nullgestellt und die ursprünglichen Kurvenwerte wiederhergestellt werden.

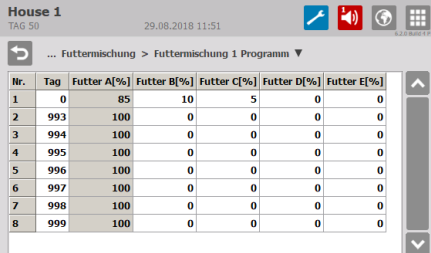

#### **Futtermischungskurve**

Die Mischung der verschiedenen Futtertypen wird von einem Mischprogramm mit 8 Programmen gesteuert.

Es wird eine Mengenvorgabe für Futter B, C, D und E in Prozent eingegeben. Daraus berechnet der Stallcomputer die Menge für Futter A automatisch.

Der Stallcomputer ändert das Mischungsverhältnis automatisch von Tag zu Tag, sodass keine plötzlichen Änderungen der Futterzusammensetzung entstehen.

Ein Abweichungswert wird zur Futtermischungskurve hinzu gerechnet. Werden sehr große Abweichungswerte eingestellt, kann **Futter X heute** mit der Zeit (wenn die Kurve ansteigt oder abfällt) über 100 % oder unter 0 % liegen. In diesem Fall sollte der Wert für **Futter X heute** angepasst werden. Der Stallcomputer berechnet jedoch immer das korrekte Mischungsverhältnis.

#### **Betriebsdaten | Vor Ausstallen | Konfiguration | Produktion | Futtertyp bei Stopp der Futtermischung**

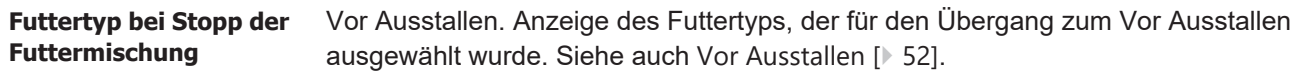

### <span id="page-29-1"></span>*4.4.6 Futterzusatz*

Die Funktion ermöglicht es, unabhängig vom normalen Futtersystem Beifutter zu verfüttern (z. B. Weizenkörnerschalen oder ganze Weizenkörner auf dem Boden). Das Beifutter kann zu einer bestimmten Tagesnummer und Tageszeit verfüttert werden.

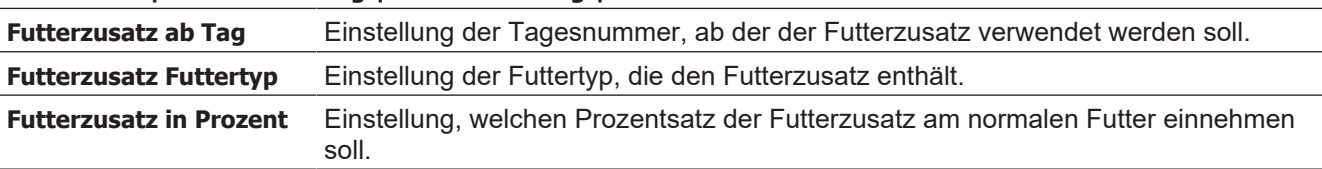

#### **Produktion | Futtersteuerung | Futtermischung | Futterzusatz**

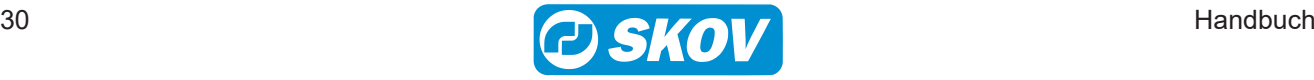

**Futterzusatz Zeitraum** Einstellung des Start- und Endzeitpunkts für den Futterzusatz.

Die Futterwaage wiegt pro Gang 20 kg ab. Der Futterzusatz ist auf 10 % eingestellt.

Die normale Futtermischung besteht aus 70 % A und 30 % B.

C-Futter: 10% von 20 kg: 2 kg

A-Futter: 70% von (20-2): 12,6 kg

B-Futter: 30% von (20-2): 5,4 kg

*Tab. 1:* Beispiel: Beigabe von Futterzusatz.

Der Futterzusatz wird beispielsweise unmittelbar vor Abschluss der vorletzten Fütterung zugeführt und endet unmittelbar vor Abschluss der letzten Fütterung.

### <span id="page-30-0"></span>*4.4.7 Manuelles Auslegen von Futter vor Beginn*

In Ställen mit Futterwaage füllt der Stallcomputer das Futtersystem auf, wenn "Aktiver Stall" eingestellt wird (sie-he auch Abschnitt [Aktiver Stall - Stall leer \[](#page-46-2) $\mid$  [47\]](#page-46-2)). Das aufgefüllte Futter wird bei der Berechnung nicht als Futterverbrauch berücksichtigt (da das Futter nicht verzehrt wird, sondern lediglich das System aufgefüllt wird).

Soll das Futter manuell im Stall verteilt werden (z. B. auf Papier), müssen Sie folgendermaßen vorgehen, um sicherzustellen, dass das Futter in den Futterverbrauch mit einberechnet wird.

1. Warten Sie, bis die erste Auffüllung vollständig abgeschlossen ist.

2. Nehmen Sie das Futter aus dem letzten Behälter mit Querförderschnecken-Sensor.

### <span id="page-30-1"></span>**4.5 Futterverbrauch**

**Dieser Abschnitt gilt nur für Ställe mit Futtersteuerung.** 

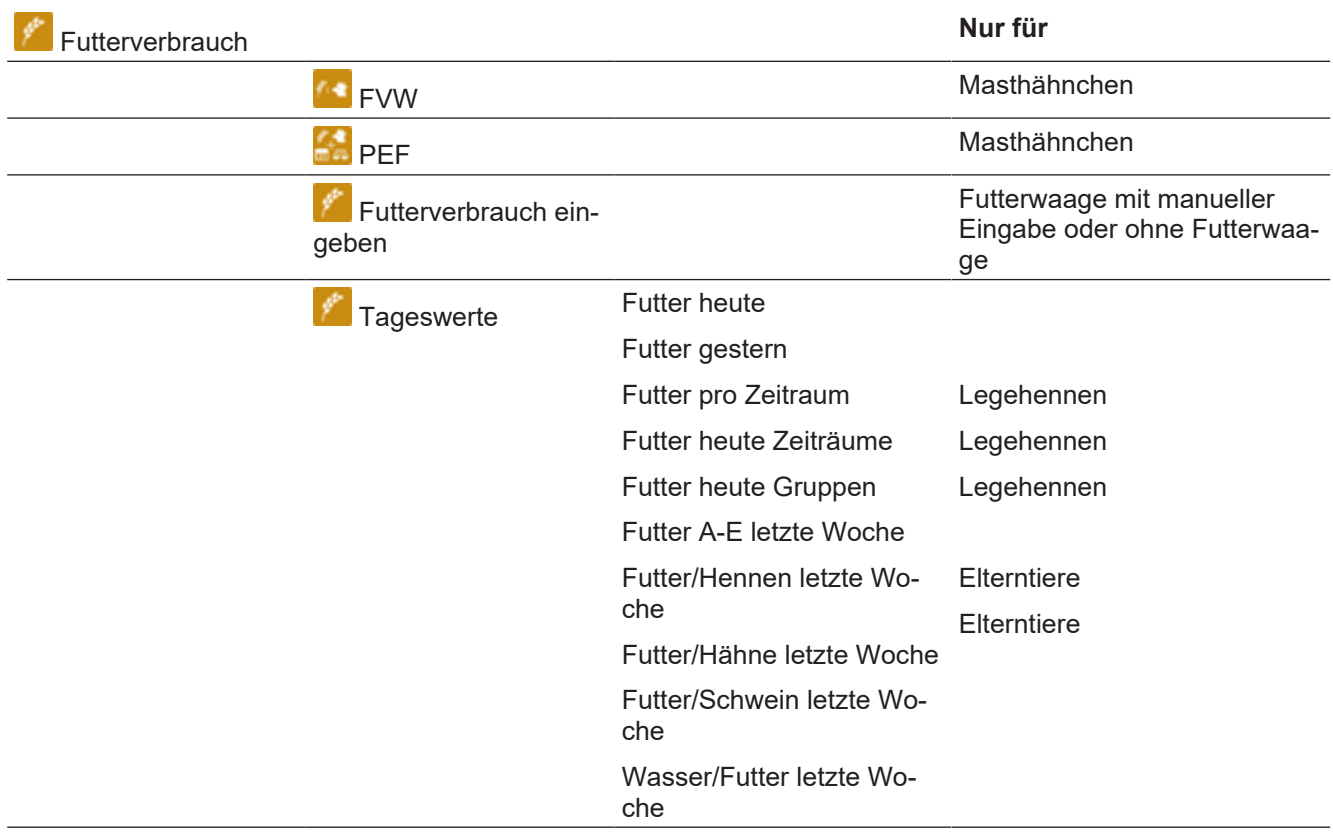

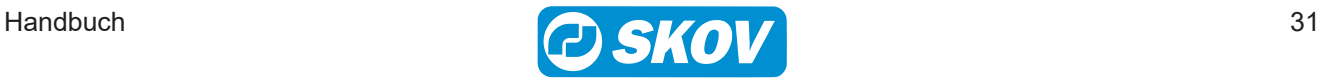

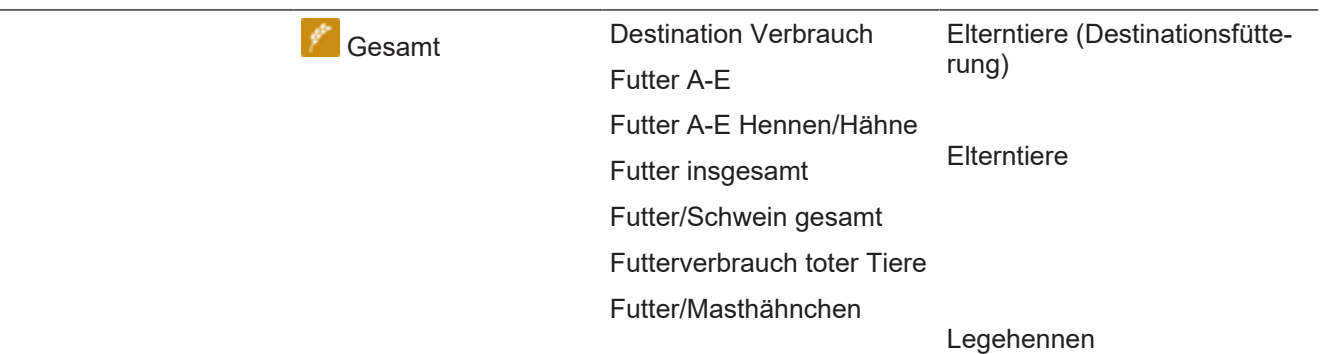

Der Stallcomputer berechnet den Futterverbrauch fortlaufend und aktualisiert den Verbrauch, wenn sich die Futtermenge im Silo verringert. Der Verbrauch der einzelnen Futtertypen wird getrennt berechnet.

Der Stallcomputer zeigt ebenfalls die Berechnungen für den Futterverbrauch pro Tier sowie das Verhältnis von Wasser-/Futterverbrauch an.

**Produktion | Futterverbrauch**

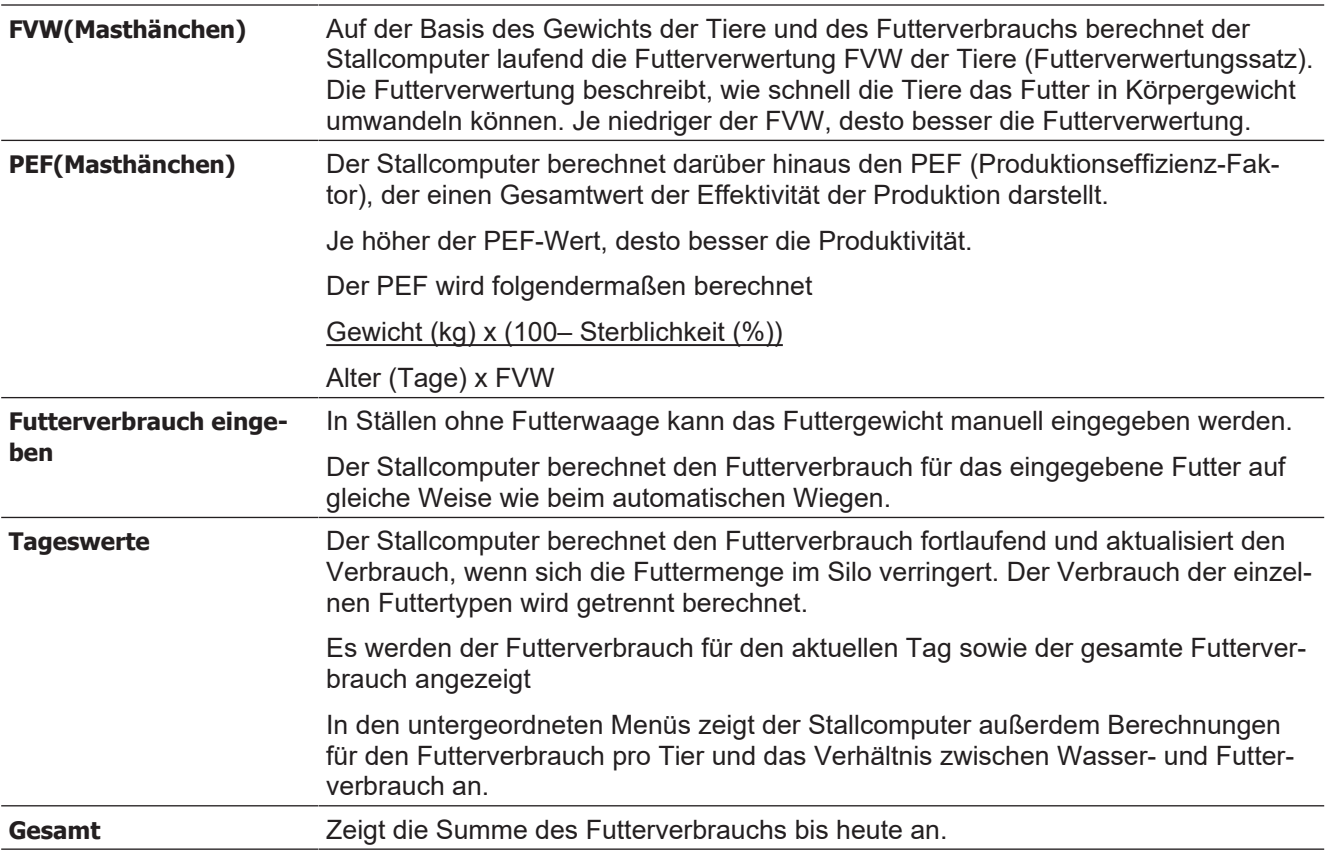

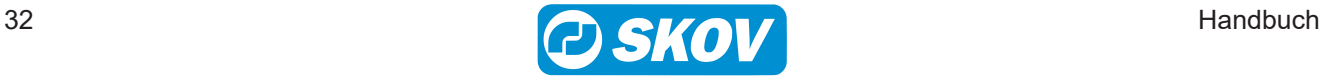

## <span id="page-32-0"></span>**4.6 Wasser**

Dieser Abschnitt gilt nur für Ställe mit Wasseruhr.

### <span id="page-32-1"></span>*4.6.1 Wasser Menü*

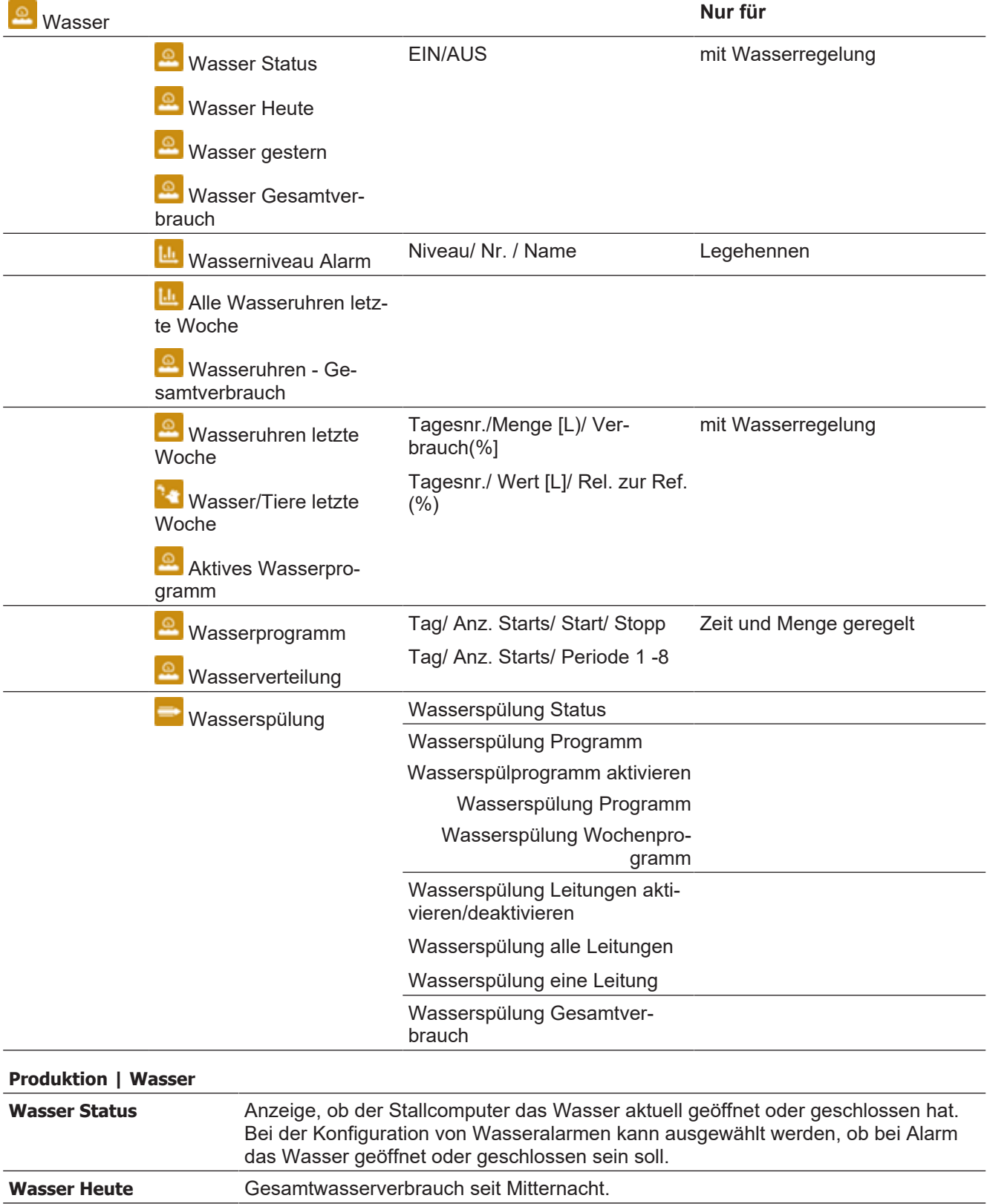

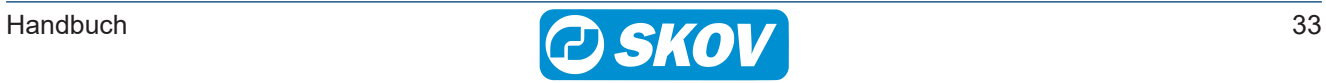

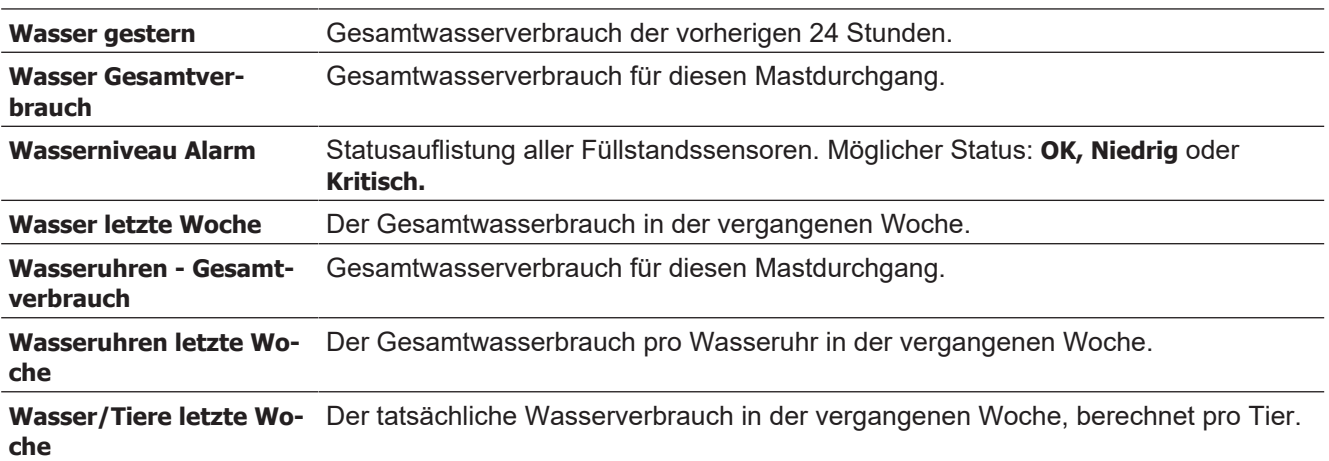

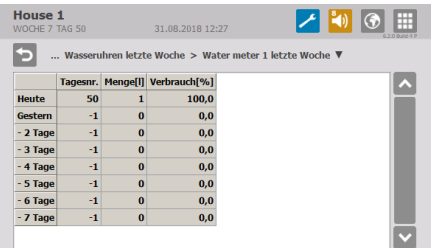

#### **Wasserverbrauch**

Der Stallcomputer gibt den Wasserverbrauch in Litern für eine Gesamtübersicht an. Zur Verdeutlichung plötzlicher Änderungen wird der Wasserverbrauch auch in Prozent dargestellt.

Unter normalen Bedingungen steigt der Wert pro Tag um einige Prozent mit steigendem Alter der Tiere.

### <span id="page-33-0"></span>*4.6.2 Wasserregelung*

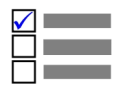

Dieser Abschnitt gilt nur für Ställe mit Wasserregelung.

Wasserregelung wird im Menü **Technik | Konfiguration | Installation | Produktion | Wasser | Wasserregelung** aktiviert.

Der Stallcomputer hat vier Formen der Wasserregelung:

- Zeitabhängig nach Programm
- Zeitabhängig nach Beleuchtung Programm
- Zeitabhängig nach Lichtprogramm
- Zeit- und mengenabhängig nach Programm

Zeit- und mengenabhängig nach Lichtprogramm Mithilfe einer Tageszeitschaltuhr können bis zu acht Wasserprogramme eingestellt werden, die angeben, wann und wie lange am aktuellen Tag das Wasser verfügbar ist.

Die Steuerung des Wassers kann auch dem Beleuchtungsprogramm entsprechend erfolgen.

Es ist ebenso relevant, die Wasserregelung zu installieren, um Alarme sichtbar zu machen und so eine schnelle Überwachung von Lecks und Verstopfungen in der Wasseranlage zu erreichen.

Bitte beachten:

- In der Zeit bis zur ersten Tagesnummer ist das Wasser den ganzen Tag aktiviert.
- Außerhalb der gewählten Zeiträume besteht kein Zugang zum Wasser.

Bei zeit- und mengenabhängiger Wasserregelung unterbricht der Stallcomputer die Wasserzufuhr, wenn die benötigte Menge Wasser verbraucht wurde.

#### **Produktion | Wasser | Wasserprogramm**

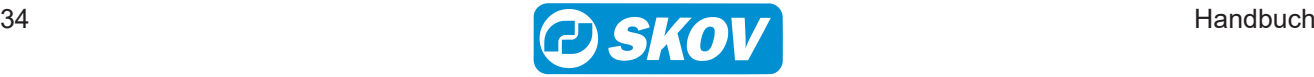

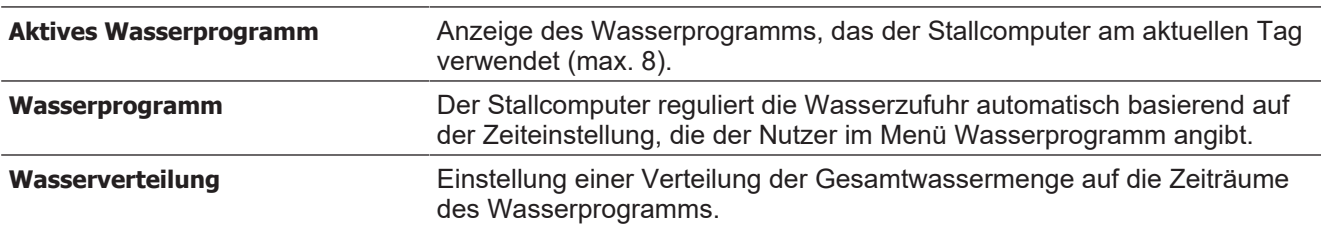

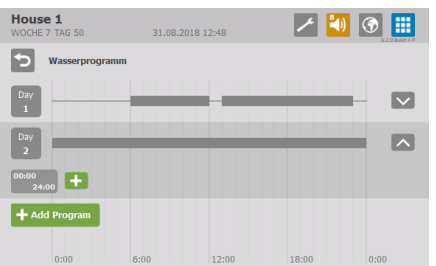

#### **Wasserprogramm**

Für jede Tagesnummer (bis zu 8 Tage) müssen Sie folgendes einstellen:

- Anzahl der Zeiträume pro Tag (1-8)
	- Startzeit
	- Stoppzeit

Drücken Sie das Feld **Tag**, um die Tagesnummer ggf. zu ändern, die Start- und Stoppzeit einzustellen oder das Programm zu löschen.

Drücken Sie das Pluszeichen für einen neuen Zeitraum und stellen Sie dann die Start- und Stoppzeiten für diesen Zeitraum ein.

Die Blöcke auf der Zeitachse zeigen an, wann und wie lange Wasser verfügbar ist.

Drücken Sie auf **Programm hinzufügen**, um ein neues Programm hinzuzufügen.

Die Pfeile  $\left|\triangle\right|$   $\vee$  auf der linken Seite des Menüs wechseln zwischen der grafischen Ansicht mit Blöcken auf der Zeitachse und einer Detailansicht der Zeiträume.

Wenn Sie eine Startzeit von 00:00 bis 24:00 Uhr einstellen, ist das Wasser für 24 Stunden verfügbar.

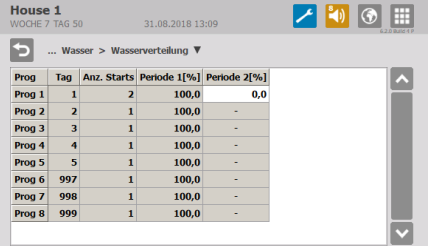

#### **Wasserverteilung**

In den Wasserprogrammen wird eine Reihe von täglichen Starts für jedes Programm festgelegt.

Die gewünschte Menge Wasser am Tag (wie in der Referenzkurve angezeigt) kann zwischen der Anzahl der Starts (Perioden) aufgeteilt werden.

Ändert sich ein Zeitraum, passt der Produktionscomputer automatisch die nachfolgenden Werte an. Machen Sie daher Änderungen in der gleichen Reihenfolge wie die Zeiträume.

### <span id="page-34-0"></span>**4.7 Silo**

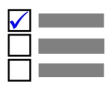

**Dieser Abschnitt gilt nur für Ställe mit Silo.** 

### <span id="page-34-1"></span>*4.7.1 Silo Menü*

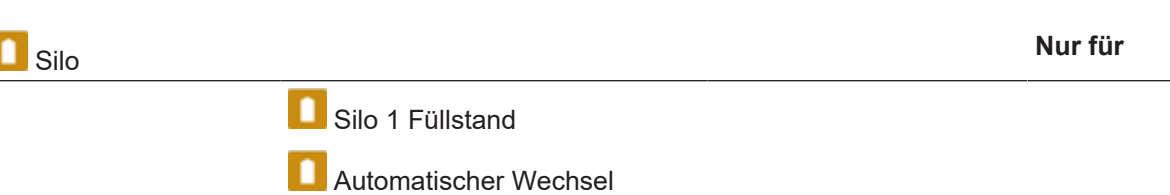

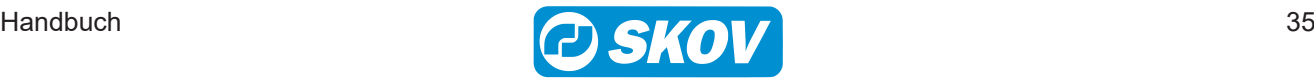

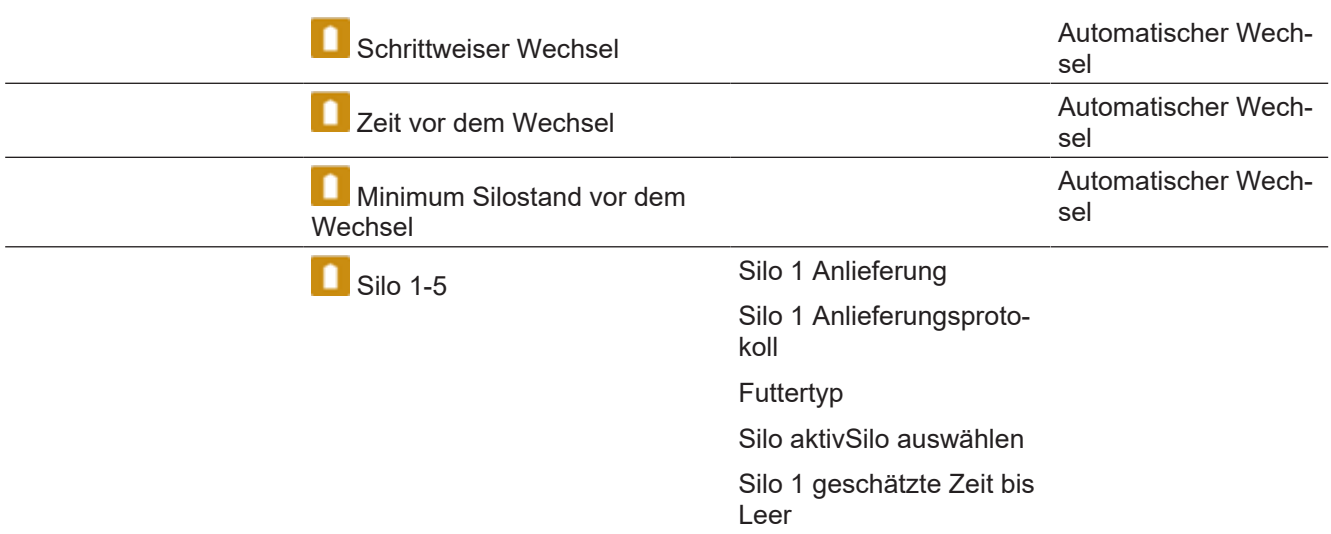

Durch Wiegen des Futters registriert der Stallcomputer den Futterverbrauch von einem bis zu 5 Silos.

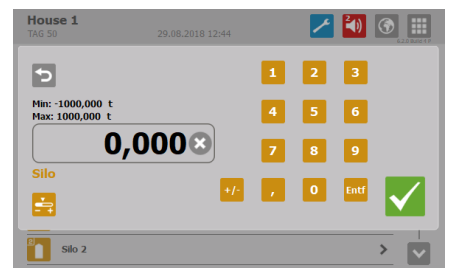

Bei Futterlieferungen aktualisiert der Stallcomputer die Futtermenge in den Silos aufgrund der vom Benutzer eingegebenen Werte.

Bei elektronischen Silowiegungen erfolgen die Registrierungen automatisch.

### **In Verbindung mit den der elektronischen Silowaage:**

Wenn die Futteranlage in Betrieb ist und dem Silo, aus welchem das Futter entnommen wird, gleichzeitig Futter hinzugefügt wird, kann es zu Ungenauigkeiten kommen. Dies sollte daher vermieden werden.

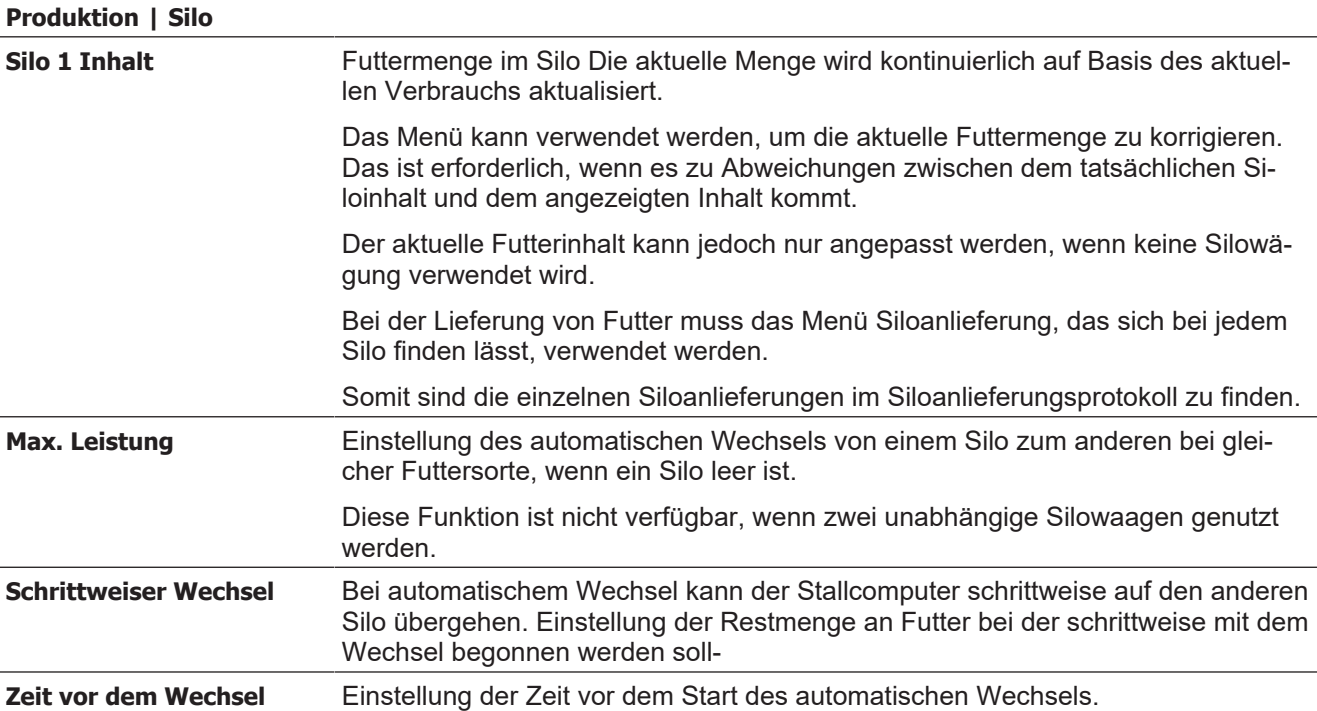

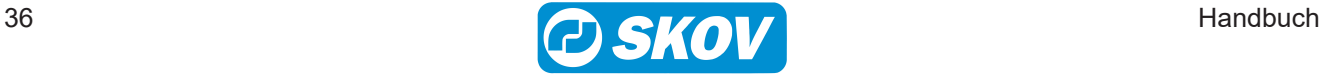

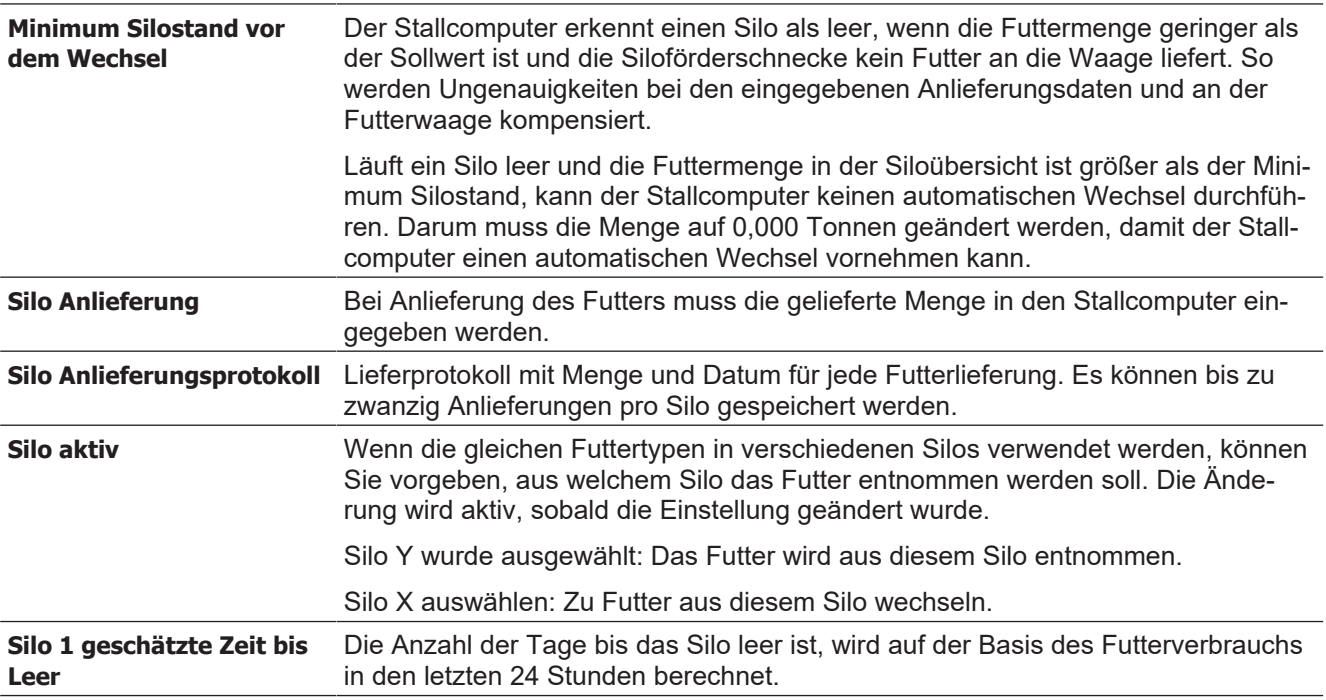

### <span id="page-36-0"></span>**4.7.1.1 Leerer Silo-Sensor**

Wird ein leerer Silo-Sensor verwendet, hält der Stallcomputer die Silo-Schnecke an, wenn der Sensor erkennt, dass kein Futter mehr im Silo ist.

Es ist zudem möglich, einzustellen, ob der Stallcomputer automatisch zu einem anderen Silo mit demselben Futtertyp wechseln soll (**Automatischer Wechsel**). Falls kein anderes Silo mit ausreichender Futtermenge verfügbar ist, zeigt der Stallcomputer einen Alarm an: **Kein Futter für Futterwaage.** Siehe auch [Futteralarm \[](#page-58-0)[}](#page-58-0) [59\]](#page-58-0).

### <span id="page-36-1"></span>**4.7.1.2 Schrittweiser Wechsel**

Der Stallcomputer kann einen schrittweisen Wechsel zwischen zwei Silos mit der gleichen Futtersorte durchführen. Dabei kann schrittweise zu einer anderen Futtermischung übergegangen werden (nur bei Trommelwaage und DOL 9940).

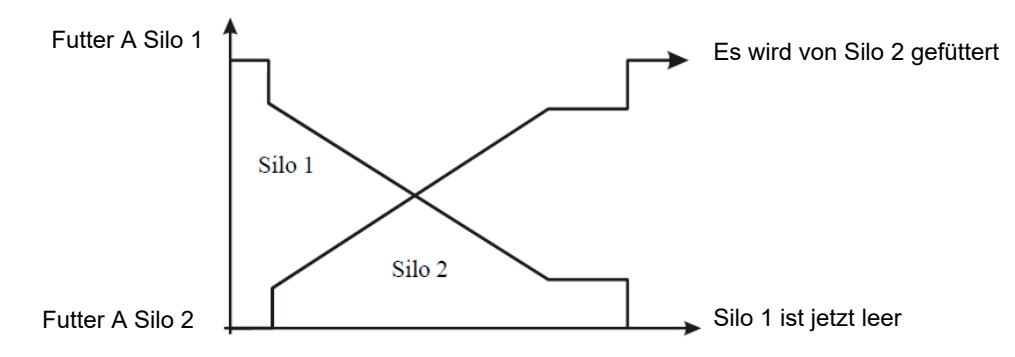

*Abb. 5: Schrittweiser Wechsel von Silo 1 auf Silo 2.*

*Wenn der Inhalt im Silo eine vorgegebene Menge erreicht, beginnt der schrittweise Wechsel zu einem Silo mit der gleichen Futtersorte.*

### <span id="page-36-2"></span>**4.8 Lichtsteuerung**

Dieser Abschnitt gilt nur für Ställe mit Lichtsteuerung.

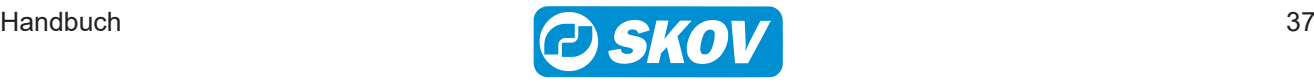

# <span id="page-37-0"></span>*4.8.1 Lichtsteuerung Menü*

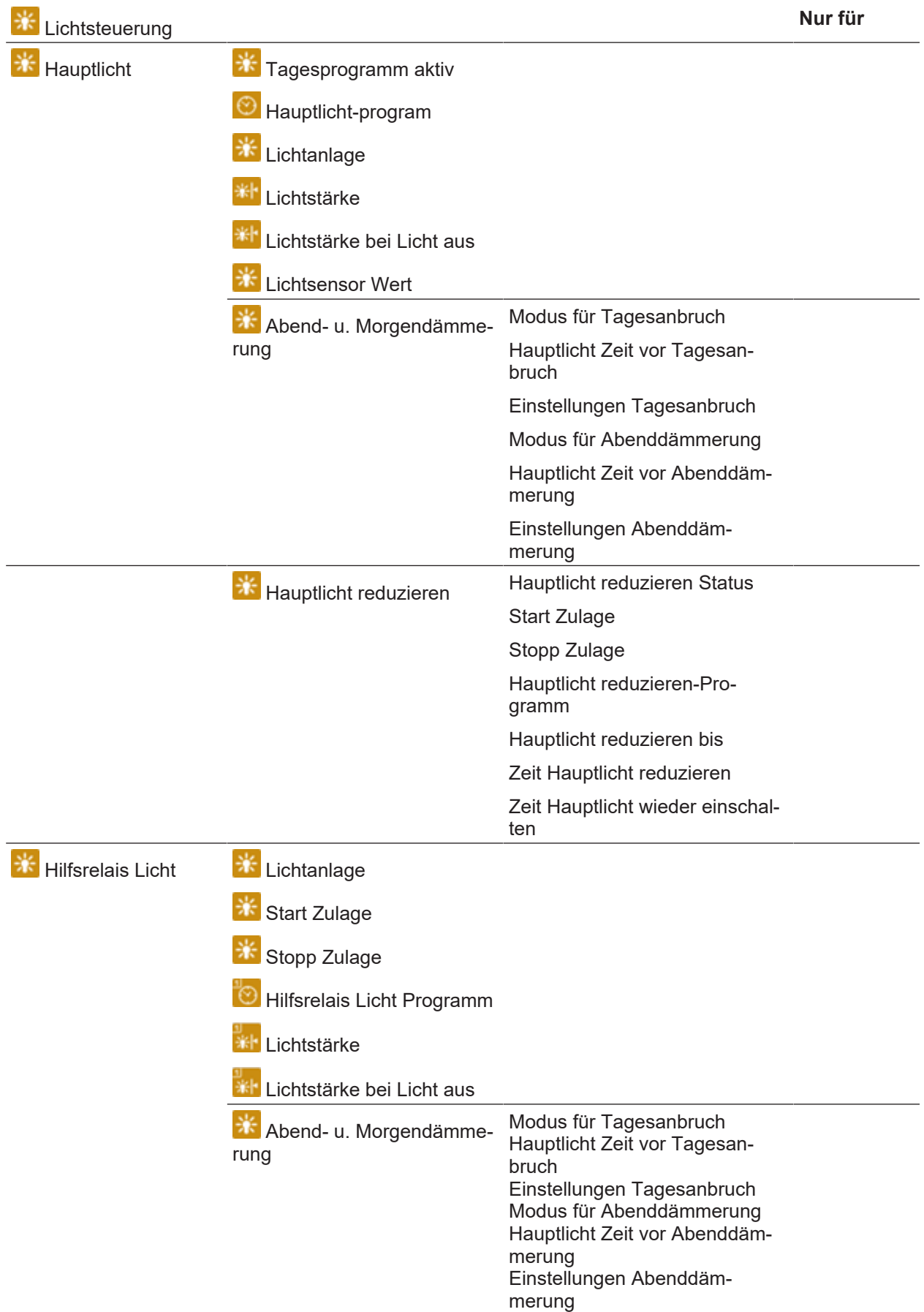

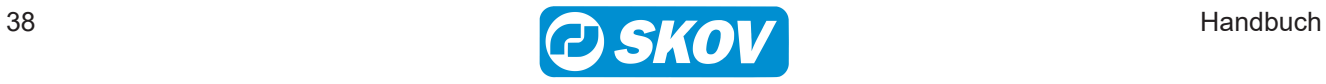

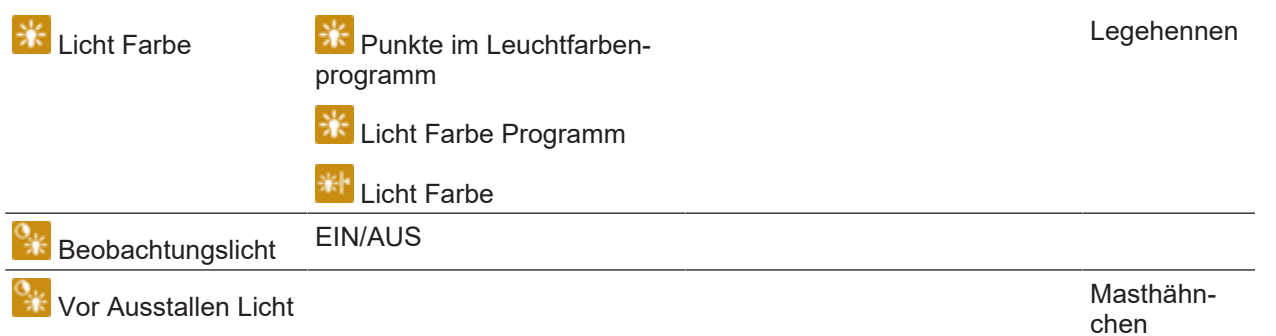

### <span id="page-38-0"></span>*4.8.2 Hauptlicht*

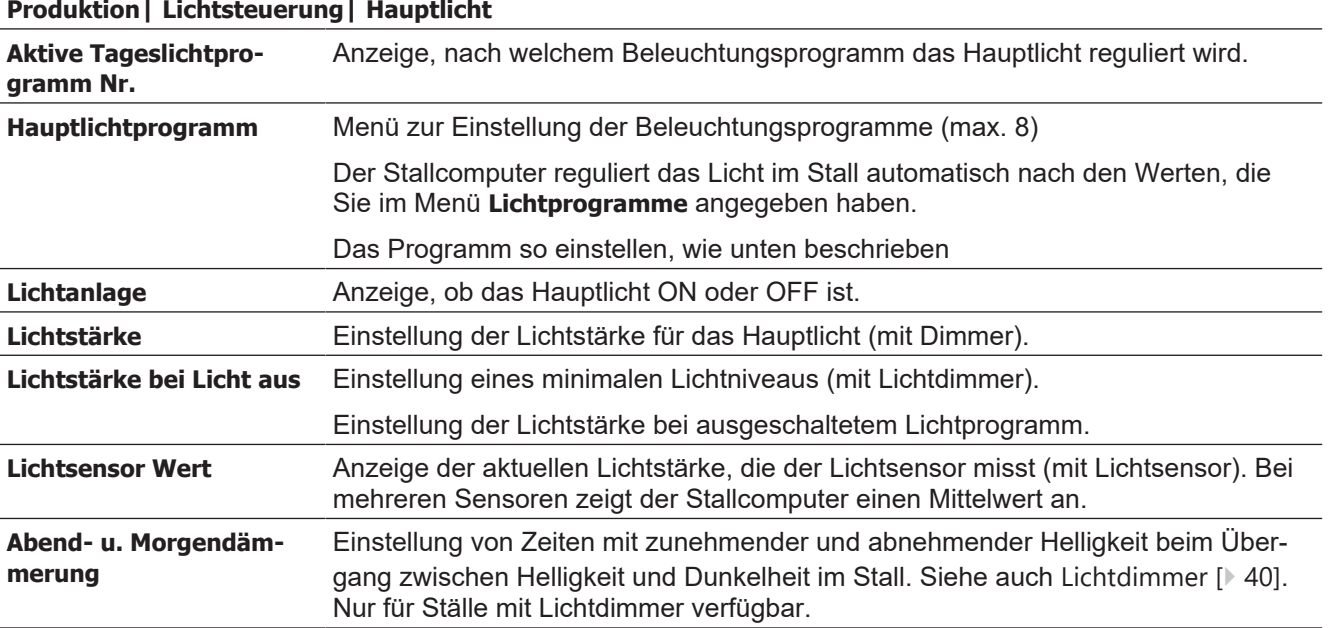

Bitte beachten Sie den möglichen Zusammenhang zwischen Federpicken, Verletzungen, Verlustrate und Lichtstärke im Stall.

### <span id="page-38-1"></span>*4.8.3 Hilfsrelais Licht*

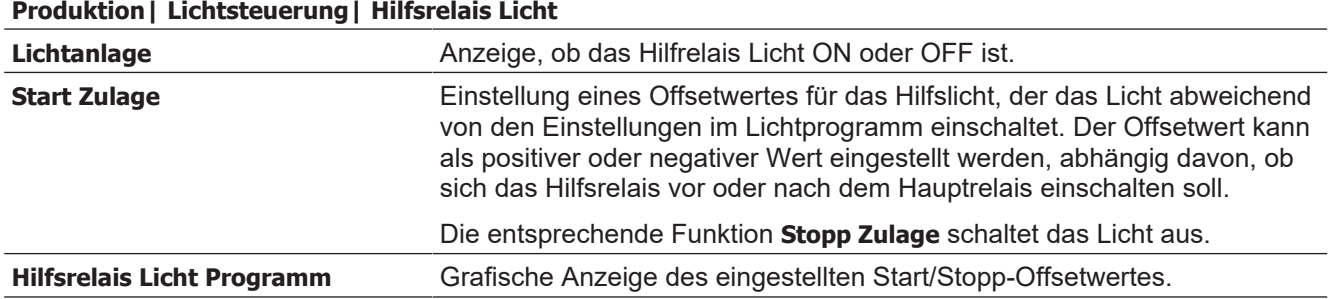

Bei Verwendung eines Dimmers für das Hilfslicht funktionieren die Einstellungen **Lichtstärke**, **Lichtstärke bei Licht aus** und **Zulage Lichtintensität** wie für das Hauptlicht beschrieben.

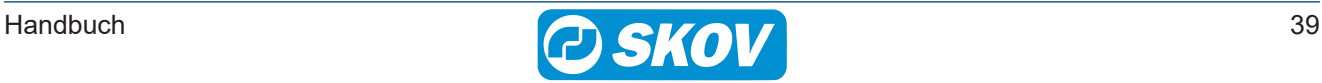

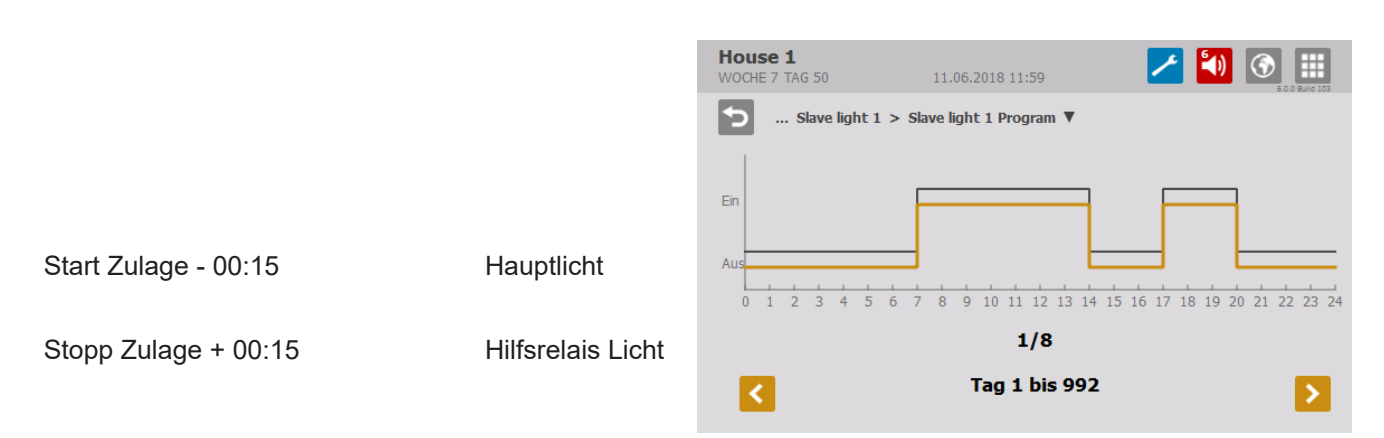

### *Beispiel: Hilfsrelais Licht Zulage*

Das Hilfslicht schaltet das Licht in Bezug auf das Hauptlicht verschoben ein und aus. Die Verschiebung kann für jedes Hilfslicht mit einem Start- und Stopp-Zulage eingestellt werden.

### <span id="page-39-0"></span>*4.8.4 Lichtprogramm*

Die Lichtsteuerungsfunktion funktioniert über Tagesschaltuhr mit bis zu 16 Lichtprogrammen.

Die Steuerung hält die Start- und Stoppzeiten der einzelnen Lichtprogramme von einer Tagesnummer zur nächsten aufrecht. Das bedeutet: Wenn Sie ein Lichtprogramm für Tag 1 und ein neues Lichtprogramm für Tag 7 haben, folgen die Tage 2-6 dem Lichtprogramm für Tag 1.

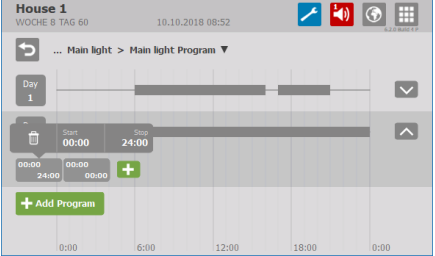

Für jede Tagesnummer (bis zu 8 Tage) müssen Sie folgendes einstellen:

- Anzahl der Zeiträume pro Tag (1-16)
- Startzeit
- Stoppzeit

Drücken Sie das Feld **Tag**, um die Tagesnummer ggf. zu ändern, die Start- und Stoppzeit einzustellen oder das Programm zu löschen.

Drücken Sie das Pluszeichen für einen neuen Zeitraum und stellen Sie dann die Start- und Stoppzeiten für diesen Zeitraum ein.

Die Blöcke auf der Zeitachse zeigen an, wann und wie lange das Licht an ist.

Drücken Sie auf **Programm hinzufügen**, um ein neues Programm hinzuzufügen.

Die Pfeile  $\left|\bigwedge\right|$   $\vee$  auf der linken Seite des Menüs wechseln zwischen der grafischen Ansicht mit Blöcken auf der Zeitachse und einer Detailansicht der Zeiträume.

Am Tag vor **Tag 1** ist das Licht ganztägig mit gleicher Helligkeit wie bei **Tag 1** eingeschaltet.

### <span id="page-39-1"></span>*4.8.5 Lichtdimmer*

Wird ein Dimmer genutzt, kann das Lichtniveau so gesteuert werden, dass eine Lichtphase mit "Dämmerung" beginnt, während der das Licht von "Nacht" auf "Tag" geändert wird. Entsprechend endet eine Lichtphase mit "Abenddämmerung".

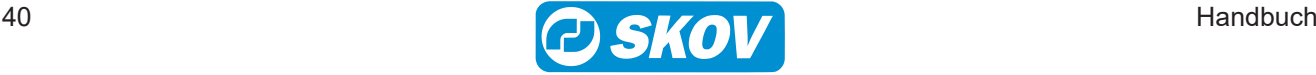

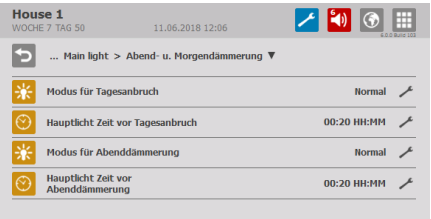

Über einen voreingestellten Zeitraum ändert der Stallcomputer das Licht auf das gewünschte Niveau.

Die Zeiträume für Morgen- und Abenddämmerung können unabhängig voneinander eingestellt werden.

Stellen Sie die Dauer der einzelnen Zeiträume sowie den Wert der Lichtstärke nach Ablauf des Zeitraums ein.

Startzeit: 14:00 Tagesanbruch: 00:20

Abenddämmerung: 00:30 Stop Zeit: 16:00

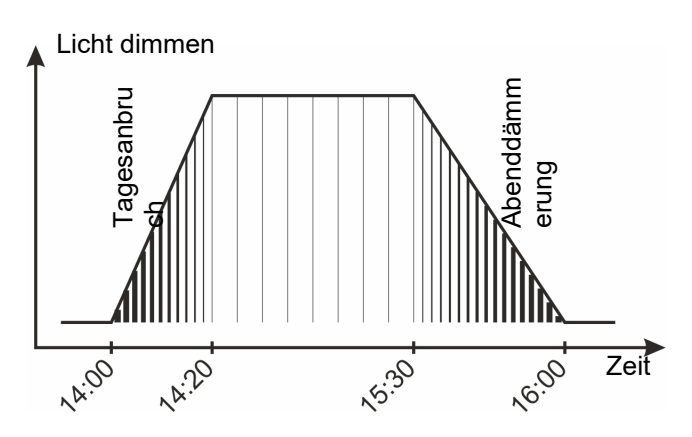

#### *Abb. 6: Normale Lichtdimmung*

*Dämmerung und Abenddämmerung sind in den Lichtzeitraum integriert.*

Die Morgen- und Abenddämmerung-Perioden können einen ausgewählten zeitlichen Ablauf folgen, unabhängig voneinander: **Normal** und **erweitert**.

das Licht auf das gewünschte Niveau

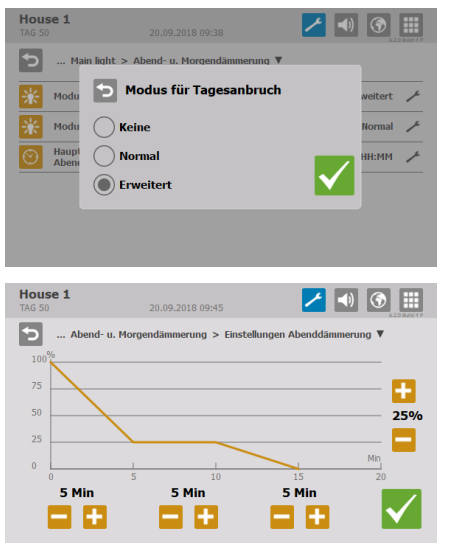

#### **Erweitert**

gewünschte Niveau.

Stellen Sie die Dauer der einzelnen Zeiträume sowie den Wert der Lichtstärke nach Ablauf des Zeitraums ein.

Normal: Über einen voreingestellten Zeitraum ändert der Stallcomputer

Erweitert: Der Stallcomputer ändert über drei Zeiträume das Licht auf das

#### **Produktion | Lichtsteuerung | Vor Ausstallen**

**Vor Ausstallen Licht** Vor Ausstallen. Anzeige des Status des Vor Ausstallen Lichts. Siehe auch [Vor Aus](#page-51-0)[stallen \[](#page-51-0)[}](#page-51-0) [52\]](#page-51-0).

### <span id="page-40-0"></span>*4.8.6 Beobachtungslicht*

Das Beobachtungslicht wird verwendet, um das Haus während der dunklen Perioden beleuchten zu können. Das Licht lässt sich durch einen externen Knopf einschalten.

#### **Produktion| Lichtsteuerung| Beobachtungslicht**

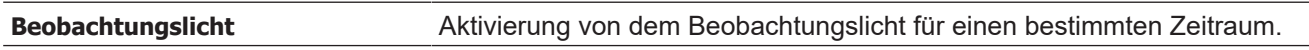

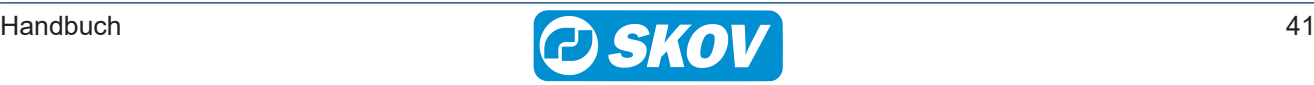

### <span id="page-41-0"></span>**4.9 Tagesschaltuhr**

**D**U Dieser Abschnitt gilt nur für Ställe mit Tagesschaltuhr.

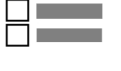

Tagesschaltuhr

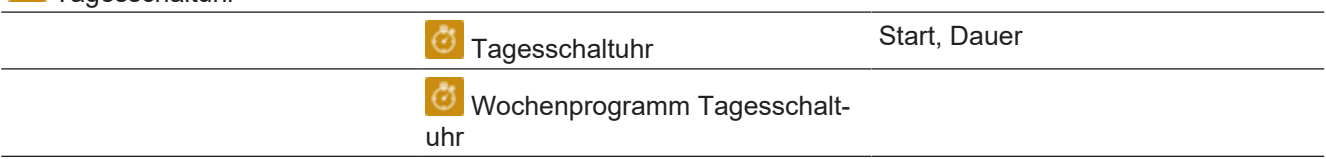

#### **Produktion | Tagesschaltuhr**

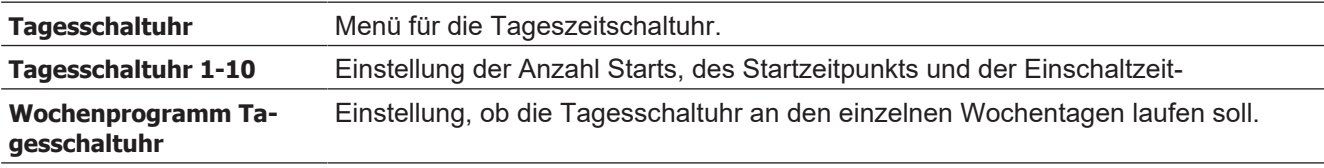

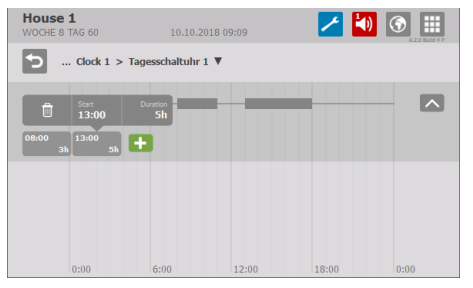

#### Für jedes Programm kann Folgendes eingestellt werden:

- Anzahl der Zeiträume pro Tag (1-16)
- Startzeit
- Dauer

Drücken Sie den als graues Kästchen dargestellten Zeitraum. Drücken Sie dann auf das erscheinende Feld, um die Startzeit und -dauer einzustellen oder den Zeitraum zu löschen.

Drücken Sie das Pluszeichen für einen neuen Zeitraum und stellen Sie dann die Startzeit und Dauer für diesen Zeitraum ein.

Die Blöcke auf der Zeitachse zeigen an, wann und wie lange die Tagesschaltuhr an ist.

Die Pfeile  $\left\lfloor \left\lfloor \left\lfloor \left\lfloor \left( \mathbf{z} \right) \right\rfloor \right\rfloor \right\rfloor \right\rfloor$  auf der linken Seite des Menüs wechseln zwischen der grafischen Ansicht mit Blöcken auf der Zeitachse und einer Detailansicht der Zeiträume.

Außerhalb der ausgewählten Zeiträume ist die Tagesschaltuhr ausgeschaltet.

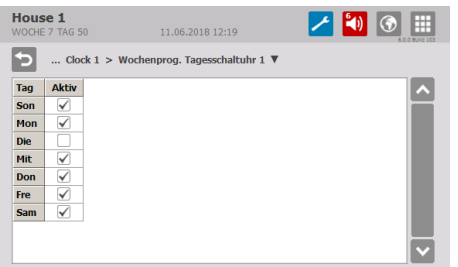

#### **Tagesschaltuhr mit Wochenprogramm**

Das Wochenprogramm bestimmt, an welchen Tagen die Tagesschaltuhr aktiviert ist.

Wenn eine Einschaltzeit innerhalb eines 24-Stunden-Tages, in dem die Uhr nicht aktiv ist, über Mitternacht hinausläuft, wird die Funktion ON beibehalten, bis die Zeit abgelaufen ist.

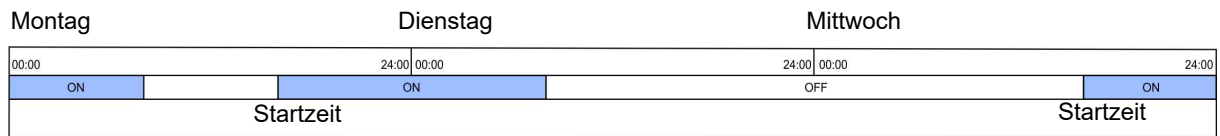

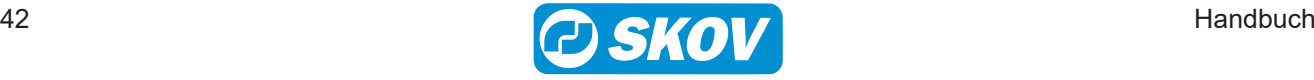

# <span id="page-42-0"></span>**4.10 Futterwaage**

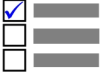

Dieser Abschnitt gilt nur für Ställe mit Futterwaage.

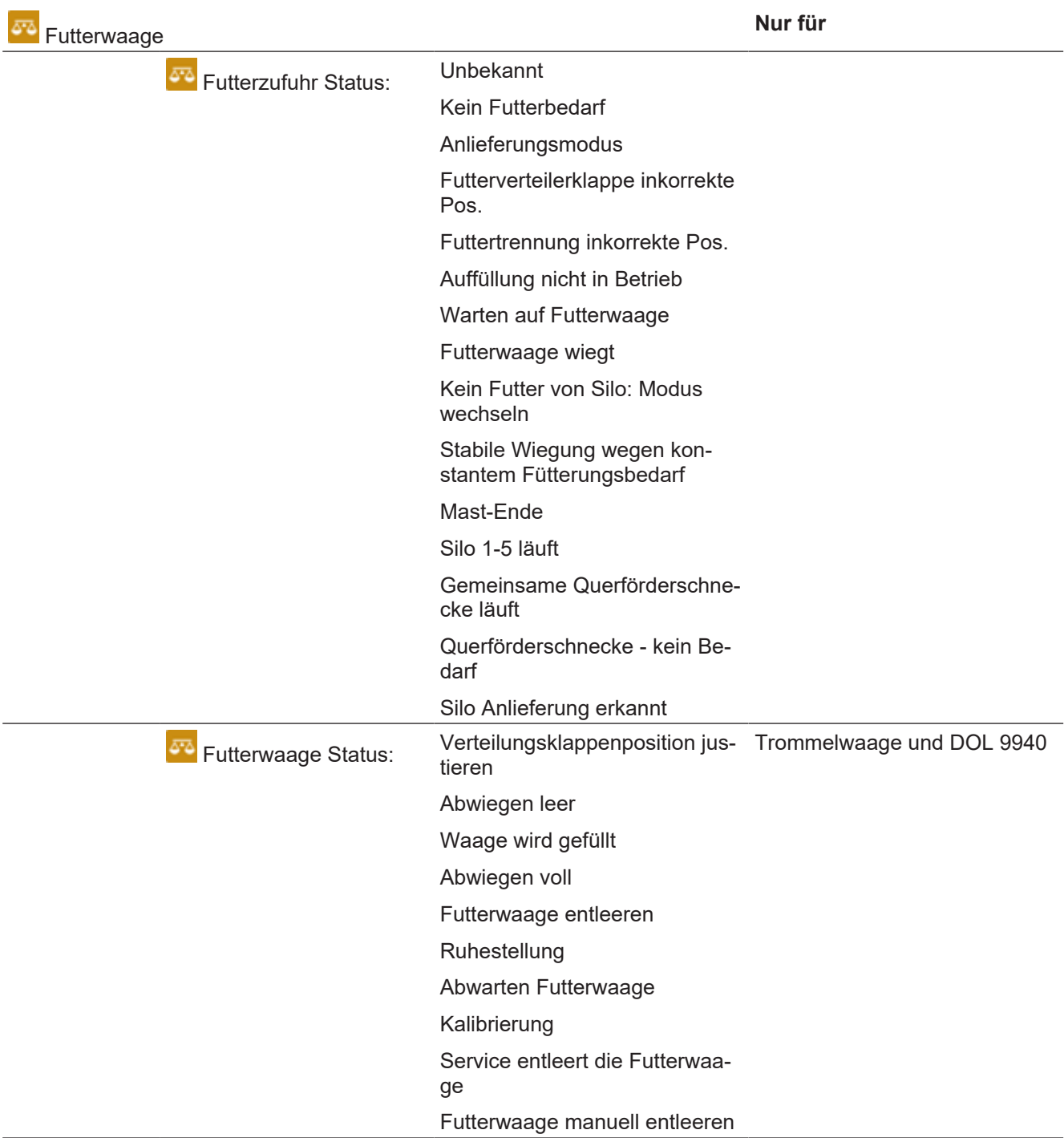

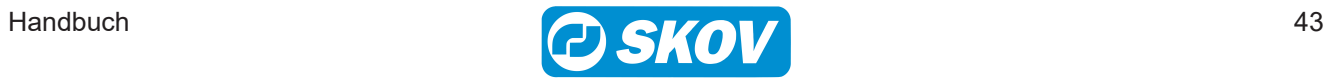

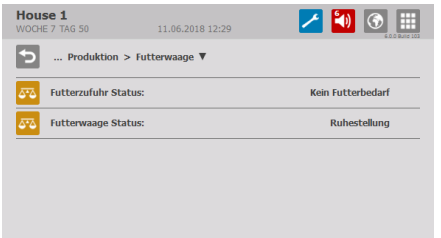

Der Stallcomputer liefert Informationen über die Auffüllung für das Gewicht und den aktuellen Status der Futterwaage. Diese Information kann in Verbindung mit der Kalibrierung genutzt werden.

# <span id="page-43-0"></span>**4.11 Schlüsselwerte**

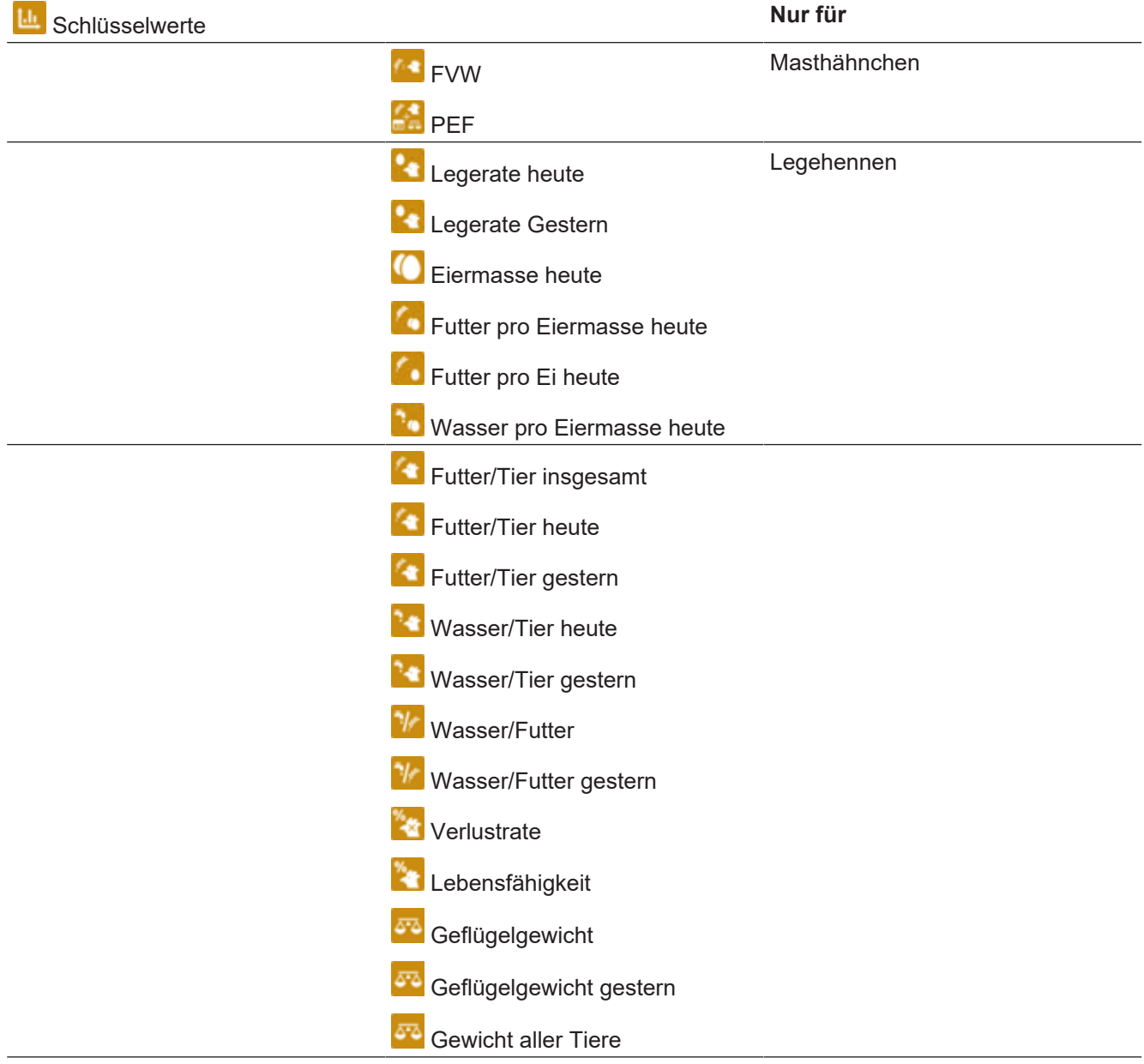

### **Produktion | Schlüsselwerte**

Das Menü zeigt eine Reihe von Schlüsselwerten an. Der Inhalt ist von Typ und Aufbau des Stallcomputers abhängig.

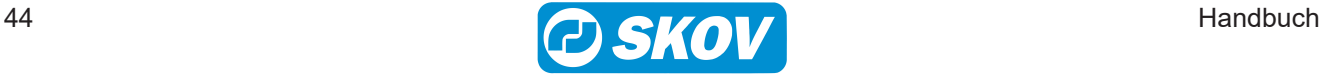

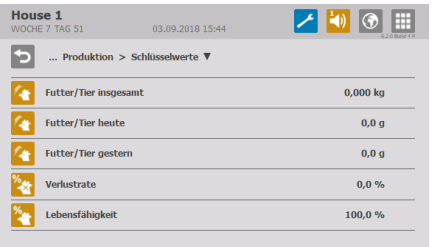

Anzeige der Produktionswerte.

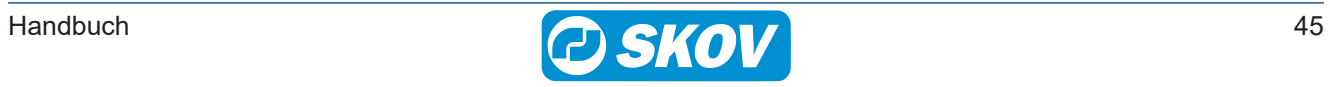

# <span id="page-45-0"></span>**4.12 Änderungen durch Benutzer**

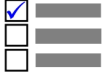

Dieser Abschnitt ist nur für Ställe mit aktivierten Änderungen durch Benutzer.<br>□

Änderungen durch Benutzer werden verwendet, um Änderungen an den Standardeinstellungen vorzunehmen.

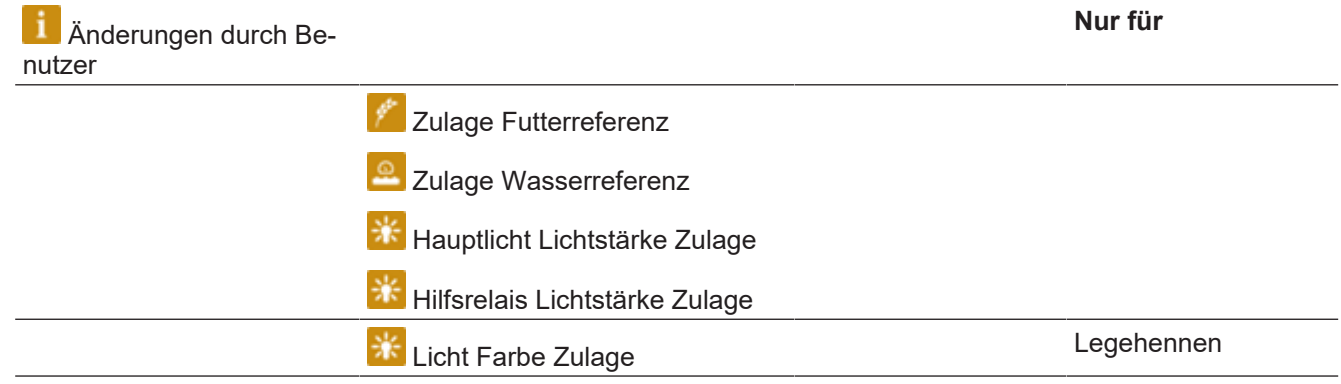

#### **Produktion | Änderungen durch Benutzer**

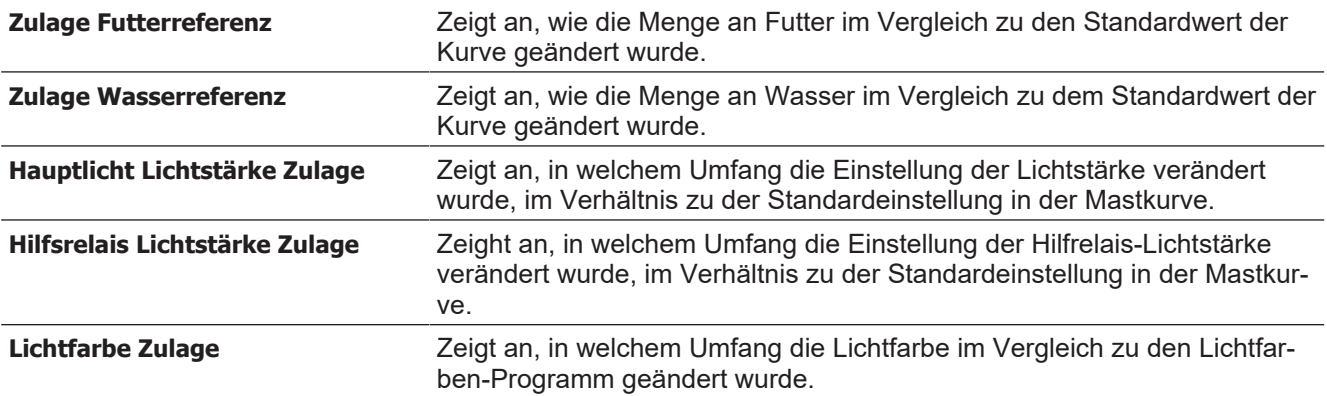

### **Sehen Sie dazu auch**

- [Mastkurven \[](#page-50-0)▶ [51\]](#page-50-0)
- [Lichtsteuerung \[](#page-36-2)▶ [37\]](#page-36-2)

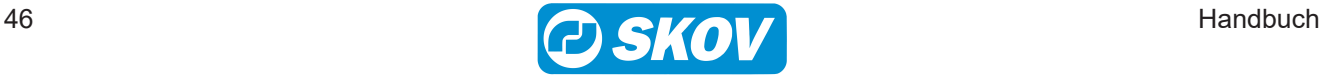

# <span id="page-46-0"></span>*5 Betrieb*

# <span id="page-46-1"></span>**5.1 Stalldaten**

# **1** Stalldaten

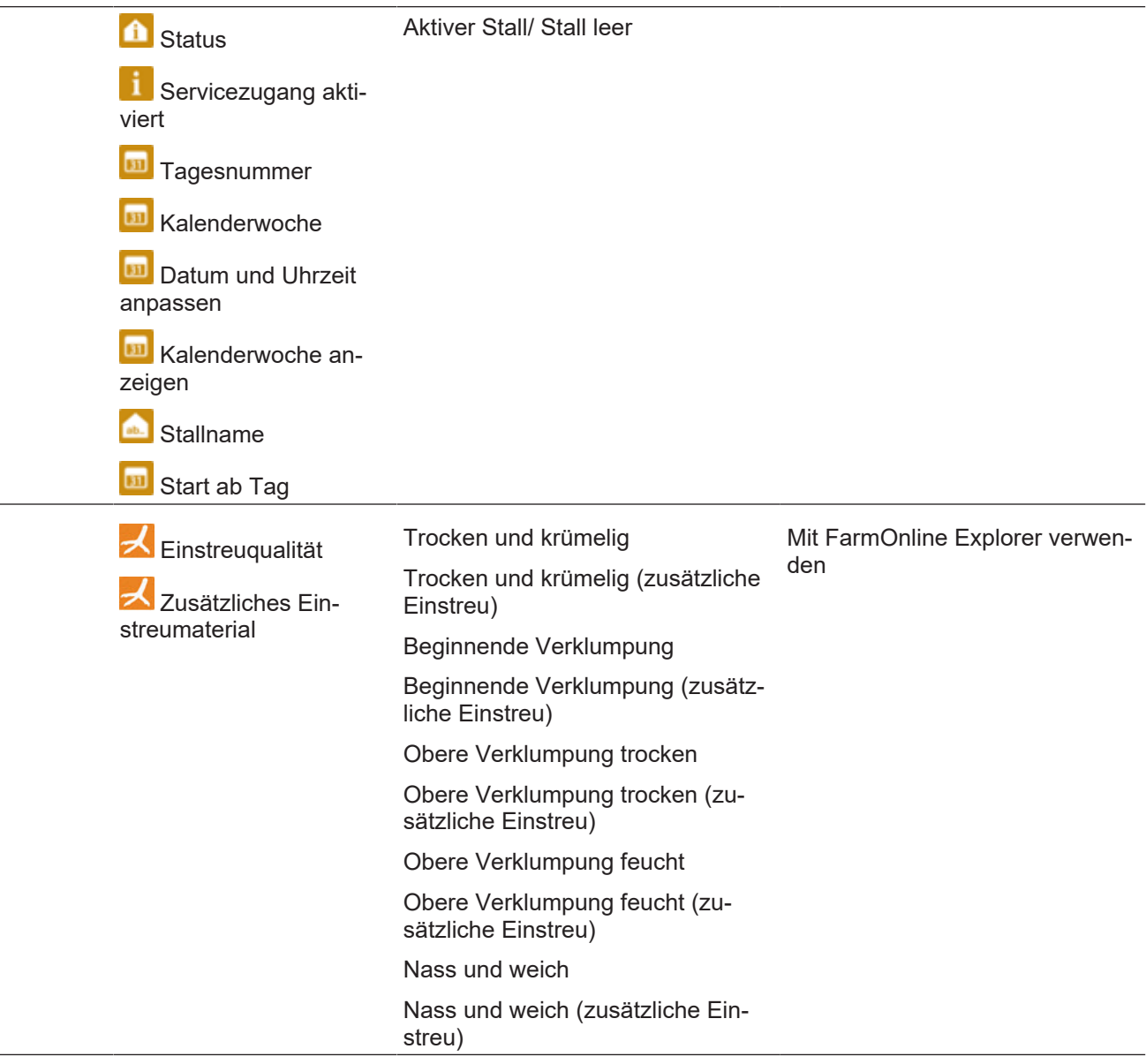

### <span id="page-46-2"></span>*5.1.1 Aktiver Stall - Stall leer*

### **Betriebsdaten | Stalldaten**

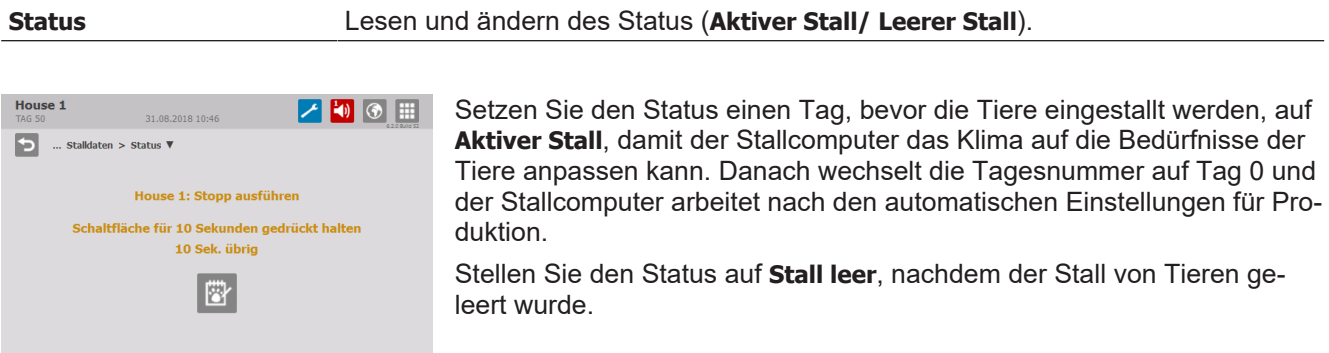

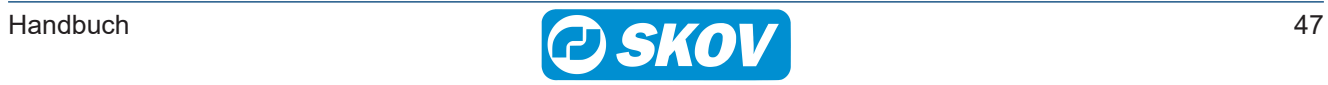

Wenn hier "Stall leer" eingestellt wird, trennt der Computer die Justierung und Steuerung entsprechend den Pausenfunktionen "Stall leer" und "Vorheizen".

Diese Funktion schützt die Tiere, falls ein Stall versehentlich auf **Stall leer** gesetzt wird.

Wenn Sie hingegen möchten, dass das System schließt, wenn der Status auf "Stall leer" steht, sollten Sie die Einstellungen der Pausenfunktion "Stall leer" zurücksetzen.

Im Maststatus **Stall leer** setzt der Stallcomputer außerdem alle eventuellen Änderungen der Kurven aus dem vorigen Mastdurchgang auf Null.

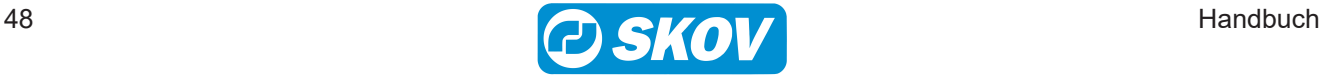

### <span id="page-48-0"></span>*5.1.2 Einstellungen*

### **Betriebsdaten | Stalldaten**

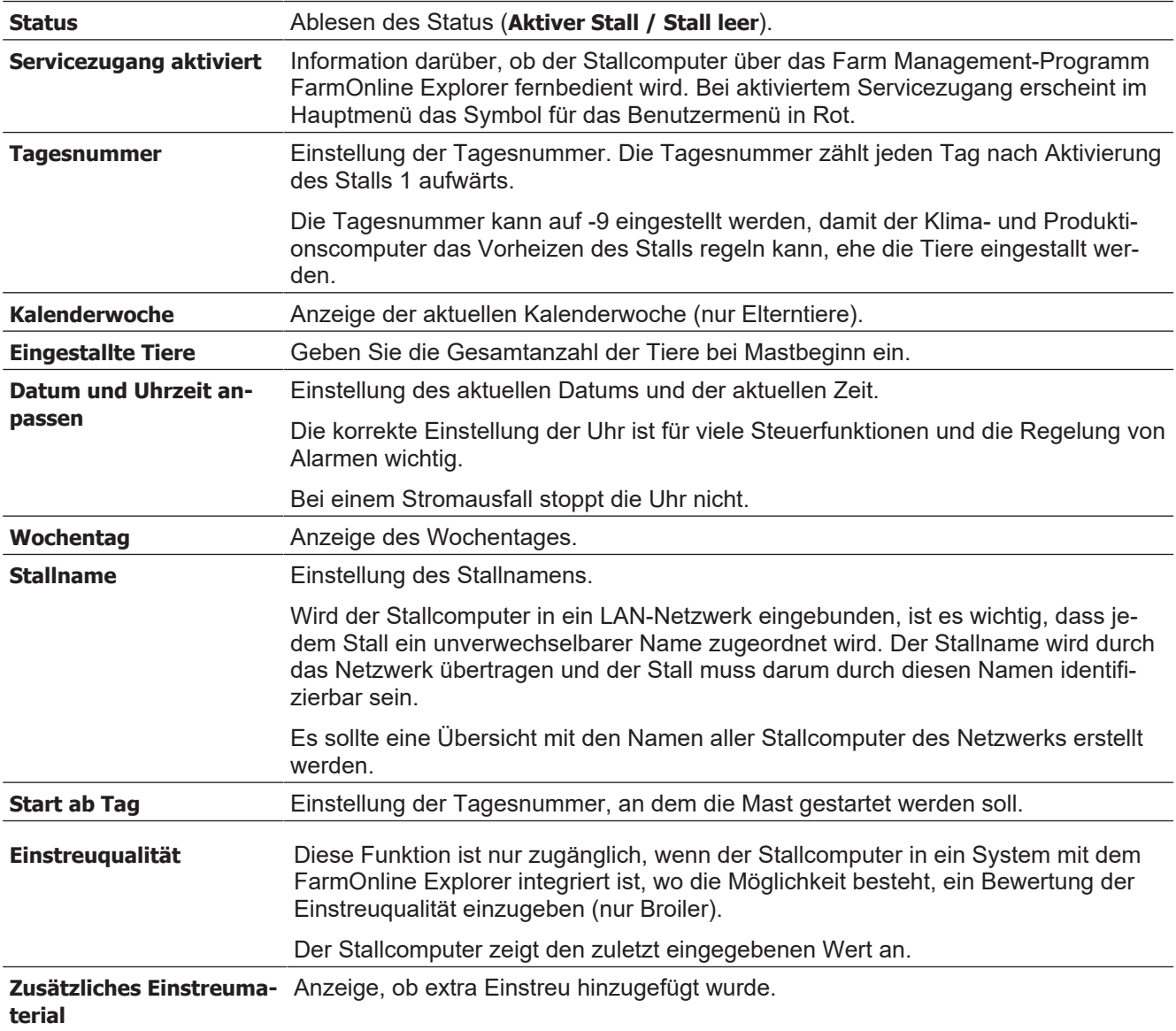

# <span id="page-48-1"></span>**5.2 Trendkurven**

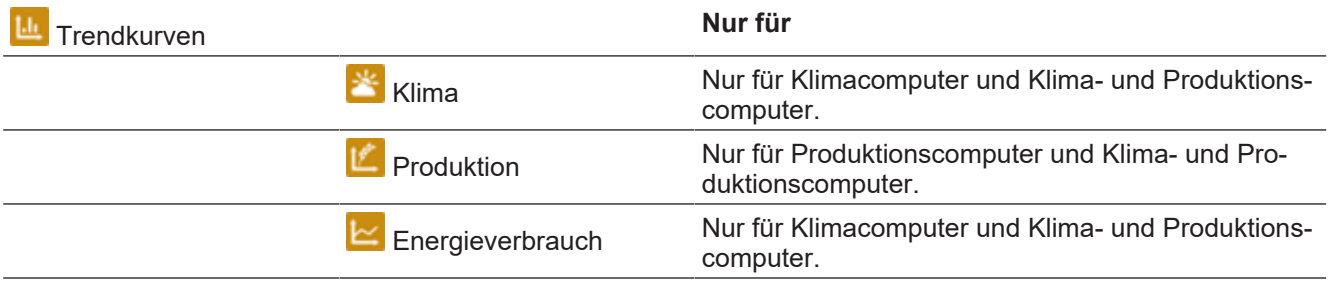

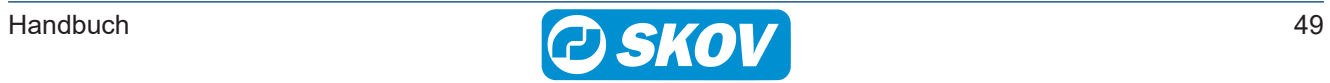

### DOL 535 • DOL 539

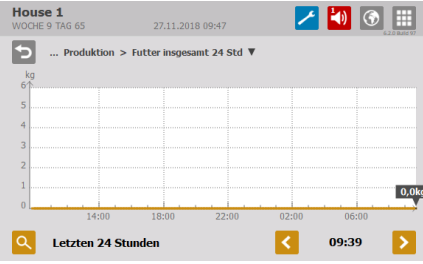

Je nach Typ und Aufbau der Stallcomputer stehen folgende Verlaufskurven für die Produktion zur Verfügung:

- FWV
- PEF
- Aktuelles Tiergewicht
- Zunahme
- Fütterungszeiten
- Futter 24 Std
- Wasser 24 Std
- Manuelle Geflügelwaage
- Geflügelwaage
- Lichtsensor
- Tageswerte
- Gesamt
- Tiere

House 1 ノもの間  $31.08.2018\ 11:01$  $\blacksquare$ ... Energiezähler 1 > Energieverbrauch heute  $\overline{\mathbf{v}}$  $0,0W$  $\overline{\mathsf{Q}}$ Letzte 60 Tage  $\begin{array}{|c|c|c|c|}\n\hline\n\text{\textend{array}}\n\quad \text{31.aug 11:00} \quad \text{\textend{array}$ 

Die Verlaufskurven Überwachung von Strom zeigen den Stromverbrauch der letzten 24 Stunden und der letzten 50 Tage.

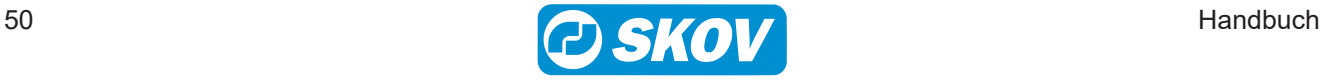

# <span id="page-50-0"></span>**5.3 Mastkurven** Dieser Abschnitt gilt nur für Ställe mit Mast-produktion. Herde Kurven Klima **Klima** Nur für Klimacomputer und Klimaund Produktionscomputer. Produktion Nur für Produktionscomputer und Klima- und Produktionscomputer.

Die Kurveneinstellungen bilden zusammen mit anderen Informationen die Grundlage für die Berechnung der Produktionskontrolle durch den Produktionscomputer.

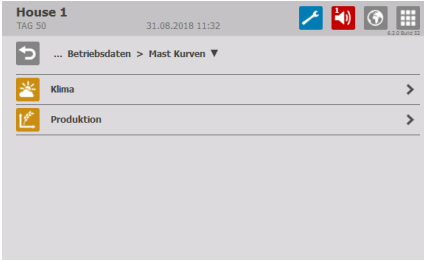

Der Computer kann sich automatisch an das Alter der Tiere anpassen.

Wenn der Stallcomputer mit dem Management-Programm FarmOnline Explorer an ein Netzwerk angeschlossen ist, können die Kurven auch über FarmOnline geändert werden.

Je nach Typ und Aufbau des Stallcomputers stehen folgende Herdekurven für die Produktion zur Verfügung:

- Futterreferenz Kurve
- Wasser-Referenzkurve
- Geflügelwaage
- Licht

### <span id="page-50-1"></span>*5.3.1 Einstellung von Kurven*

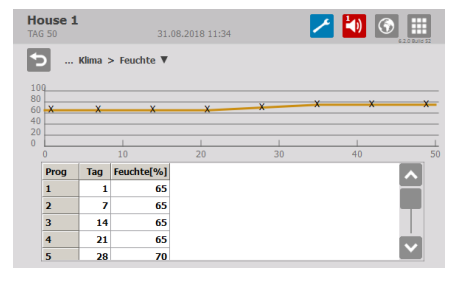

Für jede Kurve muss Folgendes eingestellt werden:

- eine Tagesnummer für jeden der bis zu 8 Kurvenpunkte
- der gewünschte Wert für die Funktion für jeden bis zu 8 Kurvenpunkte

Siehe auch [Änderungen durch Benutzer \[](#page-45-0)[}](#page-45-0) [46\]](#page-45-0).

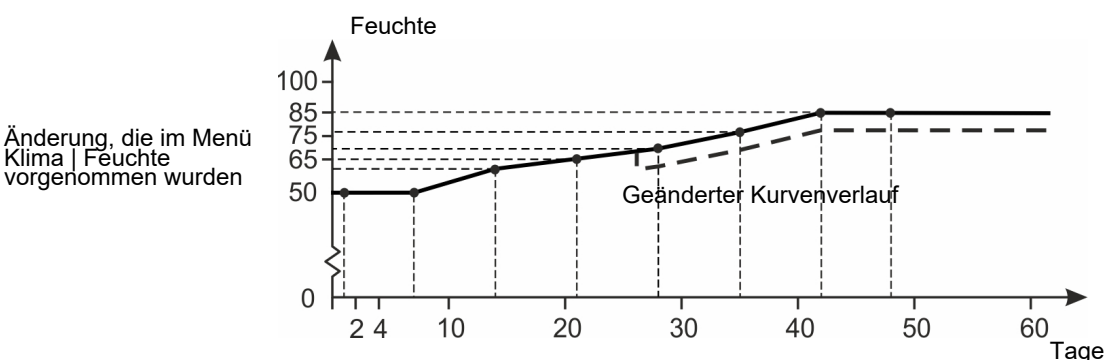

*Abb. 7: Kurve für Luftfeuchte*

*Für Kurvenfunktionen gilt generell, dass der Stallcomputer automatisch den restlichen Kurvenverlauf parallel verschiebt, wenn man die zugehörige Einstellung im Laufe einer Herde ändert.*

*Die Änderungen der Einstellungen werden im Menü Benutzer-Offsets angezeigt.*

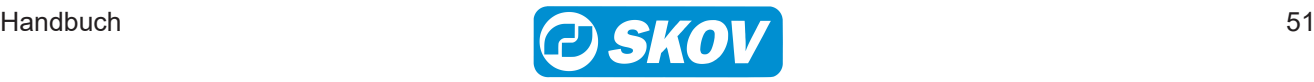

# <span id="page-51-0"></span>**5.4 Vor Ausstallen**

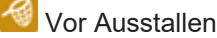

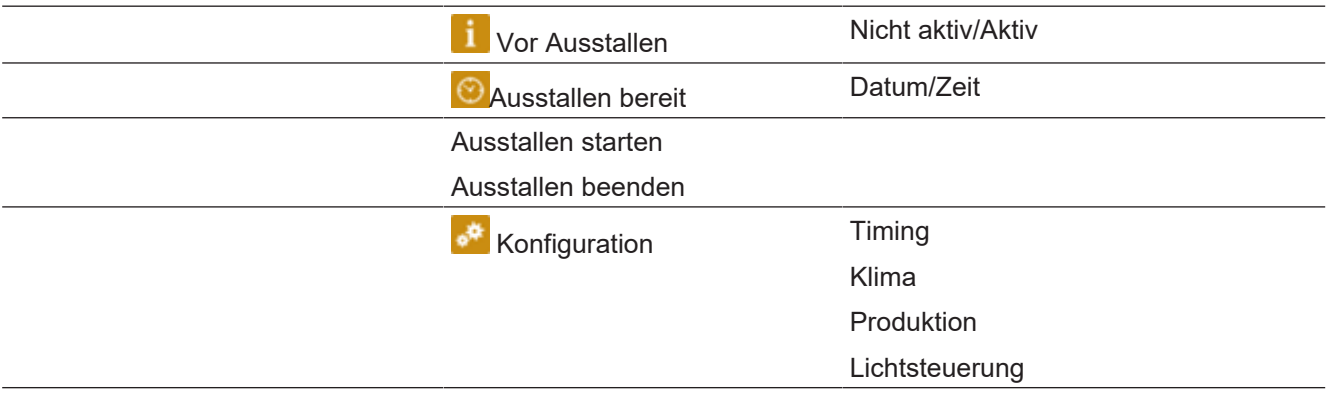

Die Vor Ausstallungsfunktion ist so berechnet, dass der Luftwechsel des Stalls geändert wird, wenn die Tiere oder ein Teil davon den Stall verlassen soll. Der Lüftungsstatus ändert sich zur Vor Ausstallungsfunktion und passt die entsprechenden Einstellungen an. Wenn der Status zurückwechselt, geht die Lüftung zurück auf den halben Lüftungsbedarf, der vor Funktionsstart vorlag. Die Funktion modifiziert auch das Fütterungsprogramm, die Lichtsteuerung und die Alarme.

Die Vor Ausstallungsfunktion kann für die Aktivierung auf zwei Arten eingerichtet werden:

- Externer Schlüssel
- Display-Bedienung

#### **Betriebsdaten | Vor Ausstallen** - **mit Schlüssel**

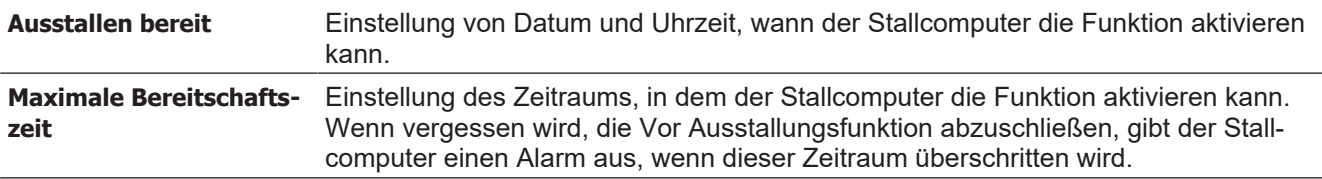

#### **Betriebsdaten | Vor Ausstallen** - **mit Display-Bedienung**

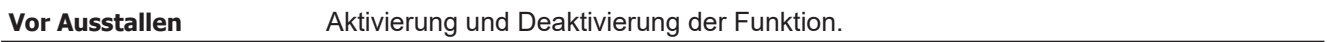

#### **Betriebsdaten | Vor Ausstallen** - **gemeinsame Einstellungen**

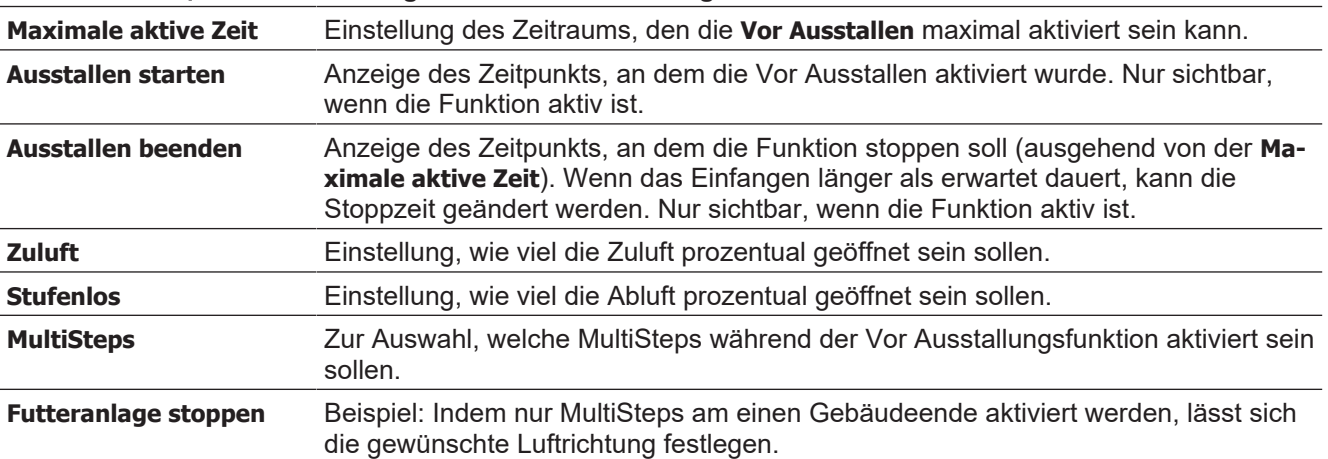

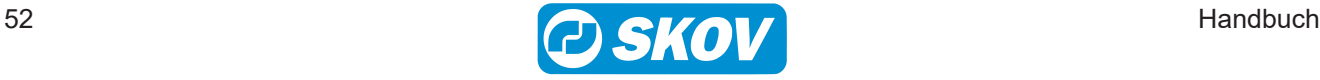

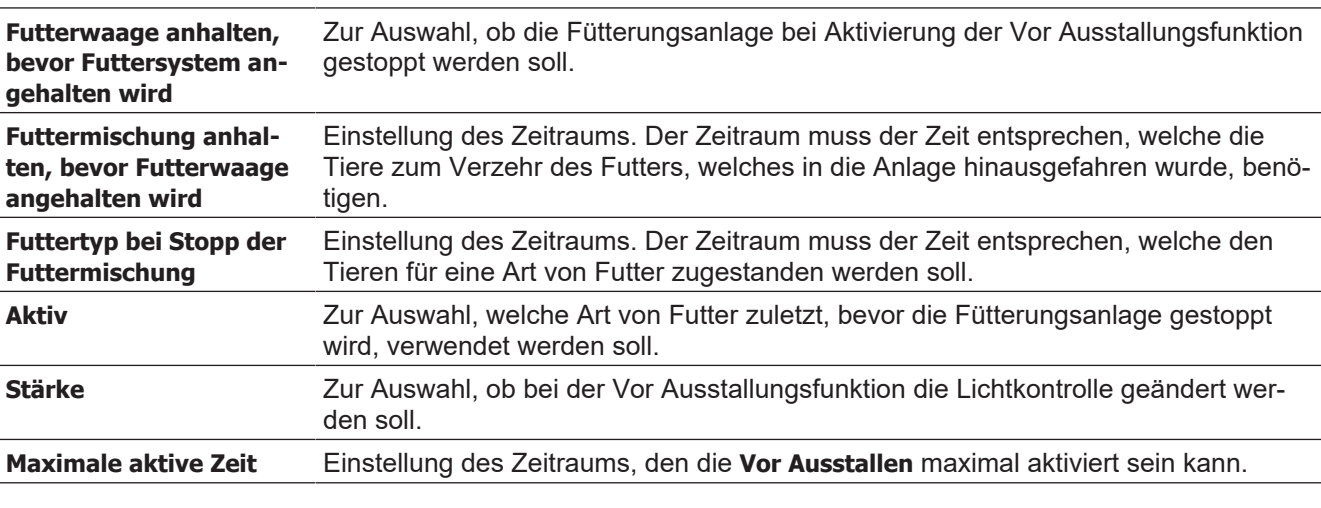

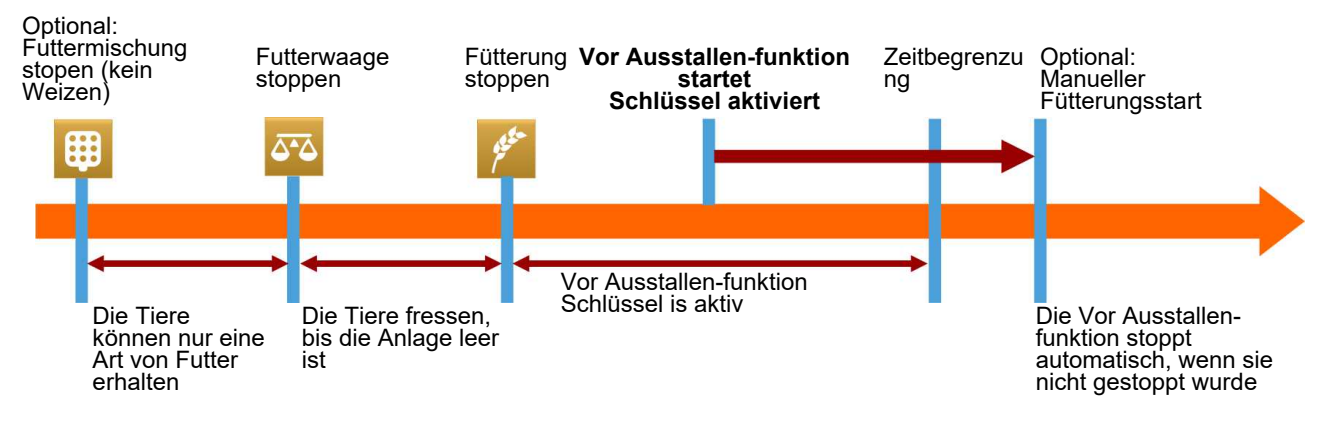

*Abb. 8: Zeitverlauf bei einem Stopp der Fütterungsanlage während der Vor Ausstallen.*

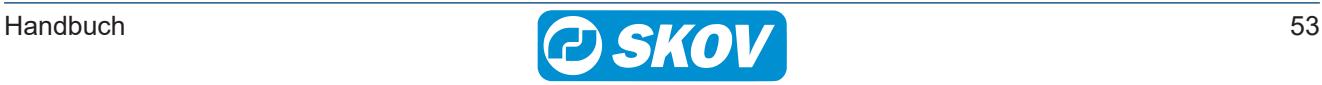

### <span id="page-53-0"></span>*6 Alarme*

<span id="page-53-3"></span>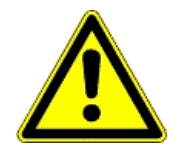

Alarme sind nur im Status **Aktiver Stall** wirksam.

Ausnahmen sind jedoch Alarmtests und Alarme für CAN-Kommunikation sowie auch Temperaturüberwachung für **Stall leer**.

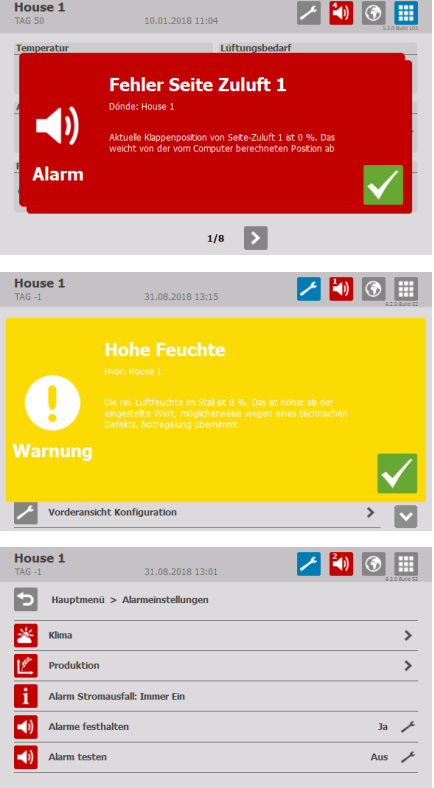

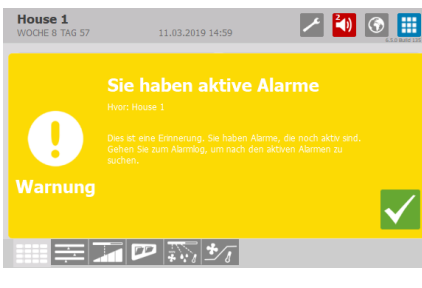

Wird ein Alarm ausgelöst, registriert der Stallcomputer den Typ des Alarms und den Zeitpunkt des Auslösens.

Diese Informationen werden zusammen mit einer kurzen Beschreibung der Alarmsituation in einer besonderen Alarmanzeige im Display angezeigt.

Es gibt zwei Formen der Alarmierung:

**Normaler Alarm:** Pop-Up roter Alarm am Stallcomputer und Alarmierung mit den angeschlossenen Alarmeinheiten, z. B. Signalhorn.

**Stiller Alarm:** Pop-Up gelbe Warnung am Stallcomputer.

Im Alarmmenü kann bei bestimmten Produktionsalarmen ausgewählt werden, ob der Alarm als kritisch oder weniger kritisch eingestuft werden soll.

Der Computer löst außerdem ein Alarmsignal aus, das gehalten werden kann.

Das Alarmsignal wird dann solange fortgesetzt, bis der Alarm quittiert wird. Das gilt auch dann, wenn die Situation, durch die der Alarm ausgelöst wurde, nicht mehr vorhanden ist.

Alarme festgehalten:

**Ja:** Das Signal bleibt nach Ende der Alarmsituation weiter bestehen.

**NEIN:** Das Signal stoppt nach Ende der Alarmsituation.

Der Klima- und Produktionscomputer kann Sie an eine laufende Alarmsituation erinnern, sobald Sie für einen normalen Alarm quittiert haben. Damit soll sichergestellt werden, dass die Ursache des Alarms bewältigt wird.

Einstellungen für Mahnungen:

Alarmzeit: Einstellen, wie lange nach dem Alarm die Mahnung erscheinen soll.

Wiederholungszeiten: Einstellen, wie oft die Mahnung erscheinen soll.

### <span id="page-53-1"></span>**6.1 Alarmsignal stoppen**

Die Alarmanzeige im Display verlischt und das Alarmsignal stoppt, wenn der Alarm durch Drücken des Häkchens quittiert wird.

### <span id="page-53-2"></span>**6.2 Alarmprotokoll**

Der Stallcomputer registriert Alarme mit einer Information darüber, wann sie entstanden und wann sie deaktiviert worden sind. Es passiert oft, dass mehrere Alarme nacheinander folgen, weil ein Fehler in einer Funktion auch andere Funktionen beeinflusst.

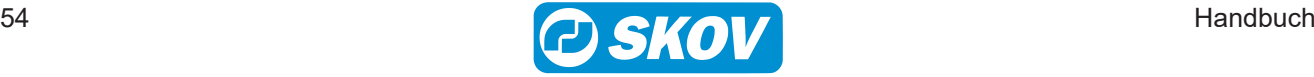

So kann beispielsweise einem Klappenalarm ein Temperaturalarm folgen, da der Computer bei einer defekten Klappe die Temperatur nicht richtig einstellen kann. Die früheren Alarme ermöglichen somit die Rückverfolgung eines Alarmverlaufs und helfen den Fehler zu finden, der die Alarme verursachte.

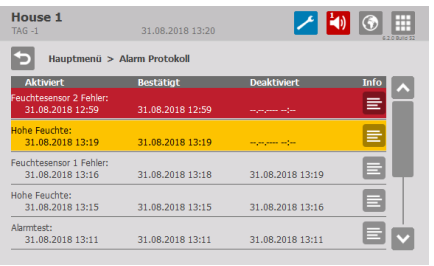

Drücken Sie, um das Alarmprotokoll zu öffnen.

Die Farben im Alarmprotokoll spiegeln den Status des Alarms wider:

Rot: Aktive Alarme verfügbar

Gelb: Aktive Warnung

Grau: Deaktivierter Alarm (Alarmstatus "beendet")

Der Stallcomputer speichert bis zu 20 aktive und deaktivierte Alarme. Beim 21. Alarm löscht der Computer den ältesten Alarm aus seinem Speicher.

Das Symbol für das Alarmprotokoll gibt die Anzahl der aktiven Alarme an, solange eine Alarmsituation nicht behoben ist.

 Drücken Sie, um das Alarmprotokoll zu öffnen und sehen Sie sich die allgemeine Beschreibung des Alarmtyps und die Dauer der Alarmsituation an.

### <span id="page-54-0"></span>**6.3 Alarmtest**

Durch häufige Tests der Alarme wird auch sicherzustellen, dass sie im Notfall tatsächlich funktionieren. Alarmfunktionen sollten deshalb jede Woche getestet werden.

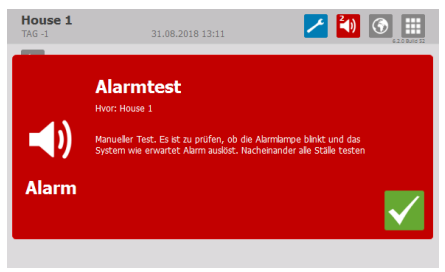

### **Alarme**

Drücken Sie auf **Alarmtest** und wählen Sie **EIN**, um mit dem Test zu beginnen.

Prüfen, ob die Alarmlampe blinkt.

Prüfen, ob das Alarmsystem wie beabsichtigt alarmiert.

Drücken Sie, um den Test zu beenden.

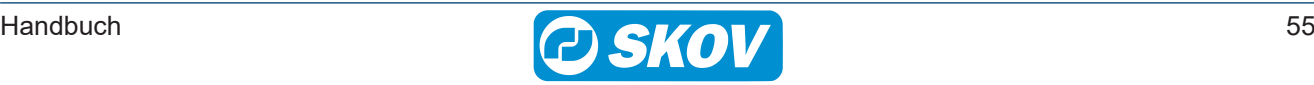

# <span id="page-55-0"></span>**6.4 Alarm Menü**

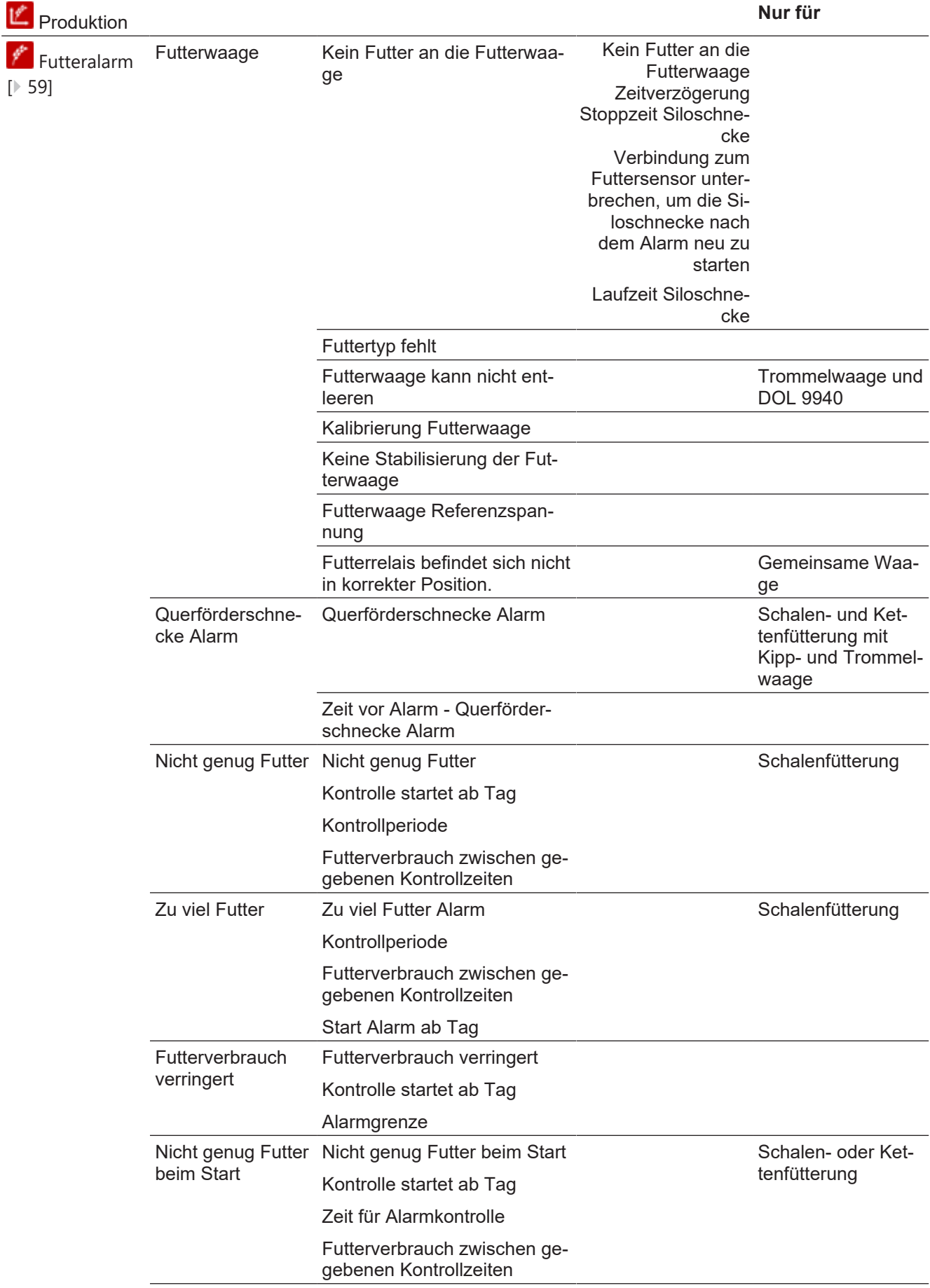

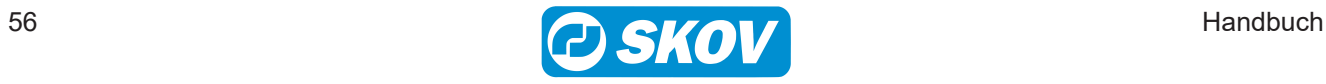

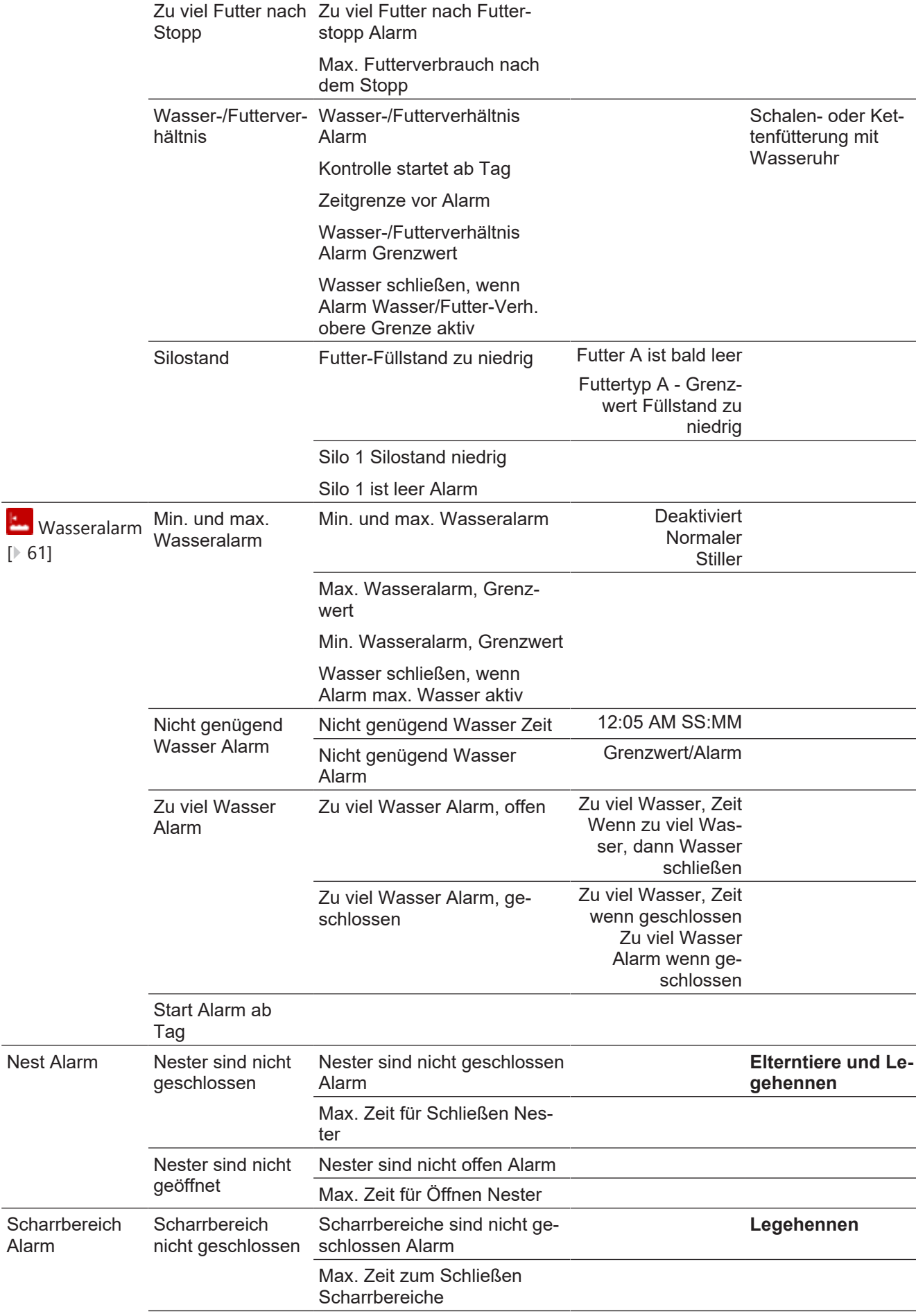

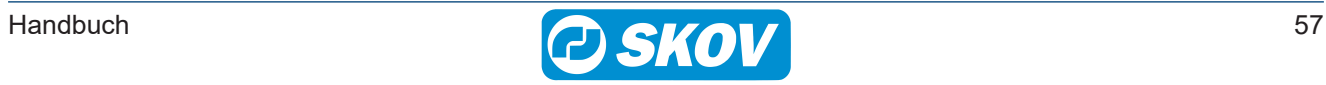

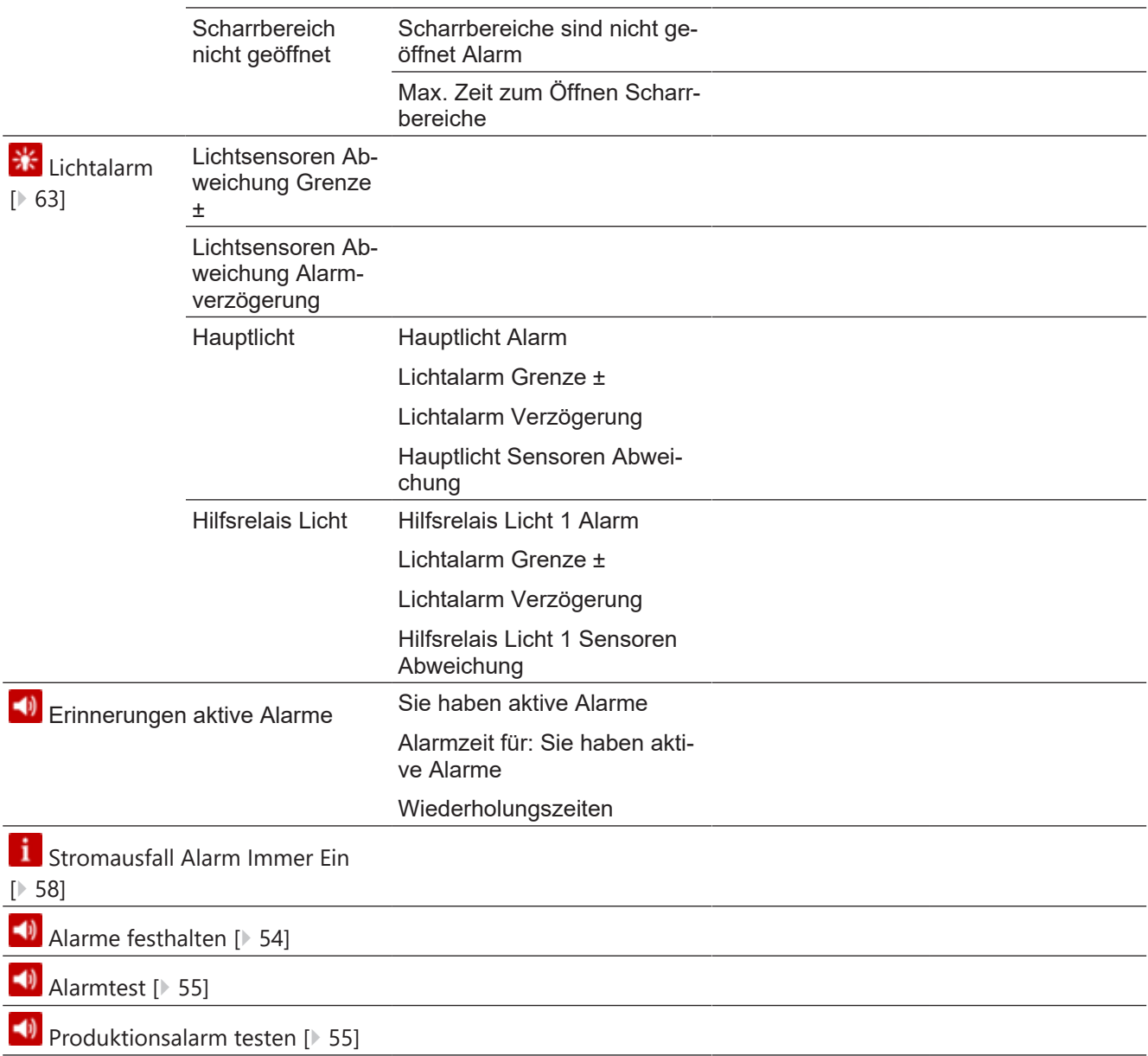

# <span id="page-57-0"></span>**6.5 Alarmeinstellungen**

Der Stallcomputer löst eine Reihe von Alarmen bei technischen Fehlern oder Überschreiten von Alarmgrenzen. Einige Alarme sind immer aktiv, wie z. B. Stromausfall. Die anderen können ein- und abgeschaltet werden oder die Alarmgrenzen können verändert werden.

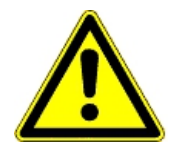

Die korrekte Einstellung der Alarme liegt immer in der Verantwortung des Benutzers.

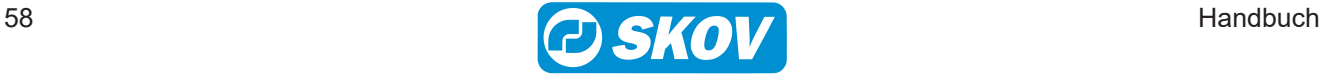

### <span id="page-58-0"></span>*6.5.1 Futteralarm*

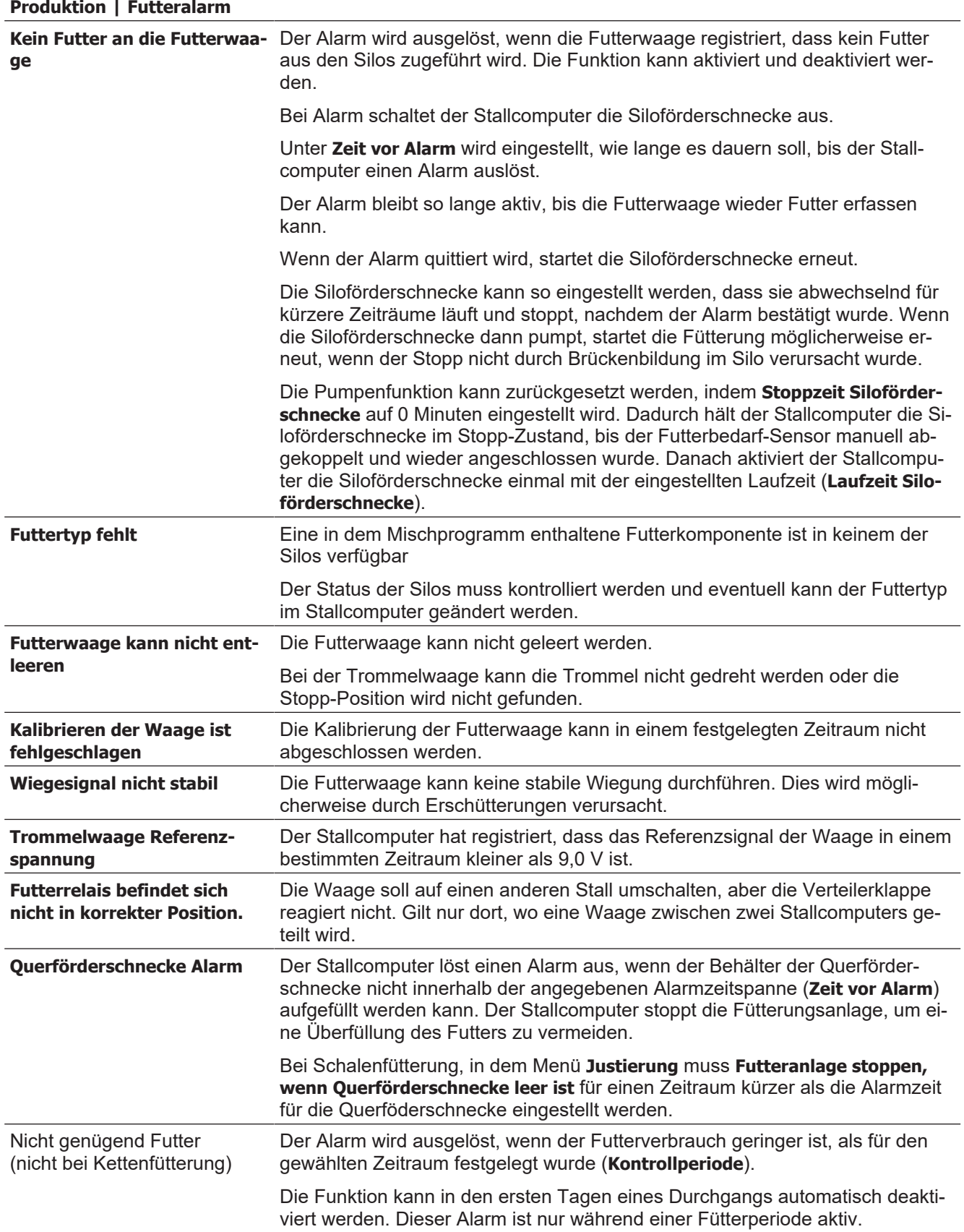

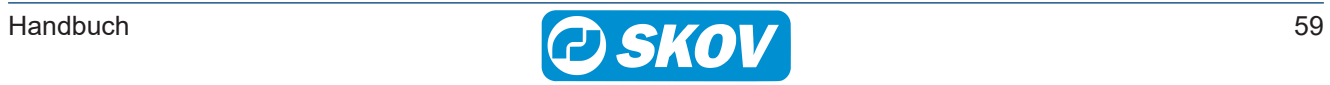

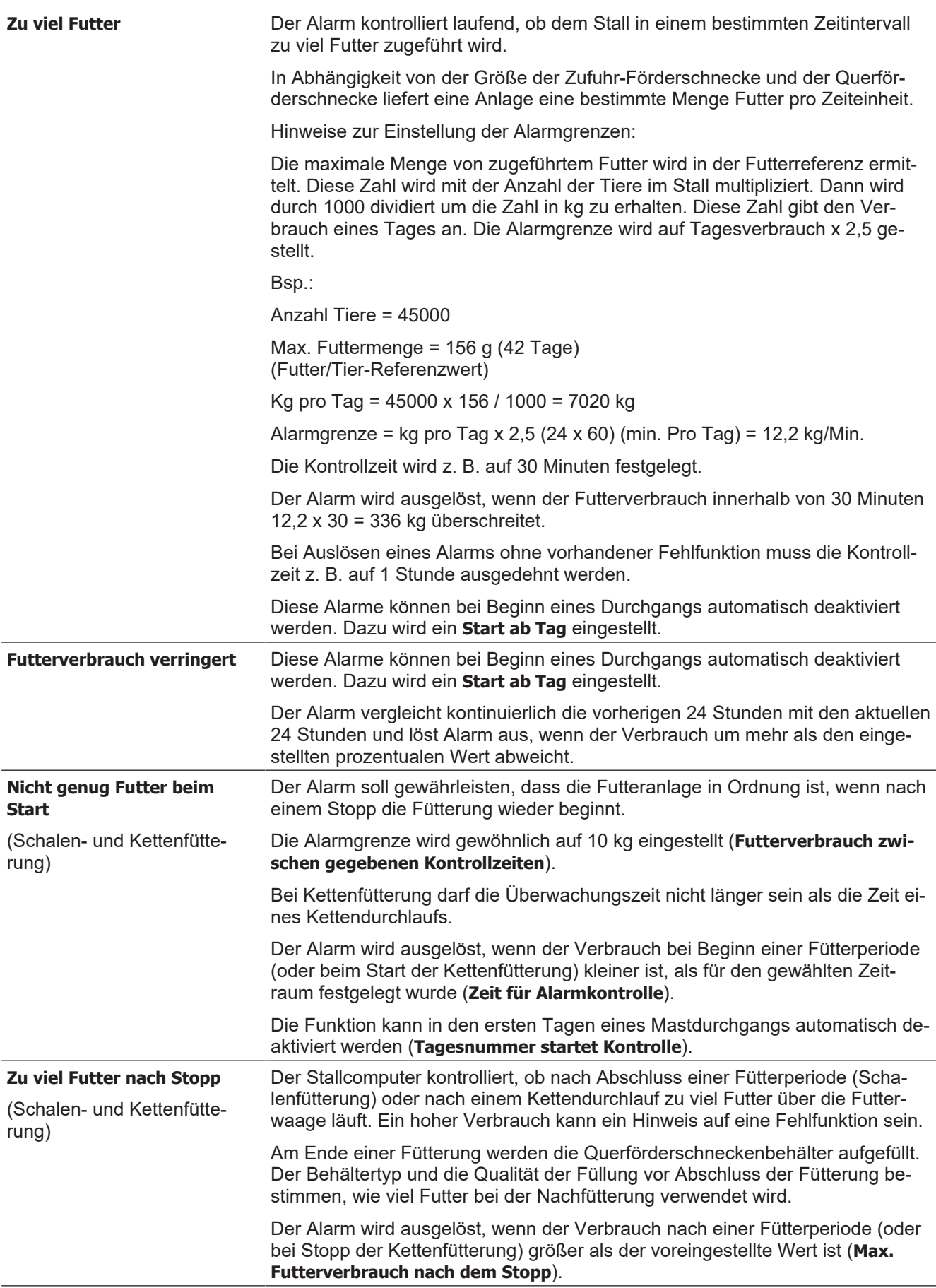

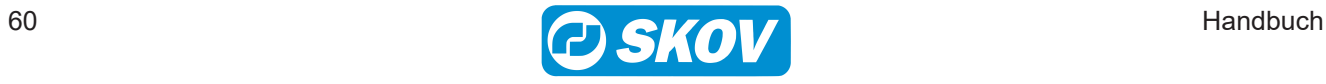

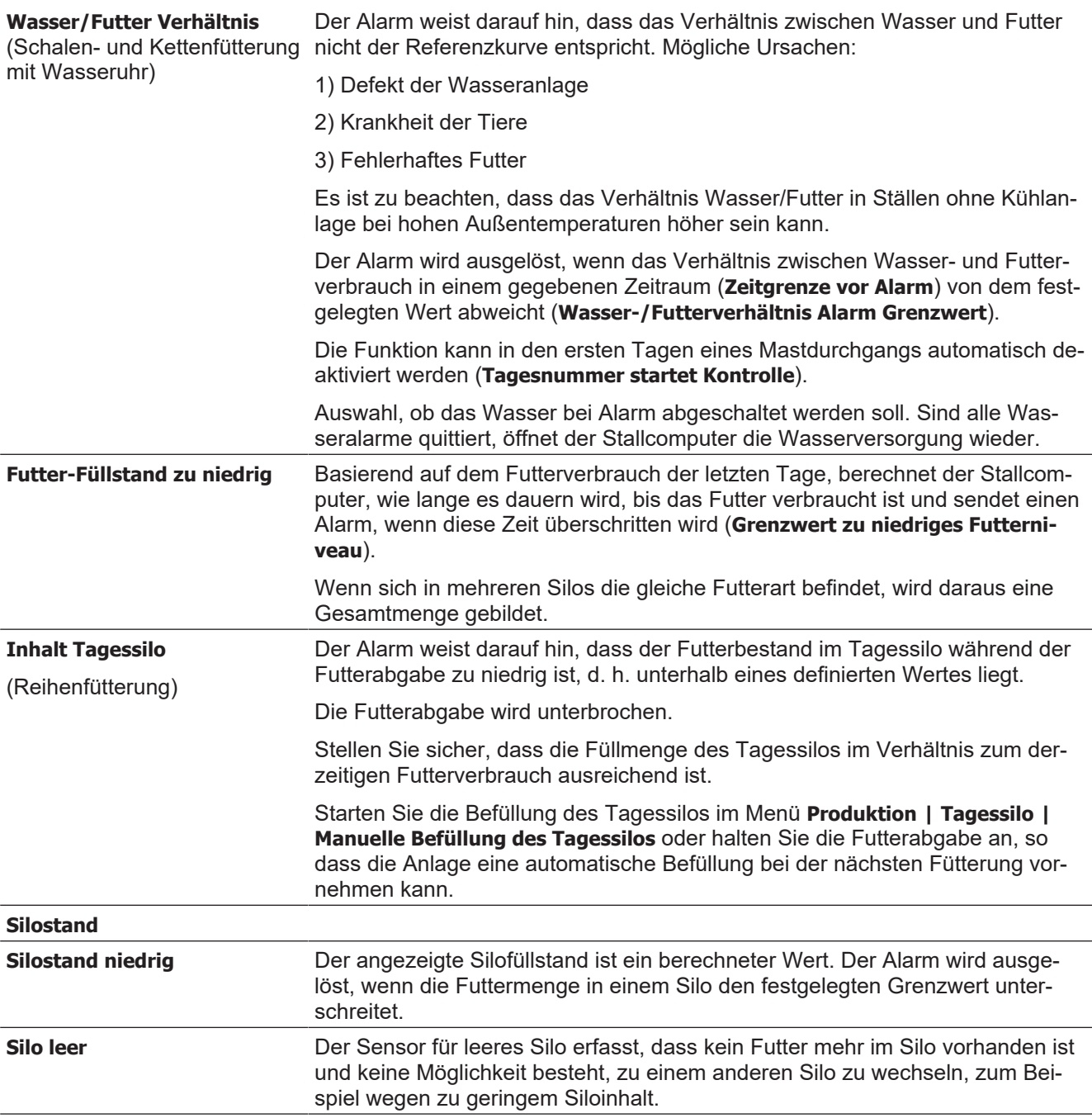

### <span id="page-60-0"></span>*6.5.2 Wasseralarme*

Diese Alarme können bei Beginn eines Mast-/Herdedurchgangs automatisch deaktiviert werden. Dazu wird ein **Mast/Herde Start Alarm ab Tag** eingestellt.

#### **Produktion | Wasser Alarm**

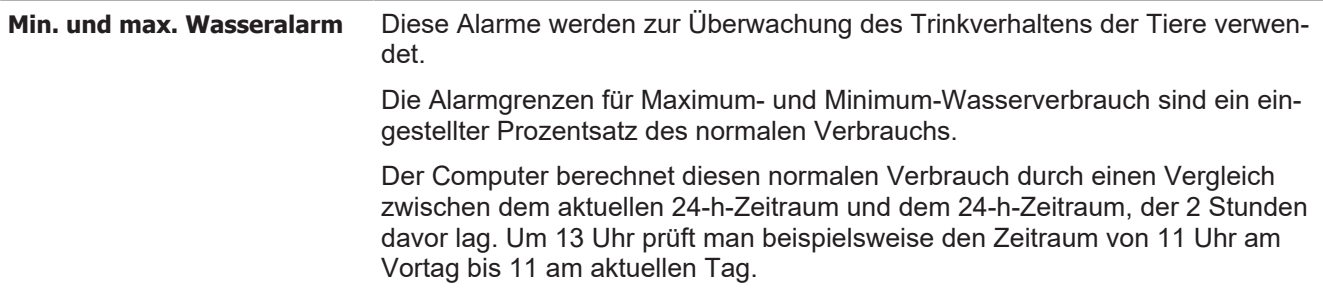

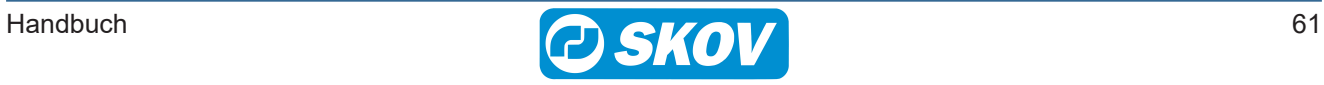

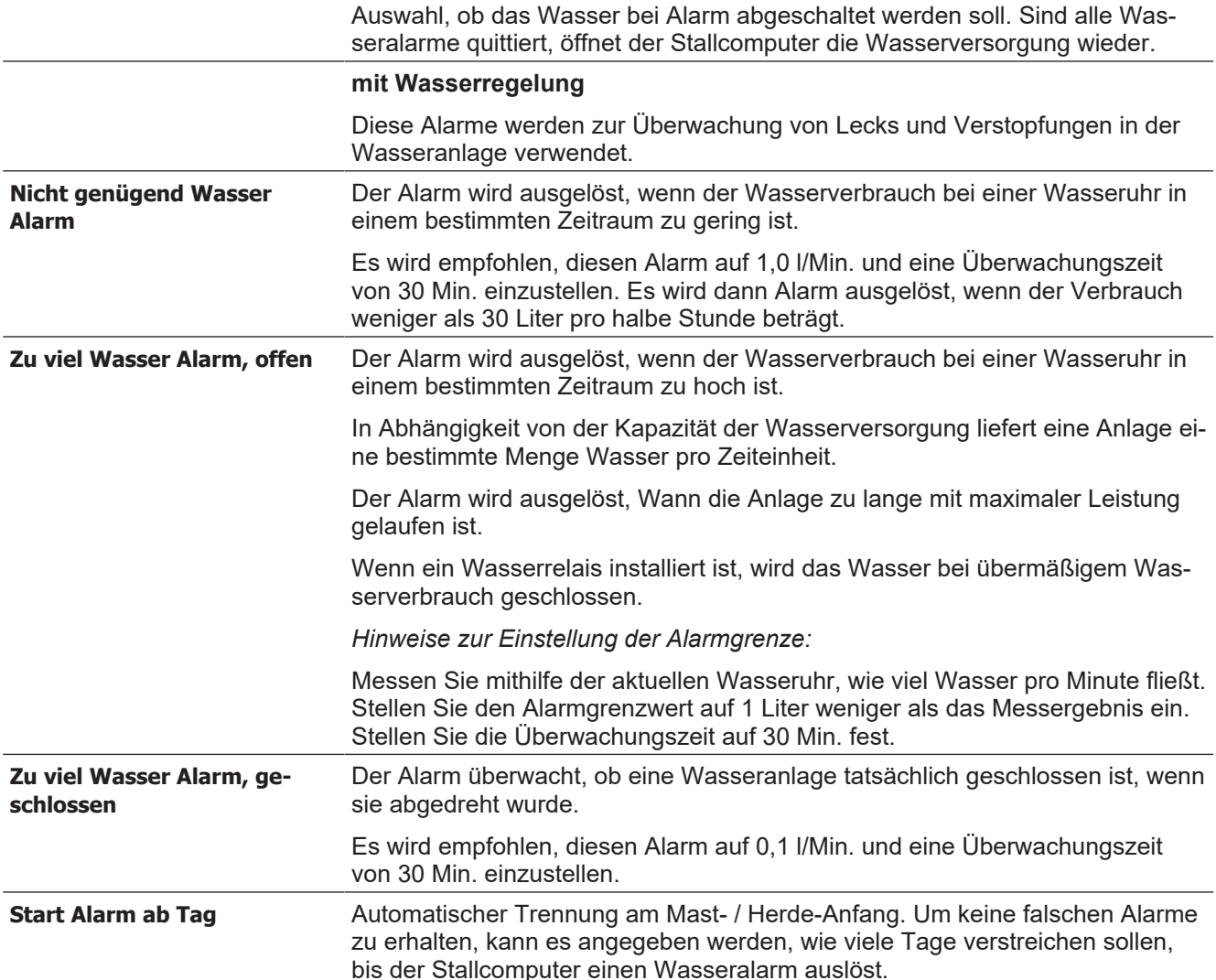

#### Wasserverbrauch pro 24 Stunden

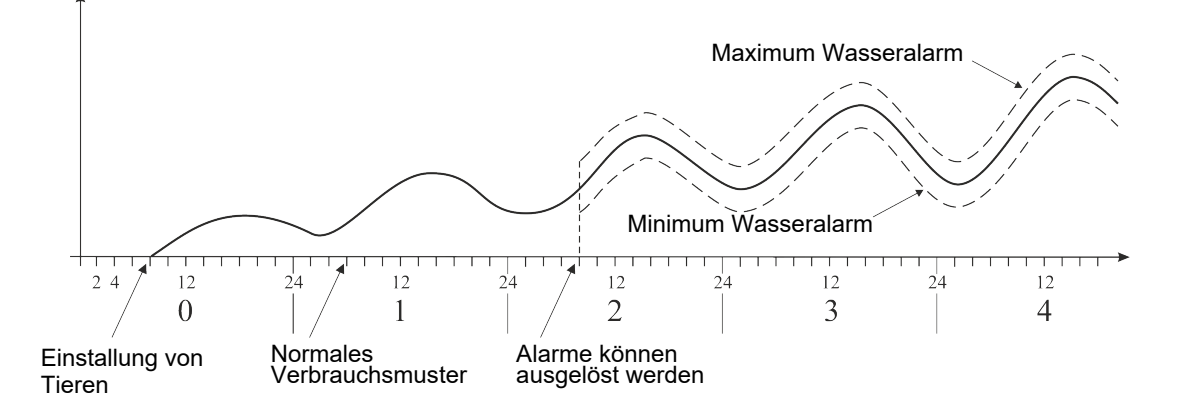

#### *Abb. 9: Beispiel: Minimum und Maximum Wasseralarm*

*Der Stallcomputer löst einen Alarm aus, wenn die Grenze für Maximum Wasseralarm überschritten wurde oder der Wasserverbrauch unter der Grenze für Minimum Wasserverbrauch liegt.*

Y<sup>'</sup> + Es gibt viele Ursachen, die Schwankungen im Wasserverbrauch der Tiere bedingen können und somit Alarm auslösen. Sie können z. B. auf Einstallung zusätzlicher Tiere oder Teilschlachtung, auf entstehende Krankheiten im Tierbestand oder auf den Bruch einer Wasserleitung zurückzuführen sein.

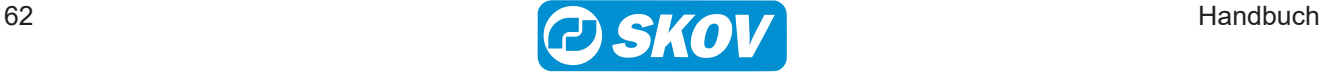

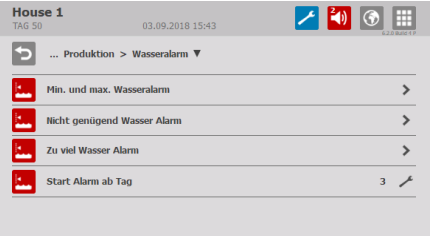

### **Start Alarm ab Tag**

Bei größeren Veränderungen der Anzahl der Tiere im Stall sollten mindestens 26 Stunden vergehen, bis der Stallcomputer den Alarm auslösen kann.

Um Fehlalarme zu vermeiden, können Sie angeben, wie viele Tage vergehen sollen, bis der Stallcomputer einen Wasseralarm auslöst.

### <span id="page-62-0"></span>*6.5.3 Lichtalarme*

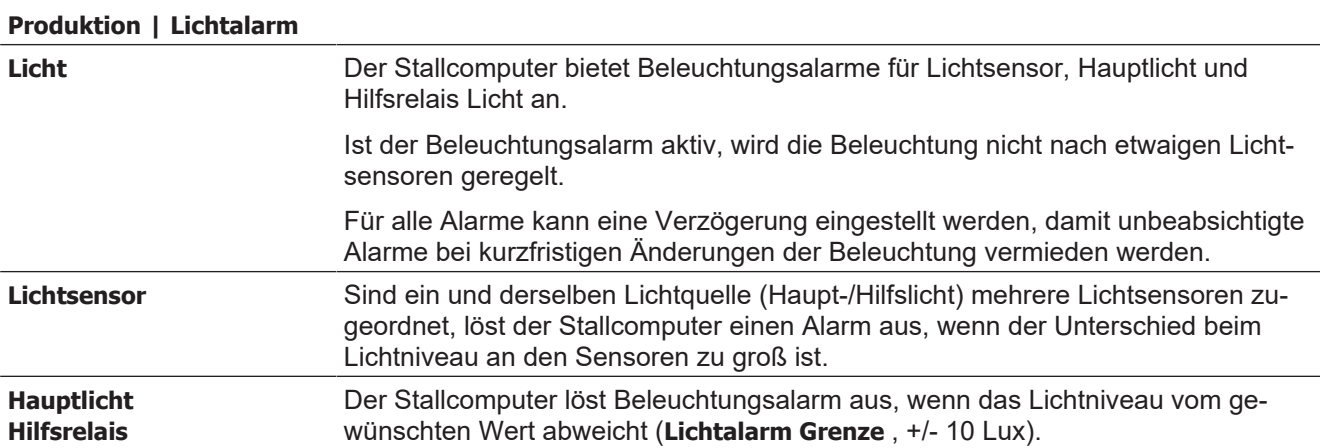

### <span id="page-62-1"></span>*6.5.4 Vor Ausstallen*

#### **Vor Ausstallen**

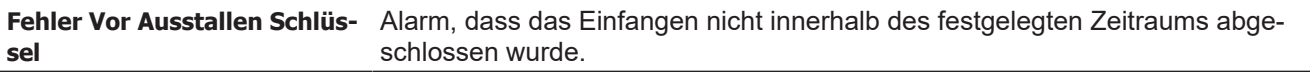

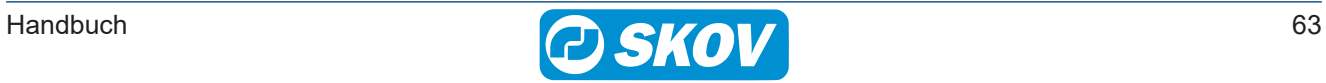

# <span id="page-63-0"></span>*7 Wartungsanleitung*

Der Stallcomputer muss zur korrekten Funktion nicht gewartet werden.

Die Alarmanlage ist jede Woche zu testen.

Es dürfen nur Original-Ersatzteile verwendet werden.

Beachten Sie, dass sich die Lebensdauer des Stallcomputers verlängert, wenn er ständig verbunden bleibt, da er dadurch trocken und frei von Kondensatwasser bleibt.

# <span id="page-63-1"></span>**7.1 Reinigung**

Reinigen Sie das Produkt mit einem leicht feuchten Tuch und vermeiden Sie die Benutzung von:

- Hochdruckreiniger
- **Lösungsmittel**
- korrosive/ätzende Mittel

# <span id="page-63-2"></span>**7.2 Wiederverwertung/Entsorgung**

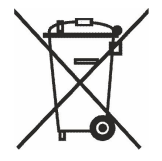

Produkte, die zur Wiederverwertung geeignet sind, tragen ein Piktogramm in Form einer durchgestrichenen Mülltonne. Siehe Abbildung.

Kunden können Produkte in den lokalen Sammelstellen/Wiederverwertungsstellen vor Ort laut regionaler Vorschriften abgeben. Die Wiederverwertungsstellen vermitteln die Produkte an eine zugelassene Anlage zur Wiederverwertung, Wiedergewinnung und erneuten Verwendung.

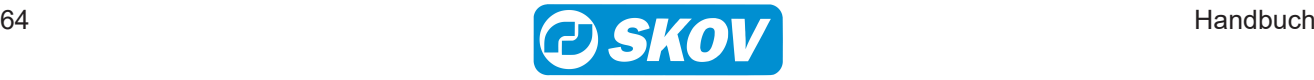

SKOV A/S • Hedelund 4 • Glyngøre • DK-7870 Roslev Tel. +45 72 17 55 55 • www.skov.com • E-mail: skov@skov.dk

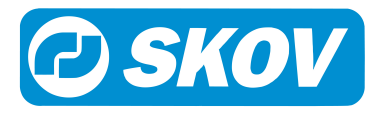